BA 298C/07/de/12.02 51507115 Ab Software-Version CPM 153: 1.20 CLM 153id: 1.20 CLM 153cd: 1.20

*PROFIBUS-PA* **Feldnahe Kommunikation mit Mycom S CXM 153 TopCal S CPC 300 TopClean S CPC 30**

**Betriebsanleitung**

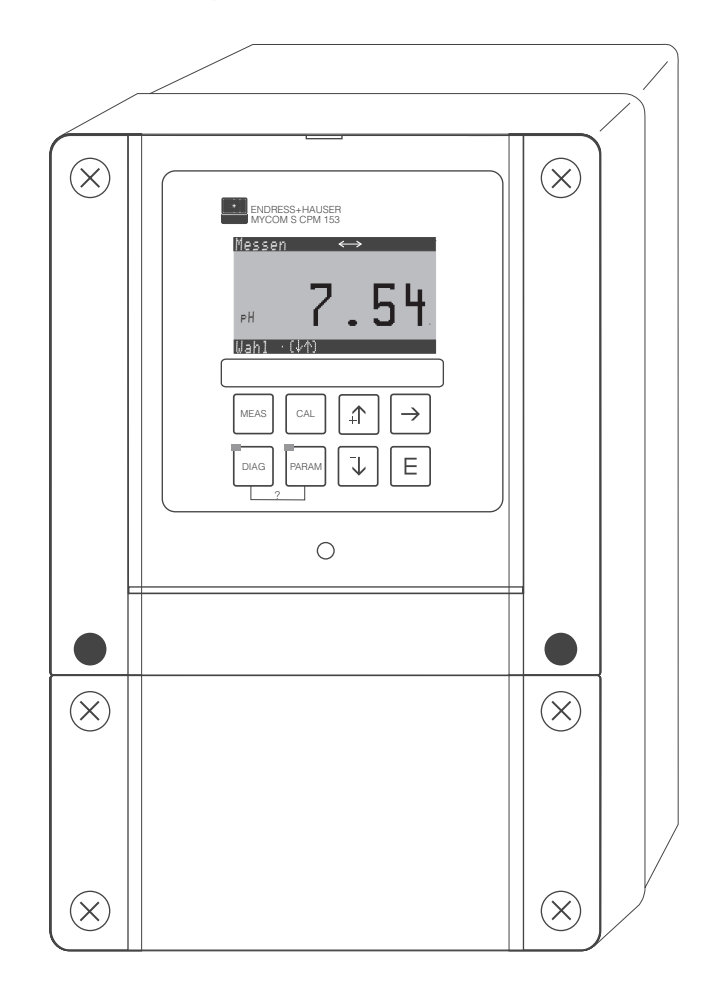

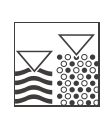

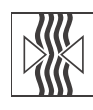

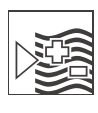

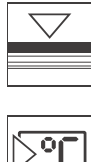

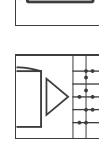

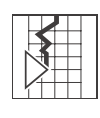

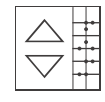

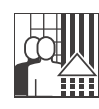

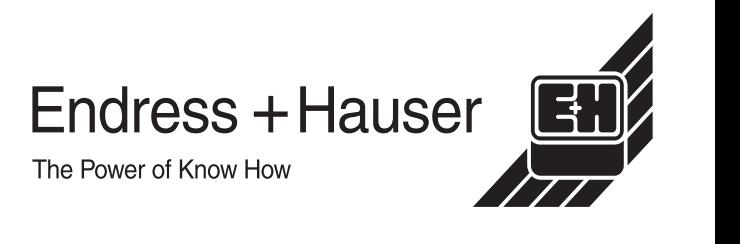

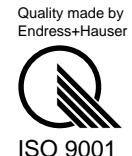

## **Inhaltsverzeichnis**

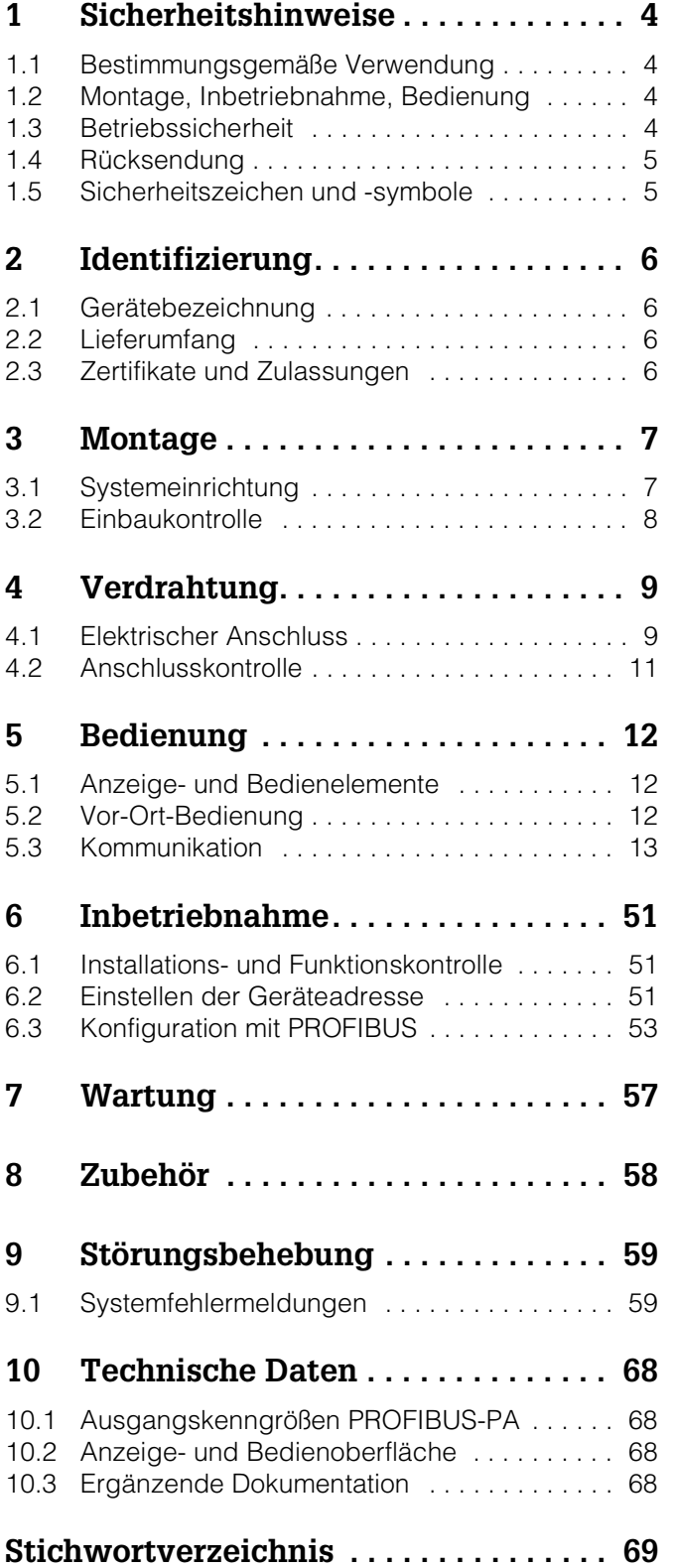

### **1 Sicherheitshinweise**

### **1.1 Bestimmungsgemäße Verwendung**

Der Messumformer Mycom S CXM 153 PROFIBUS® ist ein Messgerät zur Messung des pH-Wertes bzw. des Redox-Potenzials oder der Leitfähigkeit. Die PROFIBUS®-Schnittstelle erlaubt die Bedienung des Gerätes mittels Bedienprogramm Commuwin II am PC über ein PROFIBUS-Interface.

Eine andere als die beschriebene Verwendung stellt die Sicherheit von Personen und der gesamten Messeinrichtung in Frage und ist daher nicht zulässig.

Der Hersteller haftet nicht für Schäden, die aus unsachgemäßer oder nicht bestimmungsgemäßer Verwendung entstehen.

### **1.2 Montage, Inbetriebnahme, Bedienung**

Beachten Sie folgende Punkte:

- Montage, elektrischer Anschluss, Inbetriebnahme, Bedienung und Wartung der Messeinrichtung dürfen nur durch ausgebildetes Fachpersonal erfolgen. Dieses Fachpersonal muss vom Anlagenbetreiber für die genannten Tätigkeiten autorisiert sein.
- Das Fachpersonal muss diese Betriebsanleitung gelesen und verstanden haben und die Anweisungen dieser Betriebsanleitung befolgen.
- Prüfen Sie vor der Inbetriebnahme der Gesamtmessstelle alle Anschlüsse auf ihre Richtigkeit. Stellen Sie sicher, dass elektrische Kabel und Schlauchverbindungen nicht beschädigt sind.
- Nehmen Sie beschädigte Produkte nicht in Betrieb und schützen Sie sie vor versehentlicher Inbetriebnahme. Kennzeichnen Sie das beschädigte Produkt als defekt.
- Störungen an der Messstelle dürfen nur von autorisiertem und dafür ausgebildetem Personal behoben werden.
- Können Störungen nicht behoben werden, müssen Sie die Produkte außer Betrieb setzen und vor versehentlicher Inbetriebnahme schützen.
- Reparaturen, die nicht in dieser Betriebsanleitung beschrieben sind, dürfen nur direkt beim Hersteller oder durch die Endress+Hauser-Serviceorganisation durchgeführt werden.

### **1.3 Betriebssicherheit**

Der Messumformer ist nach dem Stand der Technik gebaut und geprüft und hat das Werk in sicherheitstechnisch einwandfreiem Zustand verlassen.

Die einschlägischen Vorschriften und europäischen Normen sind berücksichtigt.

Als Anwender sind Sie für die Einhaltung folgender Sicherheitsbestimmungen verantwortlich:

- Vorschriften zum Explosionsschutz
- Installationsvorschriften
- Lokale Normen und Vorschriften

Zusätzlich gilt für Ex-Geräte die separate Ex-Dokumentation. Diese ist Bestandteil dieser Betriebsanleitung.

### **1.4 Rücksendung**

Im Reparaturfall senden Sie das Gerät bitte *gereinigt* an das für Sie zuständige Endress+Hauser-Vertriebsbüro.

Verwenden Sie dazu möglichst die Originalverpackung.

Legen Sie bitte das ausgefüllte Gefahrgutblatt (vorletzte Seite dieser Betriebsanleitung kopieren) der Verpackung und zusätzlich den Versandpapieren bei.

### **1.5 Sicherheitszeichen und -symbole**

#### **Warnhinweise**

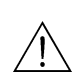

 $\mathbb{C}^1$ 

 $\overline{\phantom{a}}$ 

 $\sim$ 

 $\frac{1}{2}$ 

Warnung! Dieses Zeichen warnt vor Gefahren. Bei Nichtbeachten kann es zu schwerwiegenden Personen- oder Sachschäden kommen.

Achtung!

Dieses Zeichen macht auf mögliche Störungen durch Fehlbedienung aufmerksam. Bei Nichtbeachten drohen Sachschäden.

Hinweis! Dieses Zeichen weist auf wichtige Informationen hin.

#### **Elektrische Symbole**

#### **Gleichstrom**

Eine Klemme, an der Gleichspannung anliegt oder durch die Gleichstrom fließt.

#### **Wechselstrom**

Eine Klemme, an der (sinusförmige) Wechselspannung anliegt oder durch die Wechselstrom fließt.

#### **Erdanschluss**

Eine geerdete Klemme, die aus Benutzersicht schon über ein Erdungssystem geerdet ist.

#### **Schutzleiteranschluss**

Eine Klemme, die geerdet werden muss, bevor andere Anschlüsse hergestellt werden dürfen.

#### **Äquipotenzialanschluss**

Ein Anschluss, der mit dem Erdungssystem der Anlage verbunden werden muss. Dies kann z.B. eine Potenzialausgleichsleitung oder ein sternförmiges Erdungssystem sein, je nach nationaler bzw. Firmenpraxis.

### **/// Doppelte Isolation**<br> **///** Die Ausstattung ist

Die Ausstattung ist durch eine doppelte Isolation geschützt.

#### **Alarm-Relais**

#### **Eingang**

**Ausgang**

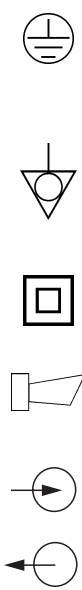

### **2 Identifizierung**

### **2.1 Gerätebezeichnung**

### **2.1.1 Typenschild**

Vergleichen Sie den Bestellcode auf dem Typenschild mit der Produktstruktur in der Standard-Betriebsanleitung und Ihrer Bestellung.

| <b>ENDRESS+HAUSER</b><br>MYCOM S 153 pH / Redox  | Made in Germany<br>D-70839 Gerlingen |
|--------------------------------------------------|--------------------------------------|
| Order code: CPM153-A2E00A000                     |                                      |
| Serial No.: 36004C05G08                          |                                      |
| Meas. range: -2  + 16 pH / -1500  +1500 mV       | <b>IP 65</b>                         |
| Temperature: -50 _ +150 °C                       |                                      |
| Channels: 2                                      |                                      |
| PROFIBUS PA P3.0<br>Output 1:                    |                                      |
| Output 2:                                        |                                      |
| Mains:<br>100-230 VAC 50 / 60 Hz<br><b>10 VA</b> | $-10 < Ta < +55^{\circ}$ C           |
| ( F                                              |                                      |

*Abb. 1: Beispiel eines Typenschildes für Mycom S PROFIBUS*

### **2.2 Lieferumfang**

Im Lieferumfang für Mycom S CXM 153 PROFIBUS sind enthalten:

- 1 Messumformer Mycom S CXM 153 PROFIBUS
- 1 Standard-Betriebsanleitung BA 233C/07/de (für CPM 153) oder BA 234C/07/de (für CLM 153)
- für Ex-Geräte zusätzlich auch die Ex-Betriebsanleitung XA 233C/07/a3
- 1 Betriebsanleitung BA 298C/97/de Feldnahe Kommunikation mit PROFIBUS

Im Lieferumfang für TopClean S CPC 30 PROFIBUS sind enthalten:

- 1 Messumformer Mycom S CPM 153 PROFIBUS
- 1 Steuereinheit CPG 30
- 1 Standard-Betriebsanleitung BA 235C/07/de
- für Ex-Geräte zusätzlich auch die Ex-Betriebsanleitung XA 236C/07/a3
- 1 Betriebsanleitung BA 298C/97/de Feldnahe Kommunikation mit PROFIBUS

Im Lieferumfang für TopCal S CPC 300 PROFIBUS sind enthalten:

- 1 Messumformer Mycom S CPM 153 PROFIBUS
- 1 Steuereinheit CPG 300
- 1 Standard-Betriebsanleitung BA 236C/07/de
- für Ex-Geräte zusätzlich auch die Ex-Betriebsanleitung XA 236C/07/a3
- 1 Betriebsanleitung BA 298C/97/de Feldnahe Kommunikation mit PROFIBUS

Bei Rückfragen wenden Sie sich bitte an Ihren Lieferanten bzw. an das für Sie zuständige Endress+Hauser-Vertriebsbüro (siehe Rückseite dieser Betriebsanleitung).

### **2.3 Zertifikate und Zulassungen**

#### **Konformitätserklärung**

Messumformer erfüllt die gesetzlichen Anforderungen der harmonisierten europäischen Normen. Endress+Hauser bestätigt die Einhaltung der Normen durch die Anbringung des CC-Zeichens.

### **3 Montage**

### **3.1 Systemeinrichtung**

Die komplette Systemeinrichtung besteht aus den folgenden Komponenten:

- Messumformer Mycom S CXM 153 PROFIBUS
- Segmentkoppler
- Speicherprogrammierbare Steuerung (SPS) bzw. PC mit Bedienprogramm Commuwin II
- PROFIBUS-PA-Terminierungswiderstand
- Verkabelung inkl. Busverteiler

Die maximale Anzahl der Messumformer an einem Bussegment ist durch deren Stromaufnahme, die Leistung des Buskopplers und die erforderliche Buslänge bestimmt.

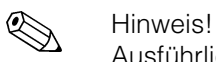

Ausführliche Informationen zu Projektierung und Inbetriebnahme eines PROFIBUS-Systems entnehmen Sie bitte der Betriebsanleitung BA 198F/00/de. Diese erhalten Sie bei Ihrem Endress+Hauser-Vertriebsbüro (siehe Rückseite dieser Betriebsanleitung).

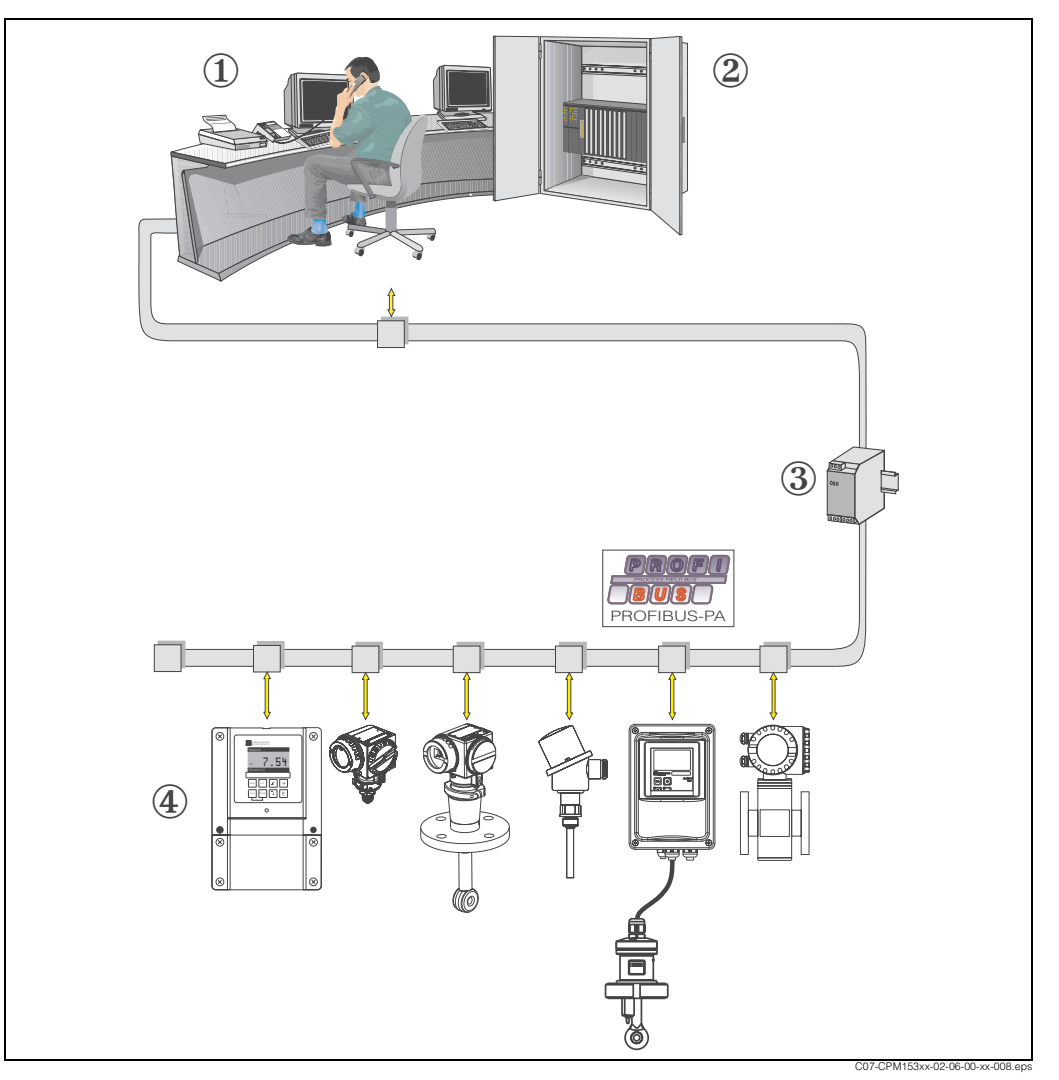

*Abb. 2: Messeinrichtungen mit PROFIBUS-Schnittstelle*

- *1 PC mit Bedienprogramm Commuwin II*
- 
- *2 SPS 3 Segmentkoppler*
- *4 Mycom S CXM 153 PROFIBUS*

### **3.2 Einbaukontrolle**

Führen Sie nach dem Einbau des Messumformers folgende Kontrollen durch:

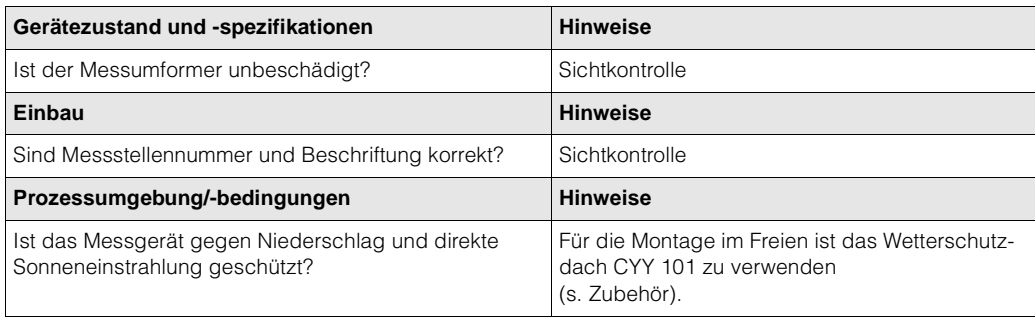

### **4 Verdrahtung**

### **4.1 Elektrischer Anschluss**

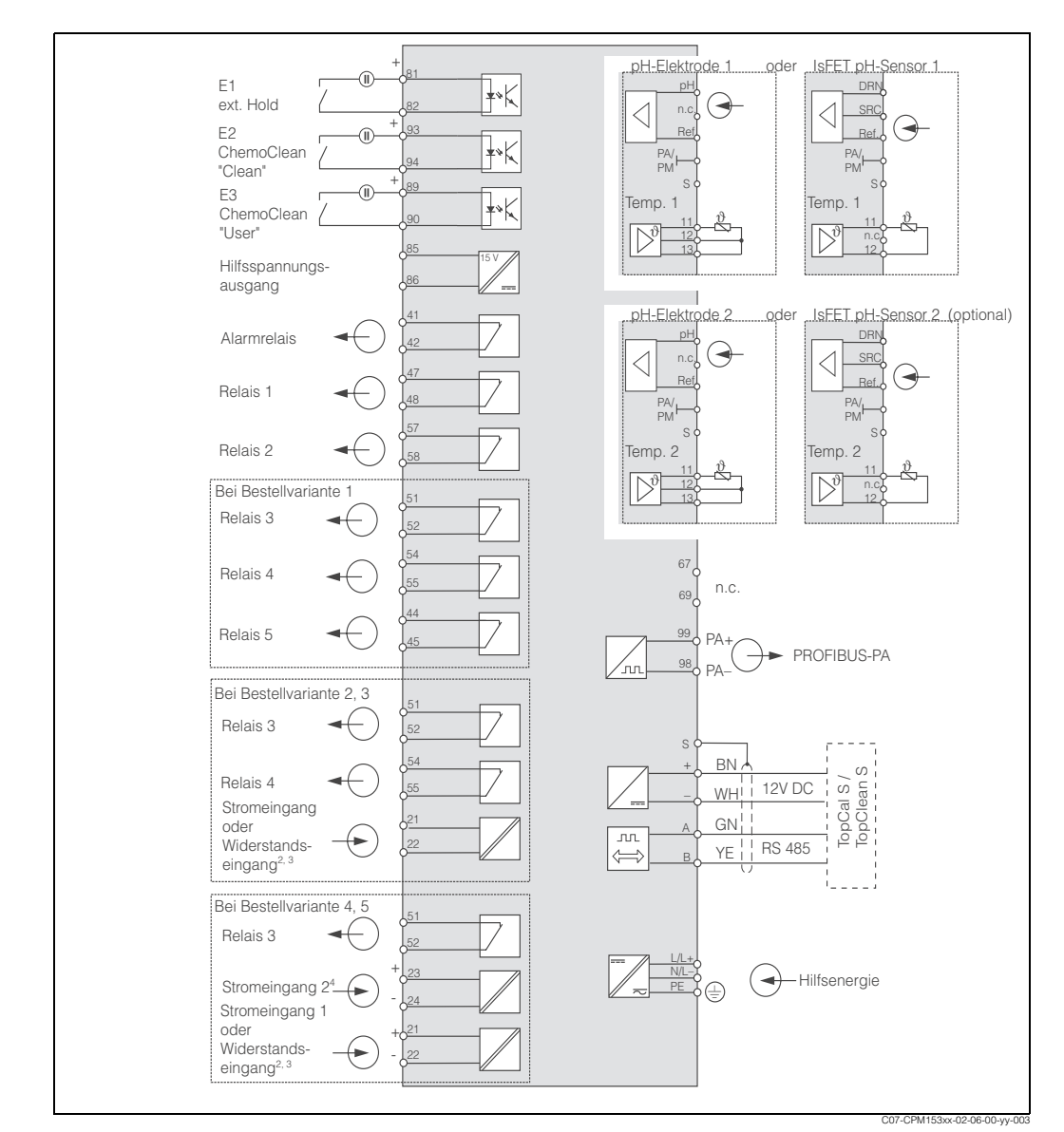

*Abb. 3: Elektrischer Anschluss Mycom S CXM 153 PROFIBUS-PA*

### **4.1.1 Elektrischer Anschluss PA-Gerät**

Der Buskabelanschluss an den Messumformer kann mit oder ohne M12-Stecker erfolgen. Das Buskabel wird wie folgt angeschlossen:

- 1. Lösen Sie die vier Kreuzschlitzschrauben und nehmen Sie den Gehäusedeckel ab.
- 2. Führen Sie das Kabel durch die geöffnete Kabeleinführung in den Anschlussraum.
- 3. Schließen Sie die Kabeladern des Buskabels gemäß Abb. 4 an den Klemmenblock an.

Ein Vertauschen hat keinen Einfluss auf den Betrieb.

4. Drehen Sie die Kabelverschraubung fest.

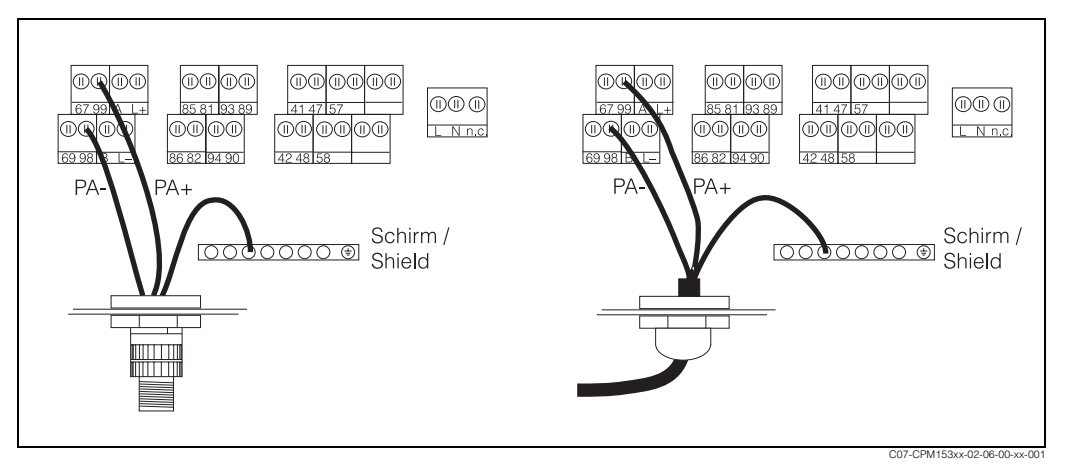

*Abb. 4: Buskabelanschluss Messumformer Mycom S-PA*

*links: Anschluss mit M12-Stecker rechts: Anschluss ohne M12-Stecker*

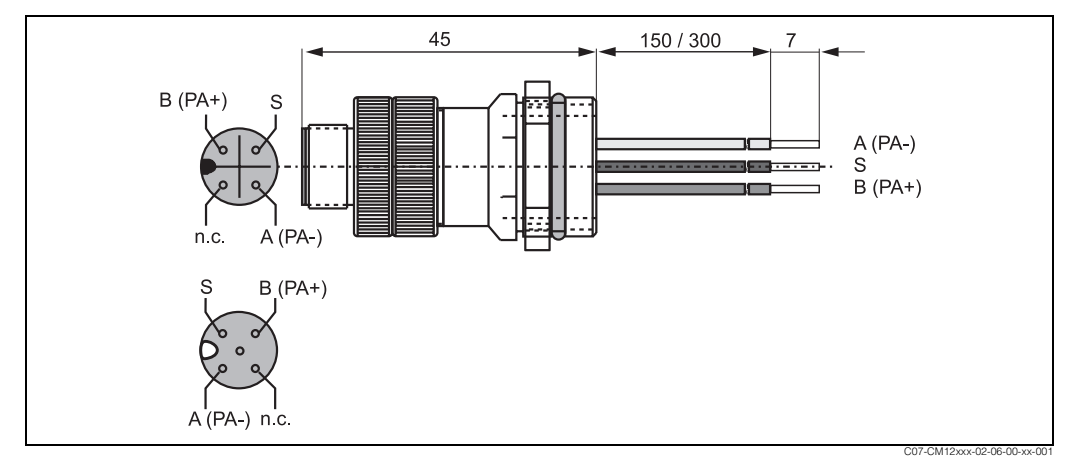

*Abb. 5: M12-Stecker mit Buchse*

### **4.2 Anschlusskontrolle**

Führen Sie nach der elektrischen Installation des Messgerätes folgende Kontrollen durch:

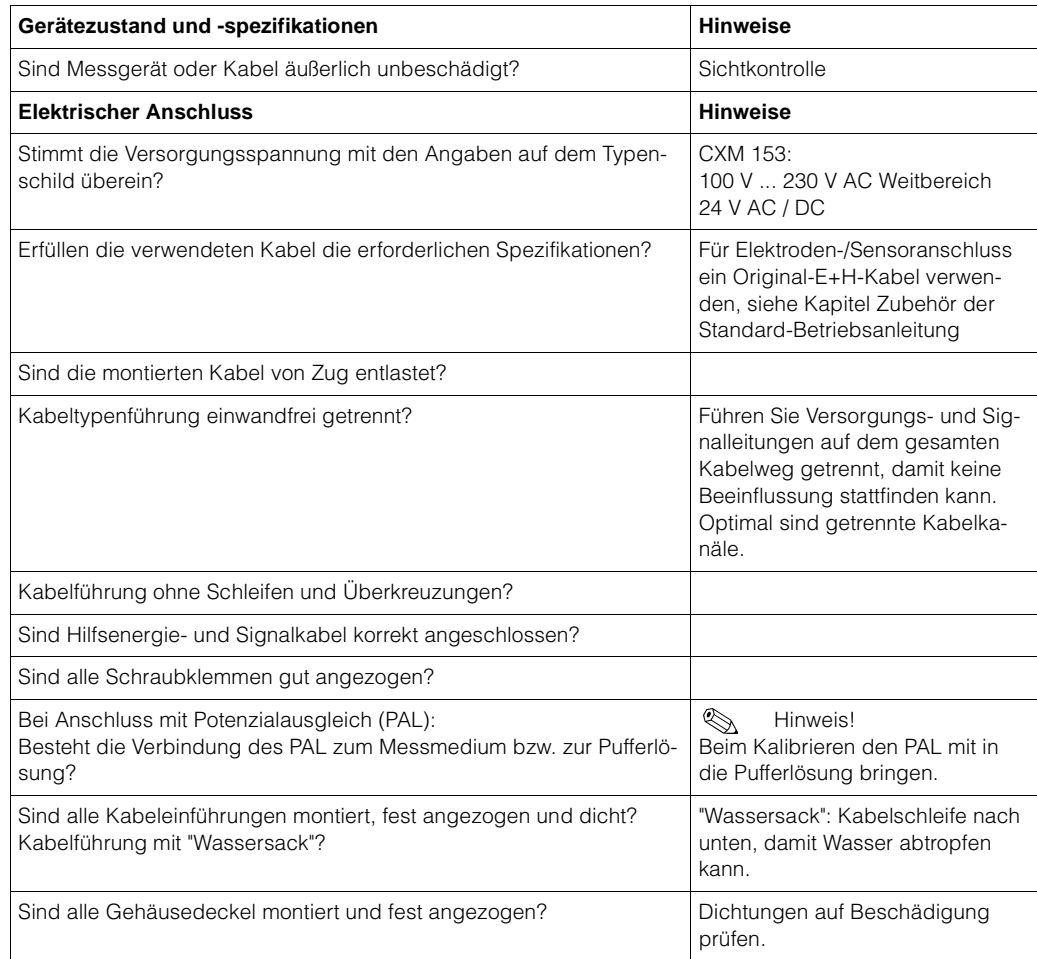

### **5 Bedienung**

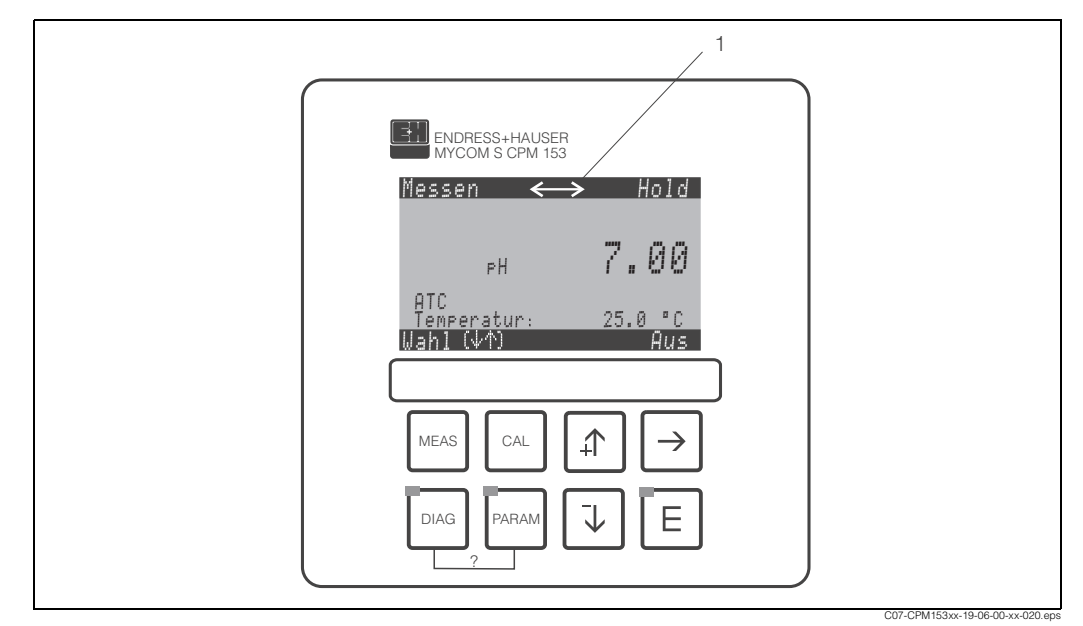

### **5.1 Anzeige- und Bedienelemente**

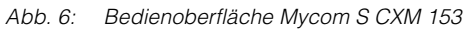

*1 Display-Symbol für aktive Kommunikation über PROFIBUS-Schnittstelle*

Die Erklärung der Tastenbelegung und der übrigen Symbole entnehmen Sie bitte der Standard-Betriebsanleitung.

### **5.2 Vor-Ort-Bedienung**

Über die Vor-Ort-Bedienung sind generell alle Bedienfelder aus dem Standardmenü (siehe Standard-Betriebsanleitung BA 233C/07/de, BA 234C/07/de, BA 235C/07/de, BA236C/07de) zugänglich außer:

- Stromausgänge 1 und 2
- Stetiger Regler (Stromausgangszuordnung)
- Fehlerstrom
- Hold-Strom
- Stromsimulation

### **5.3 Kommunikation**

### **5.3.1 Zyklischer Datenaustausch (Data\_Exchange)**

#### **Blockmodell des Mycom S CXM 153**

Beim PROFIBUS-PA werden die gesamten Geräteparameter in Abhängigkeit ihrer funktionalen Eigenschaft und Aufgabe kategorisiert und im wesentlichen drei unterschiedlichen Blöcken zugeordnet. Ein Block kann als Container betrachtet werden, in dem Parameter und die damit verbundenen Funktionalitäten enthalten sind.

Ein PROFIBUS-PA Gerät besitzt folgende Blocktypen (s. auch Abb. 7):

- *Einen Physical Block (Geräteblock)* Der Physical Block beinhaltet alle gerätespezifischen Merkmale des Gerätes.
- *Ein oder mehrere Transducer Blocks* Der Transducer Block beinhaltet alle messtechnischen und gerätespezifischen Parameter des Gerätes. In den Transducer Blöcken sind die Messprinzipien (z.B. pH, Temperatur) gemäß der PROFIBUS-PA Profile 3.0 Spezifikation abgebildet.
- *Ein oder mehrere Function Blocks (Funktionsblock)* Ein Function Block beinhaltet die Automatisierungfunktionen des Gerätes. Im Mycom S sind Analog Input Blöcke enthalten, über die die Messwerte skaliert und auf Grenzwertüberschreitung untersucht werden können.

Mit diesen Blöcken lassen sich verschiedene Automatisierungsaufgaben realisieren. Neben diesen Blöcken kann ein Messumformer noch beliebig viele weitere Blöcke beinhalten. Z.B. mehrere Analog Input Funktionsblöcke, wenn vom Messumformer mehr als eine Prozessgröße zur Verfügung gestellt wird.

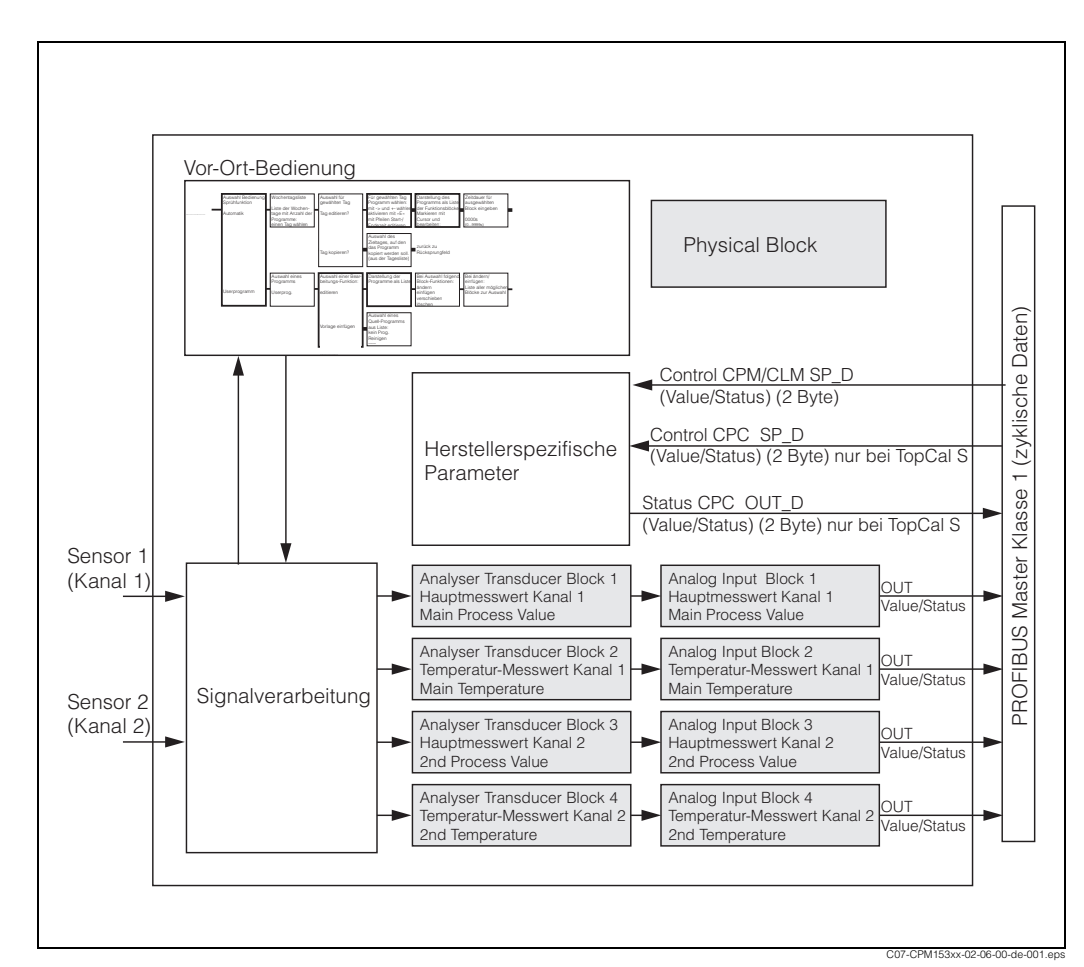

*Abb. 7: Blockmodell des Mycom S CXM 153. grau = Profilblöcke*

#### **Module für das zyklische Datentelegramm**

Für das zyklische Datentelegramm stellt das Mycom S CXM153 folgende Module als Input-Daten (Daten vom Messumformer an SPS) zur Verfügung (s. auch Blockmodell in Abb. 7):

- 1. Main Process Value Dies ist der Hauptmesswert des Kreises 1
- 2. Main Temperature Dies ist die Temperatur des Kreises 1
- 3. 2nd Process Value Dies ist der Prozesswert des Kreises 2
- 4. 2nd Temperature Dies ist die Temperatur des Kreises 2
- 5. Status CPC (nur bei TopCal S und TopClean S) Dies ist die Statusinformation eines angeschlossenen CPG
- 6. Control CPM/CLM Mit diesem Parameter können die digitalen Signale ext. Hold, ChemoClean "Clean", ChemoClean "User" und die Parametersatzumschaltung bei CLM153 von der SPS im Mycom S gesteuert werden.
- 7. Control CPC (nur bei TopCal S und TopClean S)
	- Mit diesem Parameter können die digitalen Signale:
	- Armatur in Postion "Messen" fahren
	- Armatur in Position "Service" fahren
	- Automatik start/stop
	- Reinigungsprogramm Auswahl (bin.0)
	- Reinigungsprogramm Auswahl (bin.1)
	- Reinigungsprogramm Auswahl (bin.2)

von der SPS an das Mycom S übertragen werden.

#### **Maximalkonfiguration der Input-Daten des Mycom S an die SPS**

Mit dem Dienst Data\_Exchange kann eine SPS die beschriebenen Input-Daten als zyklische Daten vom Messumformer Mycom S lesen. Das zyklische Datentelegramm für die Maximalkonfiguration des Mycom S hat folgende Struktur:

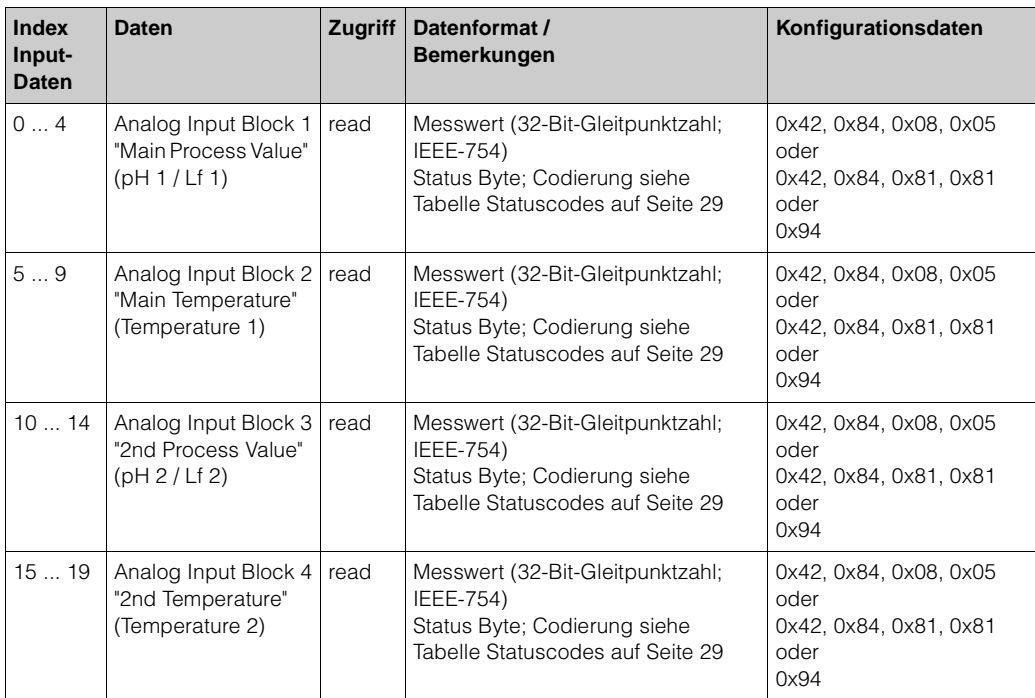

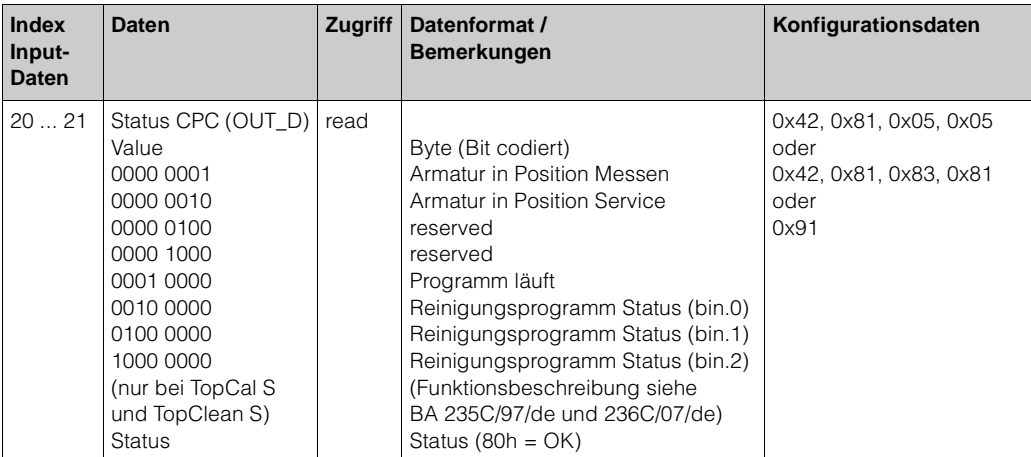

### **IEEE-754-Gleitpunktzahl:**

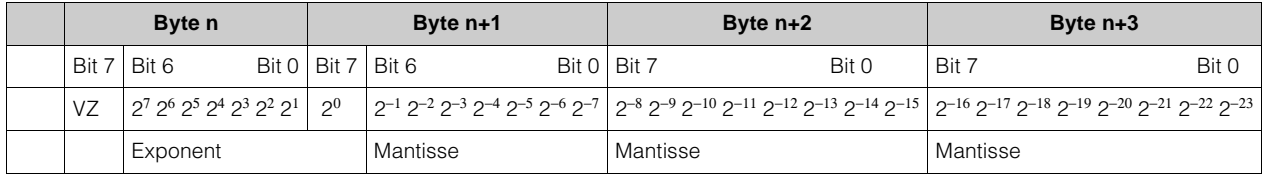

Formel: Wert =  $(-1)^{VZ}$  \*  $2^{(Exponent - 127)}$  \*  $(1 + \text{Mantisse})$ 

Beispiel: 40 F0 00 00 h = 0100 0000 1111 0000 0000 0000 0000 0000 b

```
Wert = (-1)^{0} * 2<sup>(129 - 127)</sup> * (1 + 2^{-1} + 2^{-2} + 2^{-3})
```

$$
= 1 * 22 * (1 + 0.5 + 0.25 + 0.125)
$$

$$
= 1 * 4 * 1,875
$$
  
= 7,5

$$
7{,}5
$$

15

#### **Maximalkonfiguration der Output-Daten der SPS an das Mycom S**

Die Daten der SPS an den Messumformer (Output-Daten) haben folgende Struktur:

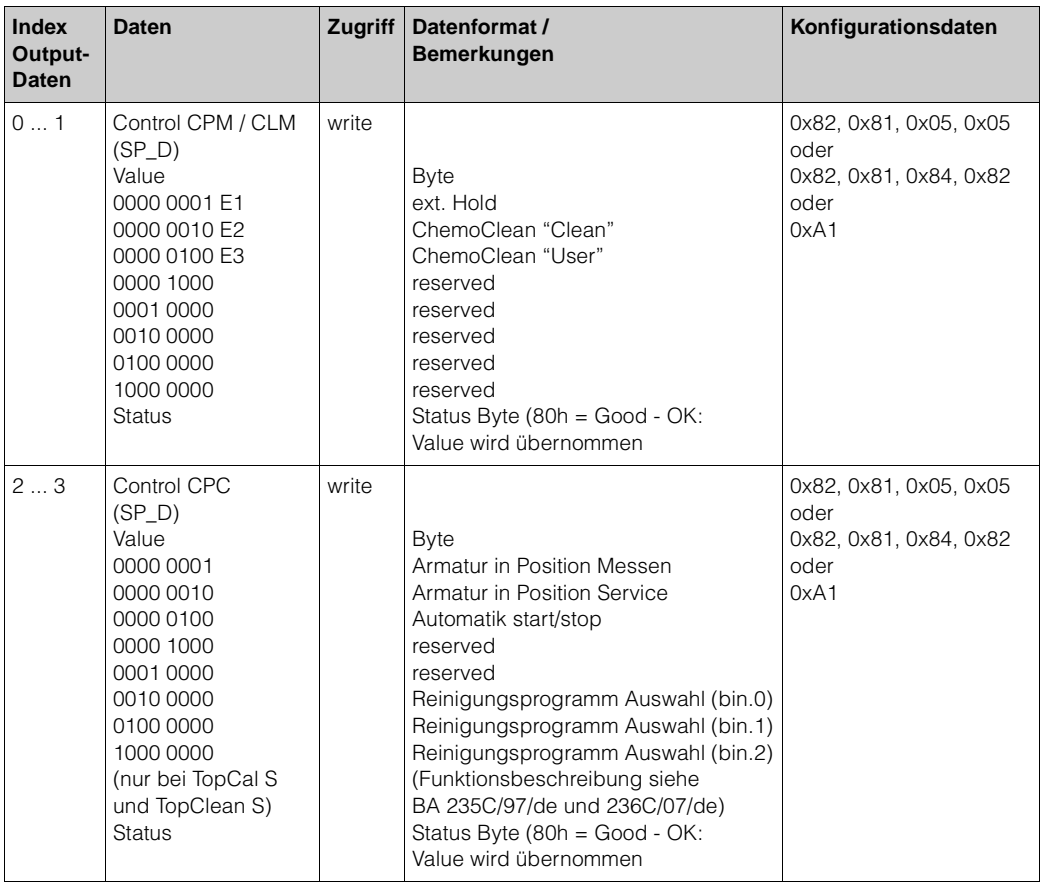

Über die digitalen Eingänge (E1, E2, E3) können Sie im Gerät den externen Hold und die ChemoClean-Funktionen steuern.

Zusätzlich können Sie für das CLM 153 die Parametersätze umschalten (siehe oben: Daten unter Index 0 der Output-Daten). Dabei können Sie in dem Commuwin-Matrix-Feld V4H2 auswählen, ob Sie die digitalen Eingänge über die im Gerät angeschlossenen Drähte oder über ein Byte im zyklischen Datentelegramm (PROFIBUS) ansteuern (0: Steuerung über Binäreingänge (= Default), 1: Steuerung über zyklisches Datentelegramm).

Die Steuerungsmöglichkeiten sind abhängig von der eingestellten Anzahl der digitalen Eingänge (vgl. Sie dazu Betriebsanleitung Mycom S CLM 153, BA 234C/07/de unter "Parametersätze").

### *Erklärung Control CLM Value*

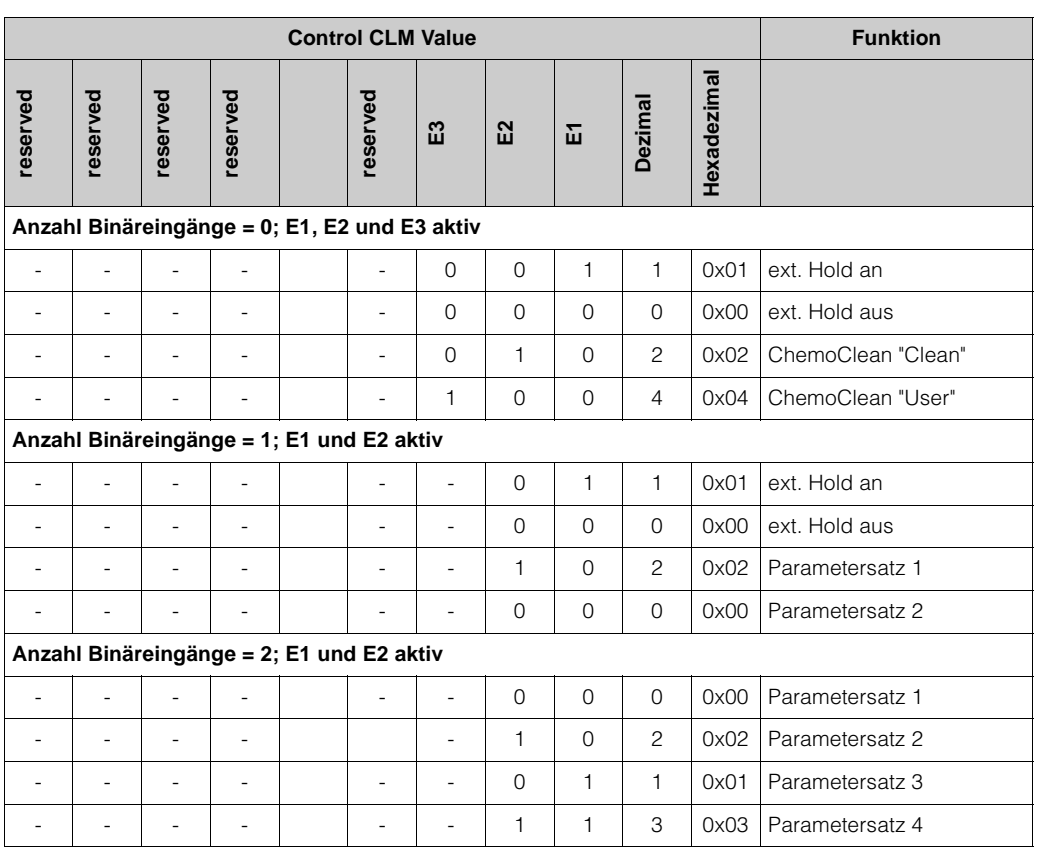

*Erklärung Control CPM Value*

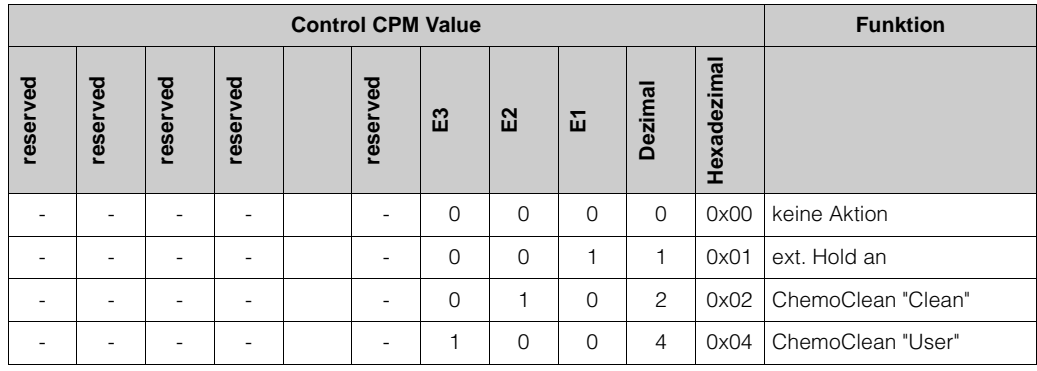

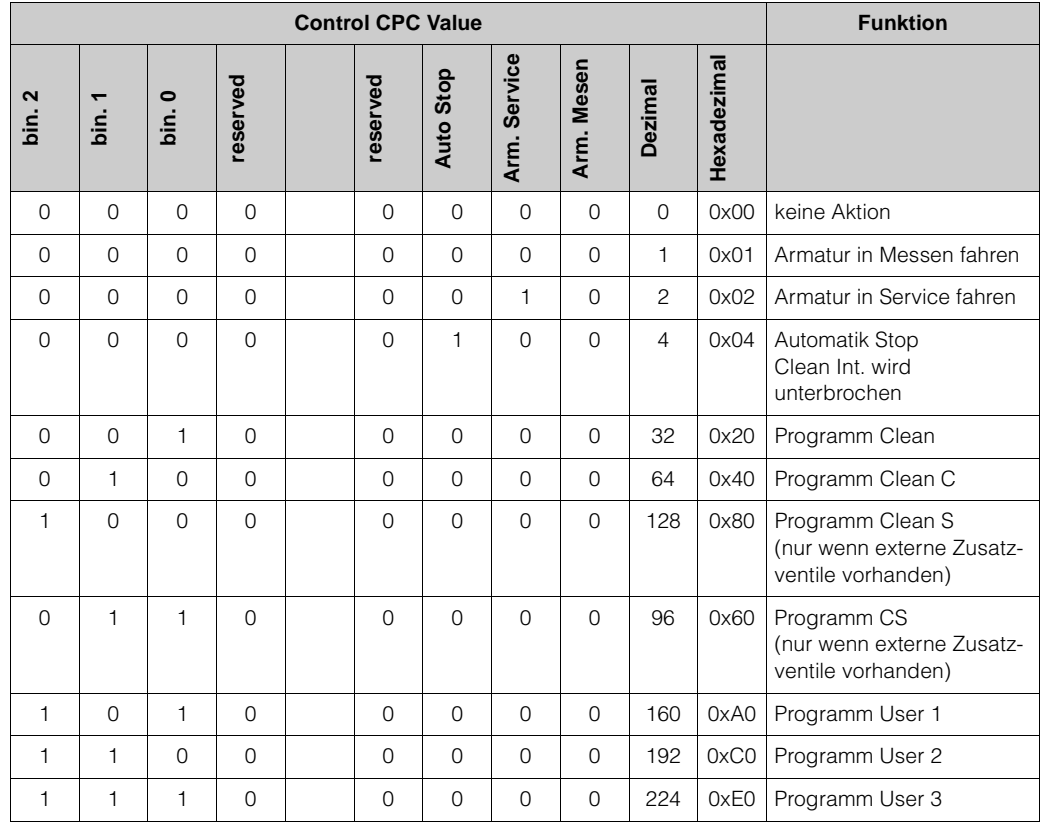

### *Erklärung Control CPC Value*

### *Erklärung Status CPC Value*

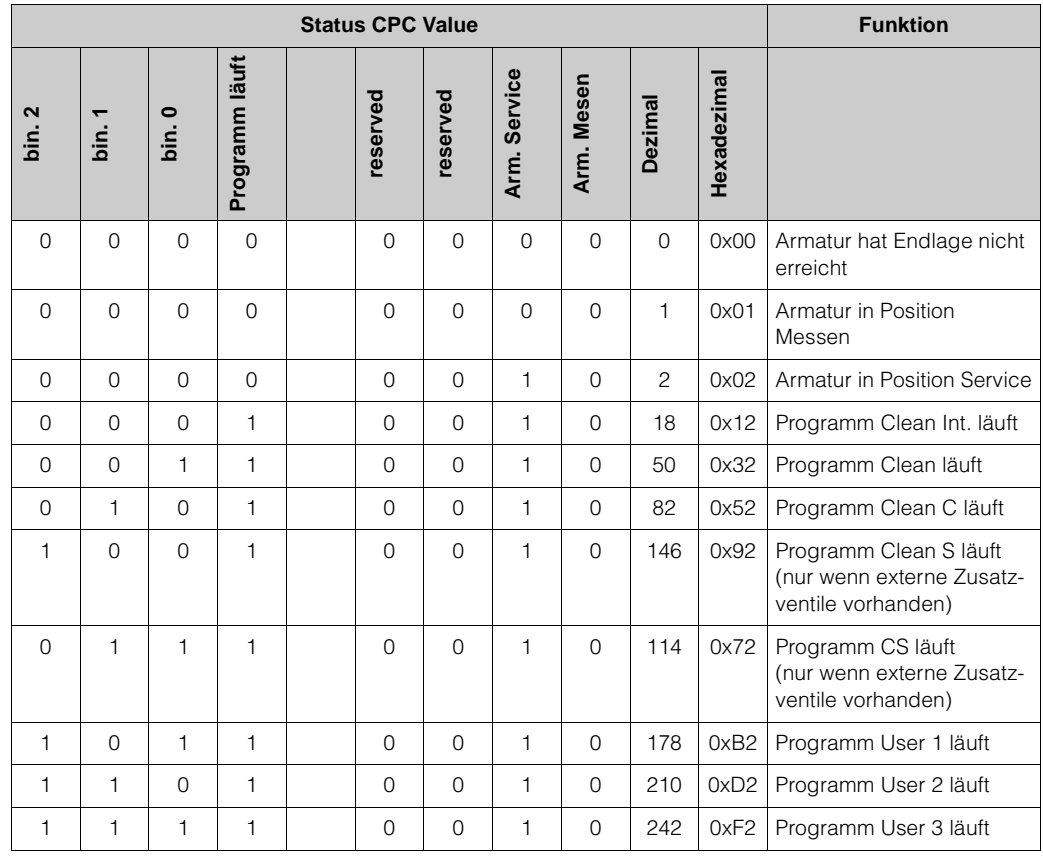

#### **Anpassung zyklisches Datentelegramm**

Sie können das zyklische Telegramm anpassen, um den Anforderungen eines Prozesses besser gerecht zu werden. Die obigen Tabellen stellen den maximalen Inhalt des zyklischen Datentelegramms dar.

Falls Sie nicht alle zyklischen Daten des Mycom S verwenden möchten, können Sie mit Hilfe der Gerätekonfiguration (Chk\_Cfg) über die SPS-Software einzelne Datenblöcke aus dem zyklischen Telegramm eliminieren. Durch die Kürzung des Telegramms wird der Datendurchsatz eines PROFIBUS-PA-Systems verbessert. Sie sollten nur die Blöcke aktiv lassen, welche Sie auch weiter im System verarbeiten. Dies können Sie durch eine "negative" Auswahl im Konfigurationstool erreichen.

Um den korrekten Aufbau des zyklischen Datentelegramms zu erreichen, muss der PROFIBUS-Master die Kennung FREE\_PLACE (00h) für die nicht aktiven Blöcke senden.

#### **Konfigurationsbeispiele**

Generell erfolgt die Projektierung eines PROFIBUS-Systems wie folgt:

- 1. Die zu konfigurierenden Feldgeräte (Mycom S) werden in das PROFIBUS-Netzwerk mittels der GSD-Datei in das Konfigurationsprogramm des Automatisierungssystems eingebunden. Benötigte Messgrößen können offline mit der Projektierungssoftware konfiguriert werden.
- 2. Das Anwenderprogramm des Automatisierungssystems sollte jetzt programmiert werden. Im Anwenderprogramm werden einerseits die Ein- und Ausgabedaten gesteuert und andererseits festgelegt, wo die Messgrößen zu finden sind, um sie weiter verarbeiten zu können. Ggf. muss für ein Automatisierungsystem, welches das IEEE-754-Fließkommasystem nicht unterstützt, ein zusätzlicher Messwert-Konvertierungsbaustein verwendet werden. Je nach Art der Datenverwaltung im Automatisierungssystem (Little-Endian-Format oder Big-Endian-Format) kann auch eine Umstellung der Byte-Reihenfolge notwendig werden (Byte-Swapping).
- 3. Nachdem die Projektierung abgeschlossen ist, wird diese als binäre Datei in das Automatisierungssystem übertragen.
- 4. Das System kann nun gestartet werden. Das Automatisierungssystem baut eine Verbindung zu den projektierten Geräten auf. Nun können die prozessrelevanten Geräteparameter über einen Klasse 2 Master eingestellt werden, z.B. mit Hilfe von Commuwin II.

#### **Konfigurationsbeispiele mit Simatic S7 HW-Konfig**

Vollkonfiguration Mycom S CPM 153 mit TopCal S mittels der herstellerspezifischen GSD-Datei

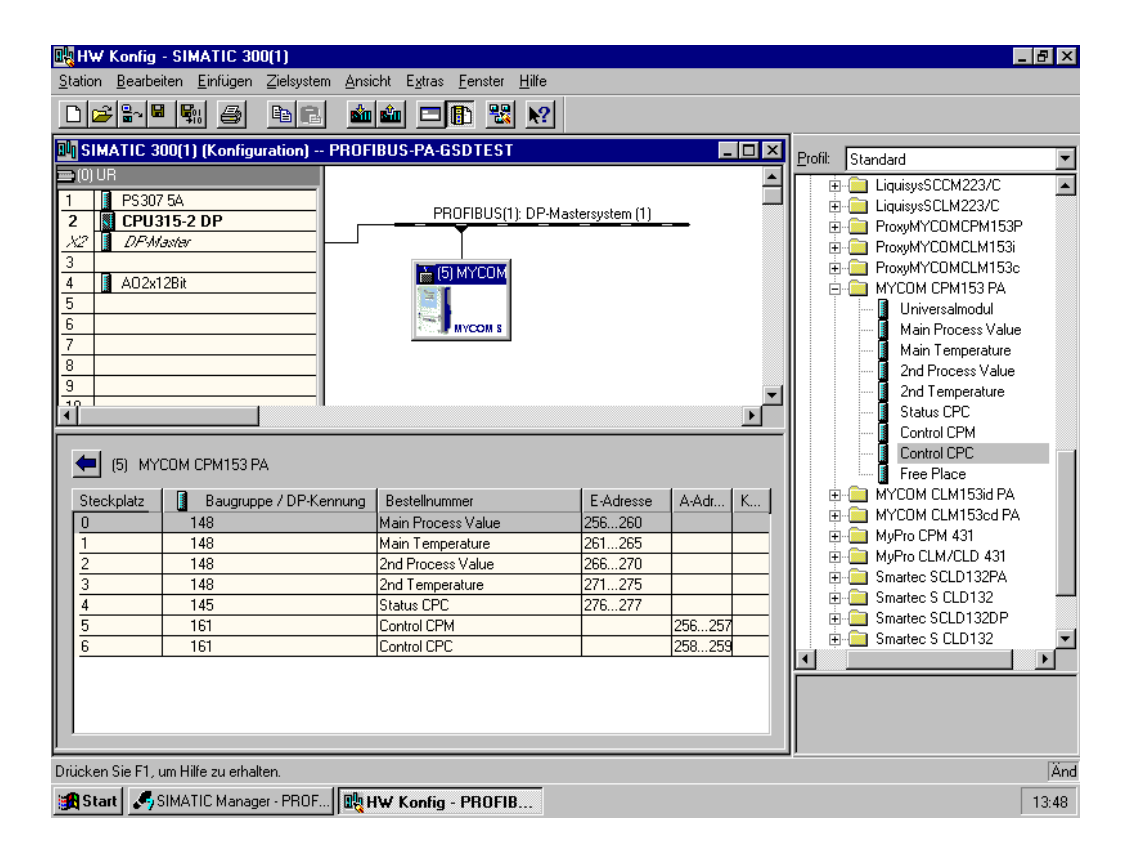

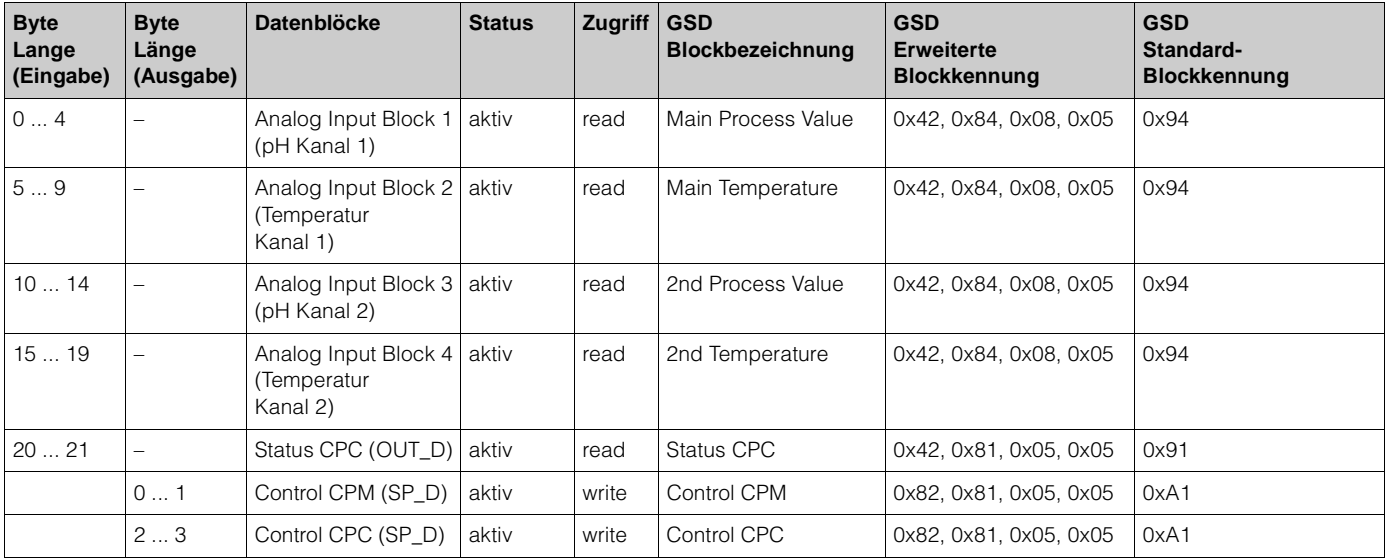

Bei dieser Konfiguration sind alle Datenblöcke aktiviert, die von Mycom S CPM 153 mit TopCal S unterstützt werden. Erklärung zu Status CPC, Control CPM und Control CPC siehe Seite 14

Vollkonfiguration Mycom S CPM 153 ohne TopCal S

Ersetzen von Messgrößen durch Platzhalter (Free Place) mittels der herstellerspezifischen GSD-Datei

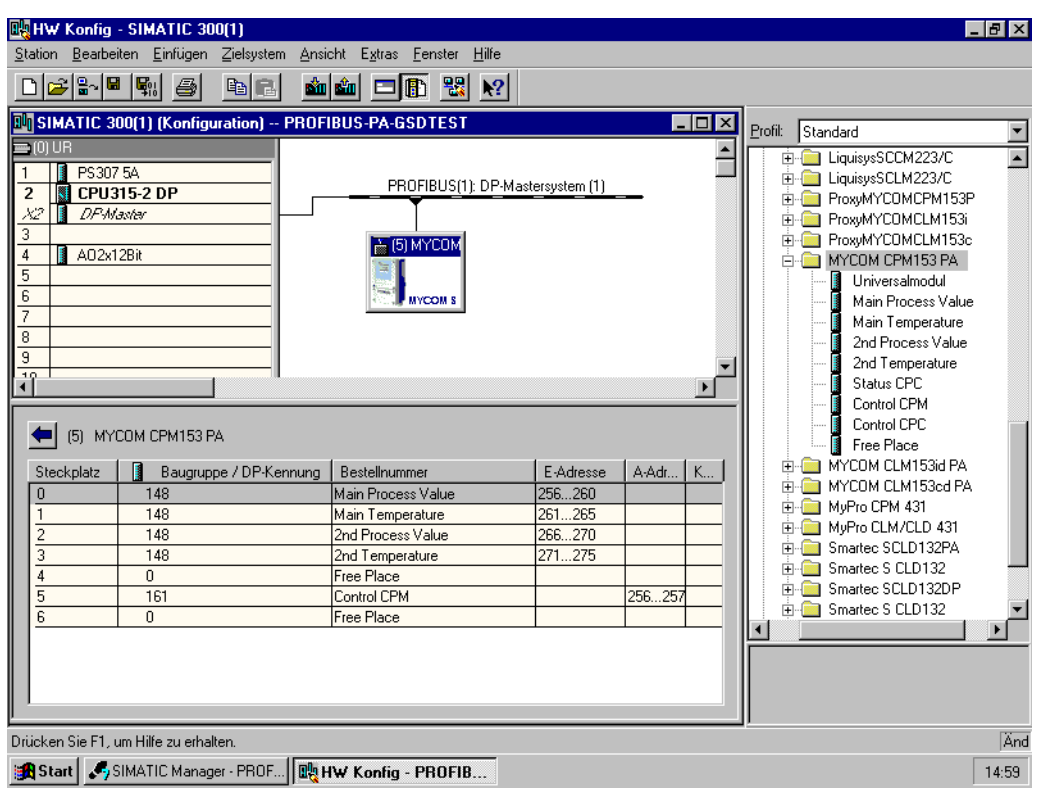

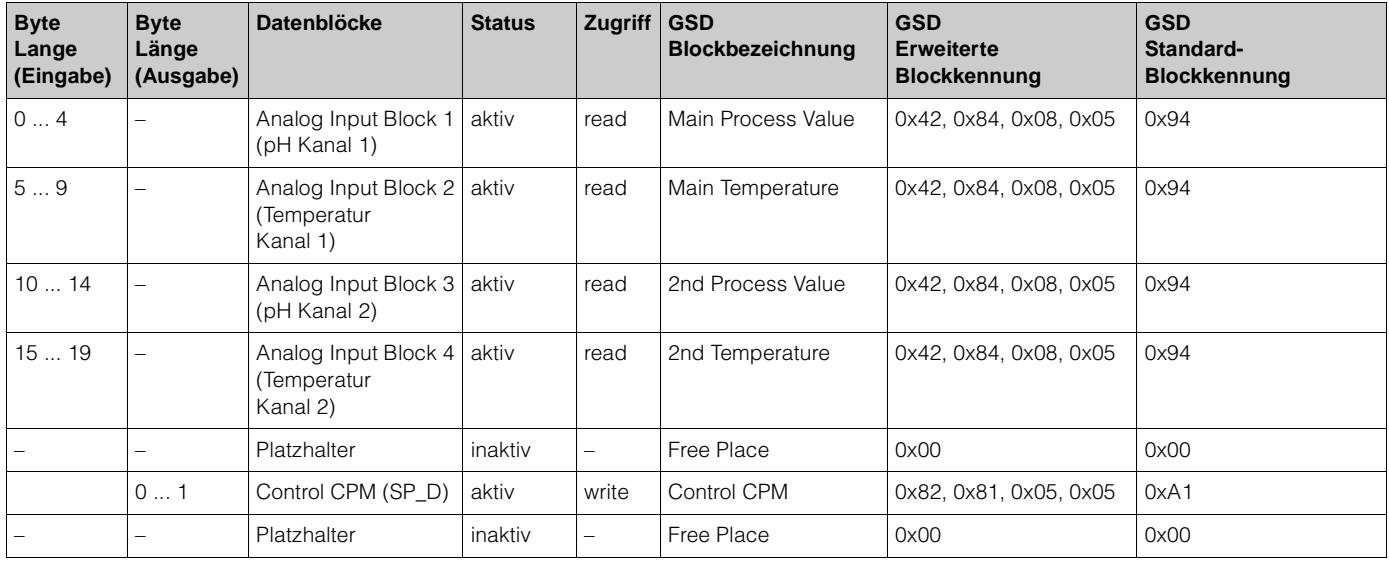

Teilkonfiguration Mycom S CPM 153

Ersetzen von Messgrößen durch Platzhalter (Free Place) mittels der herstellerspezifischen GSD-Datei

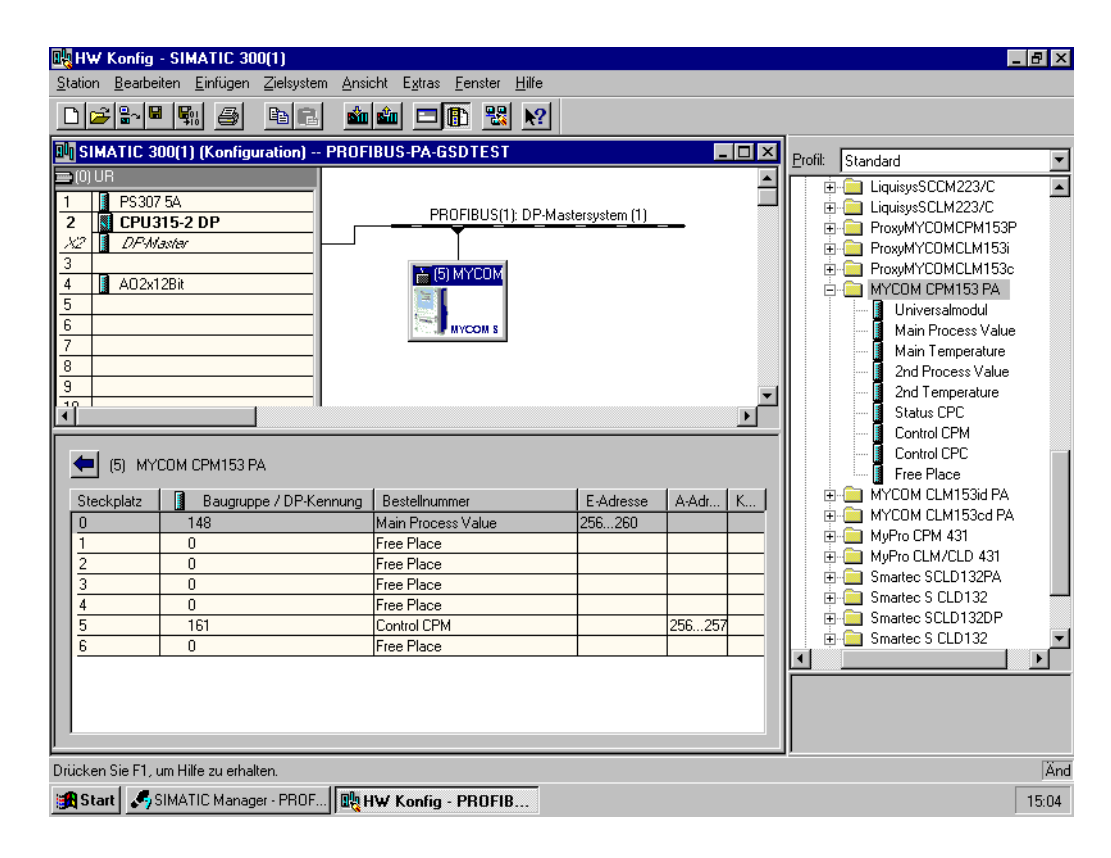

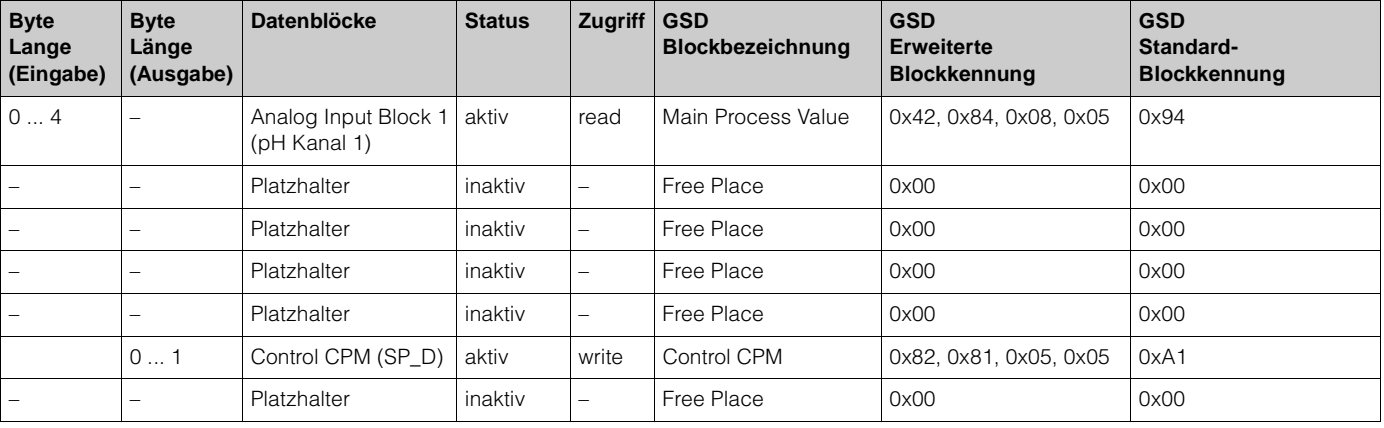

Mit dieser Konfiguration wird nur der Hauptmesswert (pH Kanal 1) und die herstellerspezifische Steuerung des Mycom S CPM 153 (Control CPM) aktiviert.

Teilkonfiguration Mycom S CPM 153

Ersetzen von Messgrößen ohne Platzhalter mittels der herstellerspezifischen GSD-Datei

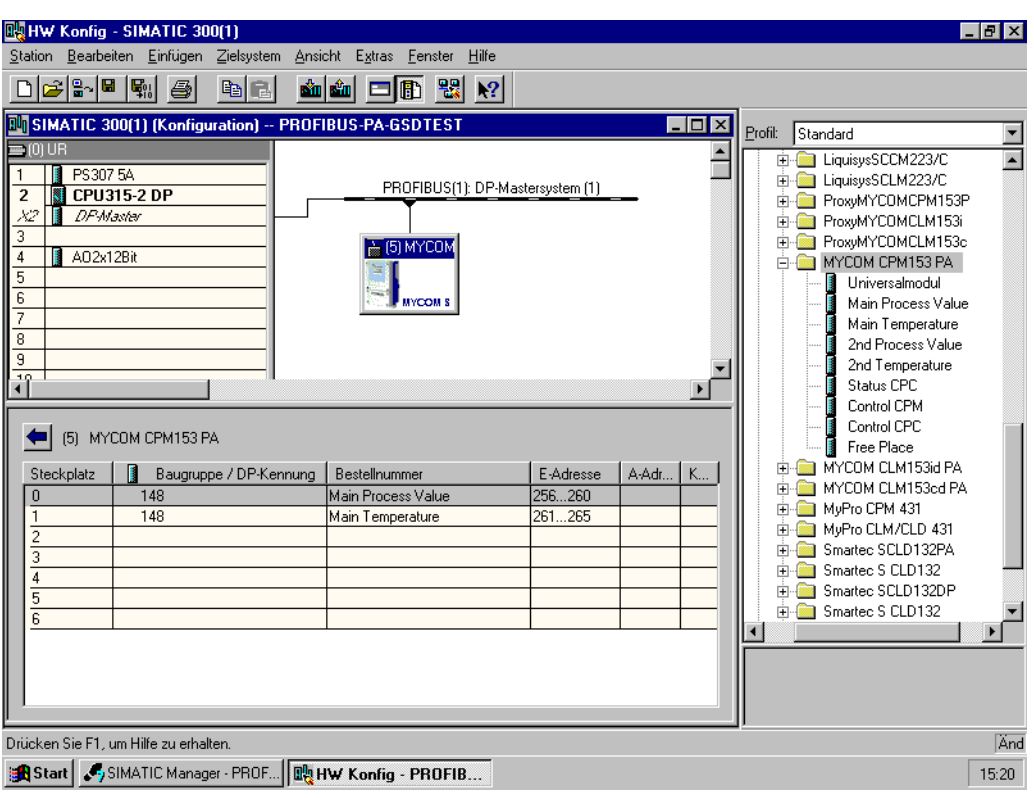

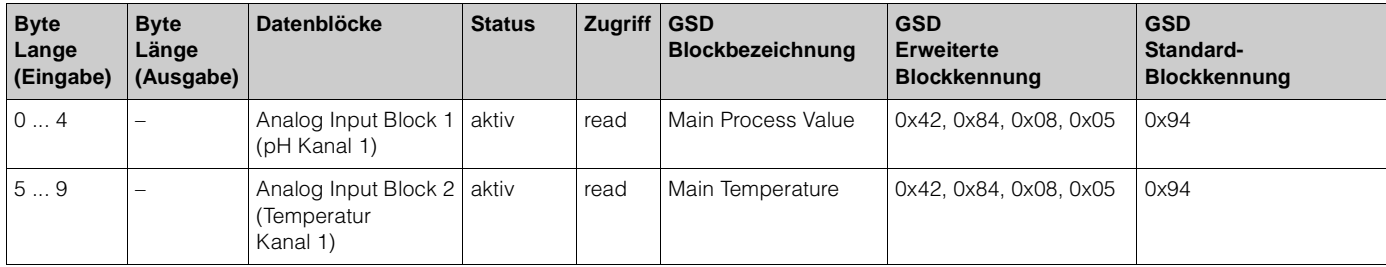

Mit dieser Konfiguration werden die Messwerte des Kanal 1 (pH und Temperatur) übertragen. Werden keine weiteren Messgrößen benötigt, können die Platzhalter entfallen. Dies gilt aber nur, wenn keine herstellerspezifische Steuerung genutzt wird.

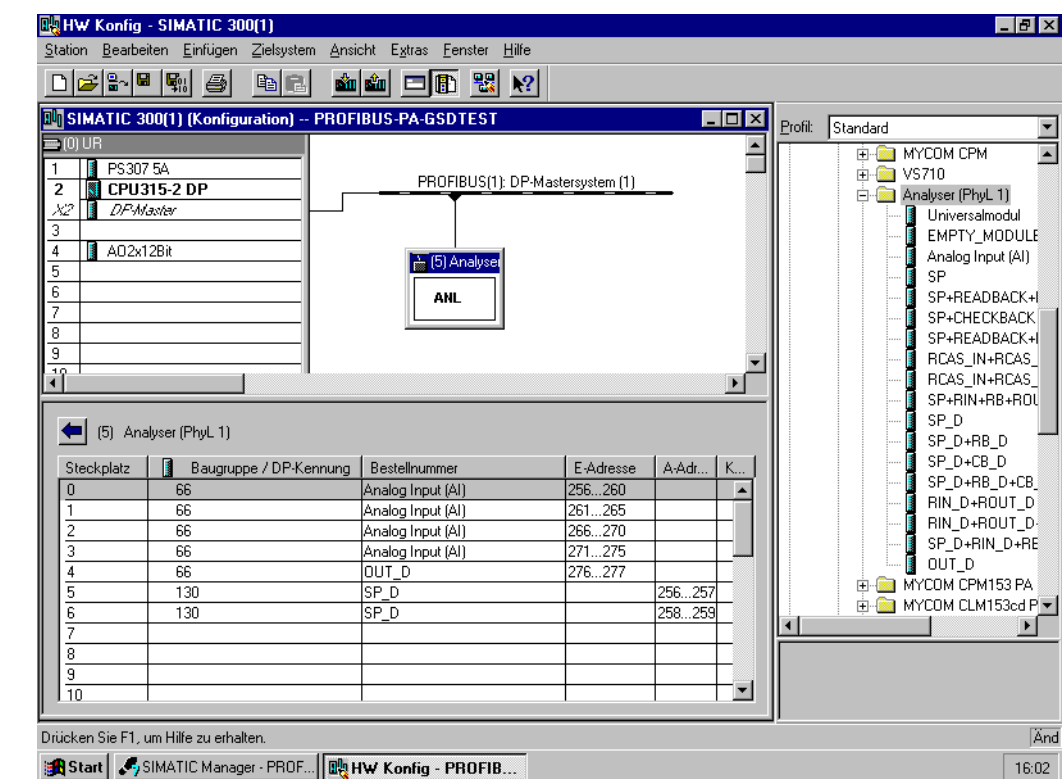

Vollkonfiguration Mycom S CPM 153 mittels der Profil GSD-Dateien PA139750.gsd

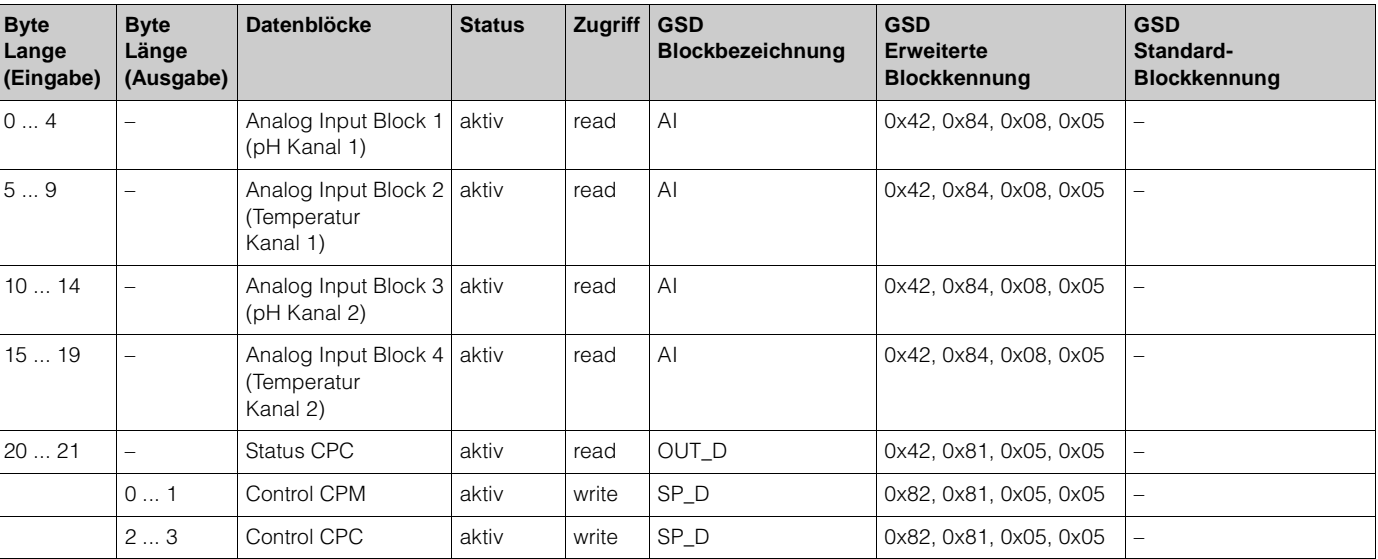

Bei dieser Konfiguration sind alle Datenblöcke aktiviert, die von Mycom S CPM 153 unterstützt werden.

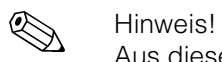

Aus dieser GSD-Datei können beim Mycom S CPM 153 maximal 4 AI-Blöcke, ein Parameter OUT\_D und 2 Parameter SP\_D konfiguriert werden. Die AI-Blöcke sind immer folgenden Messgrößen zugeordnet:

 $\overline{A}$ I 1 = pH Kanal 1

- AI 2 = Temperatur Kanal 1
- AI  $3 = pH$  Kanal  $2$
- AI 4 = Temperatur Kanal 2

Somit stimmen die Messgrößen mit den Feldgeräten anderer Hersteller überein.

Vollkonfiguration Mycom S CLM 153 mittels der herstellerspezifischen GSD-Datei

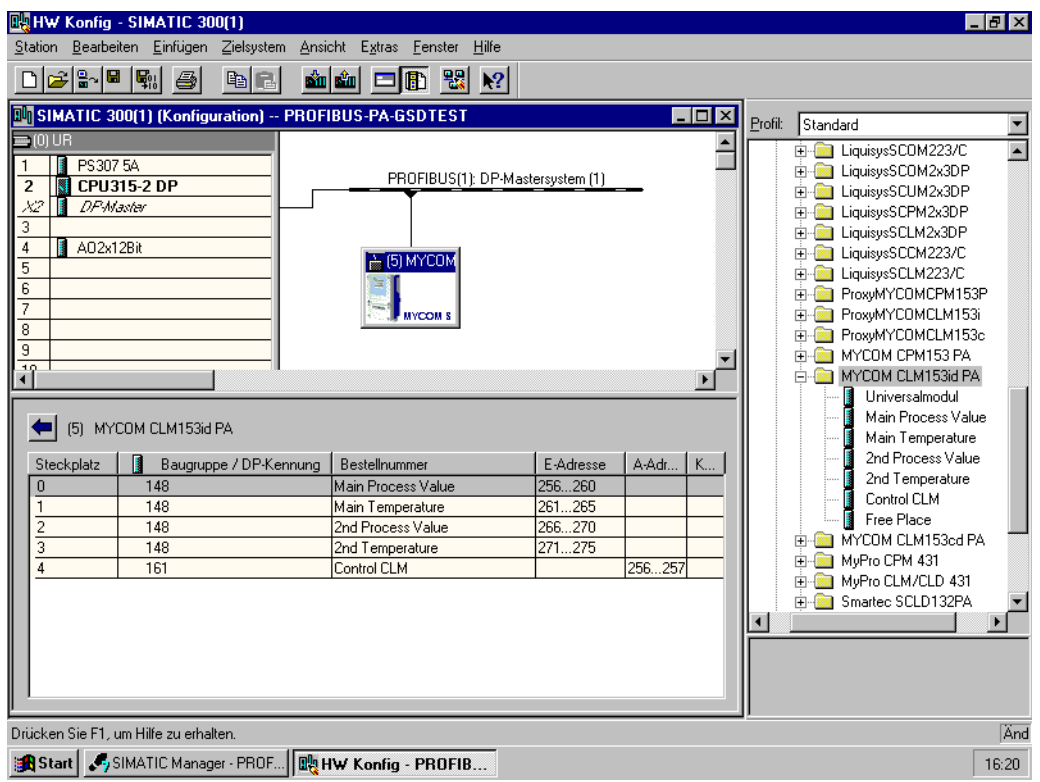

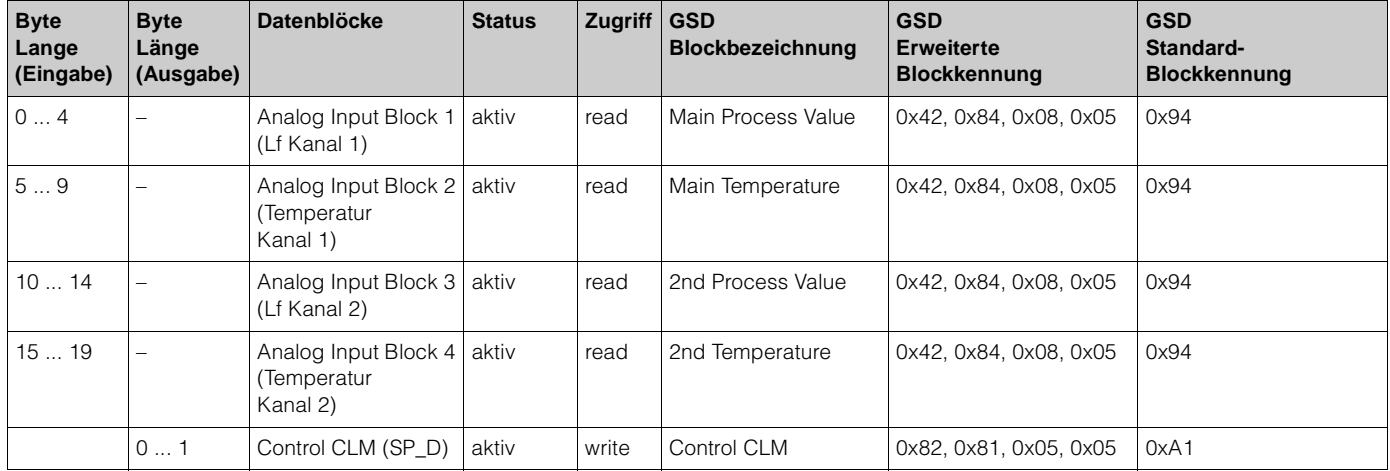

Bei dieser Konfiguration sind alle Datenblöcke aktiviert, die von Mycom S CLM 153 unterstützt werden. Erklärung zu Control CLM siehe Seite 14

Teilkonfiguration Mycom S CLM 153

Ersetzen von Messgrößen durch Platzhalter (Free Place) mittels der herstellerspezifischen GSD-Datei

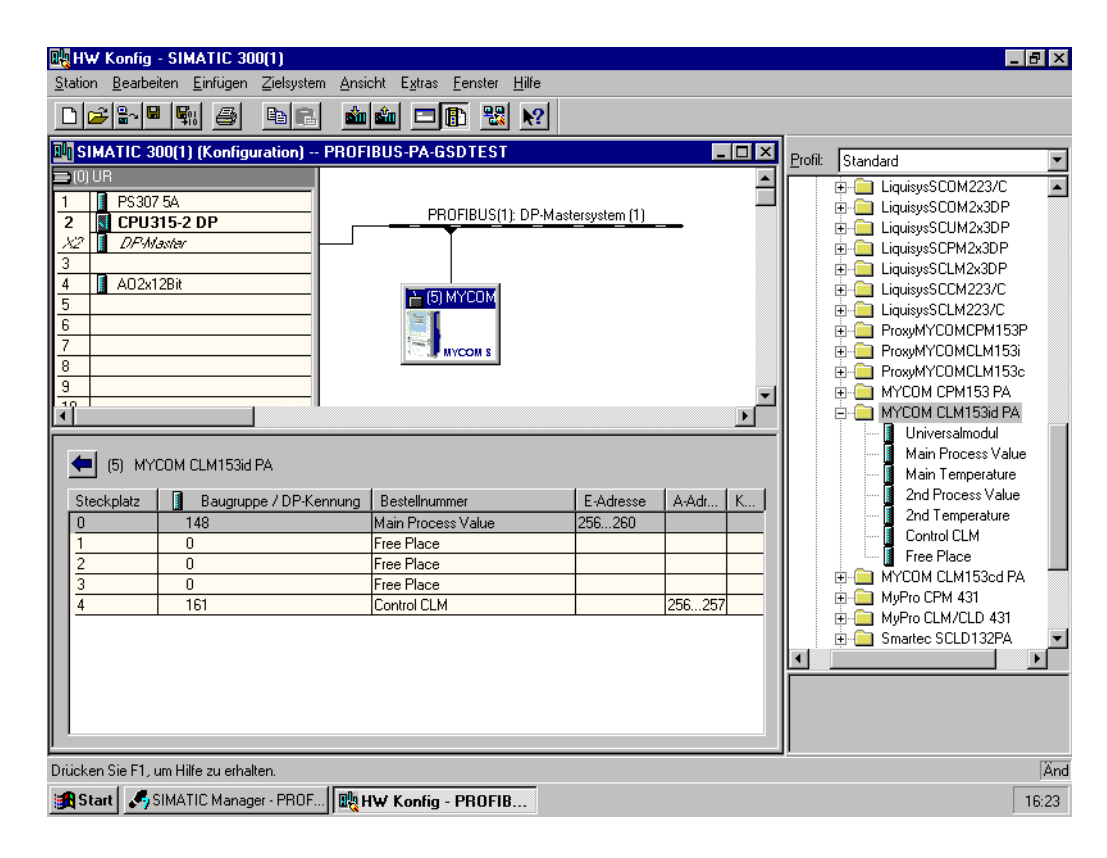

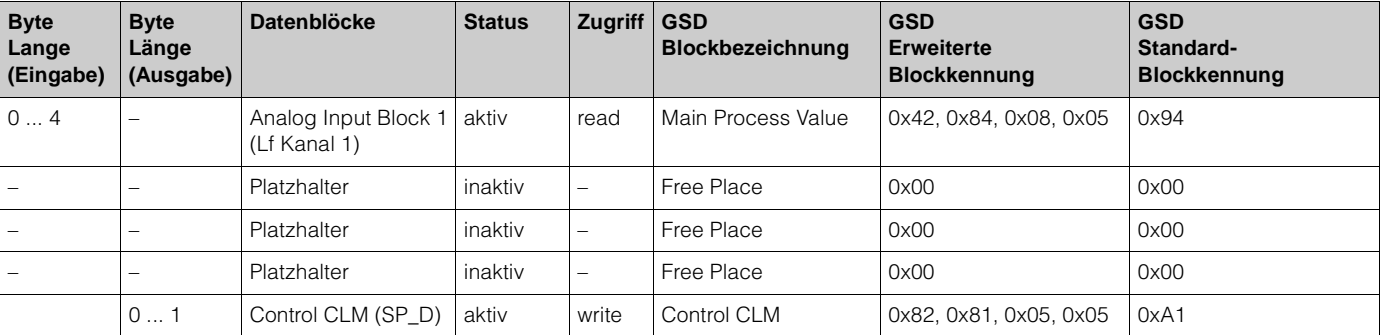

Mit dieser Konfiguration wird nur der Hauptmesswert (Lf Kanal 1) und die herstellerspezifische Steuerung des Mycom S CLM 153 (Control CLM) aktiviert.

Teilkonfiguration Mycom S CLM 153

Ersetzen von Messgrößen ohne Platzhalter mittels der herstellerspezifischen GSD-Datei

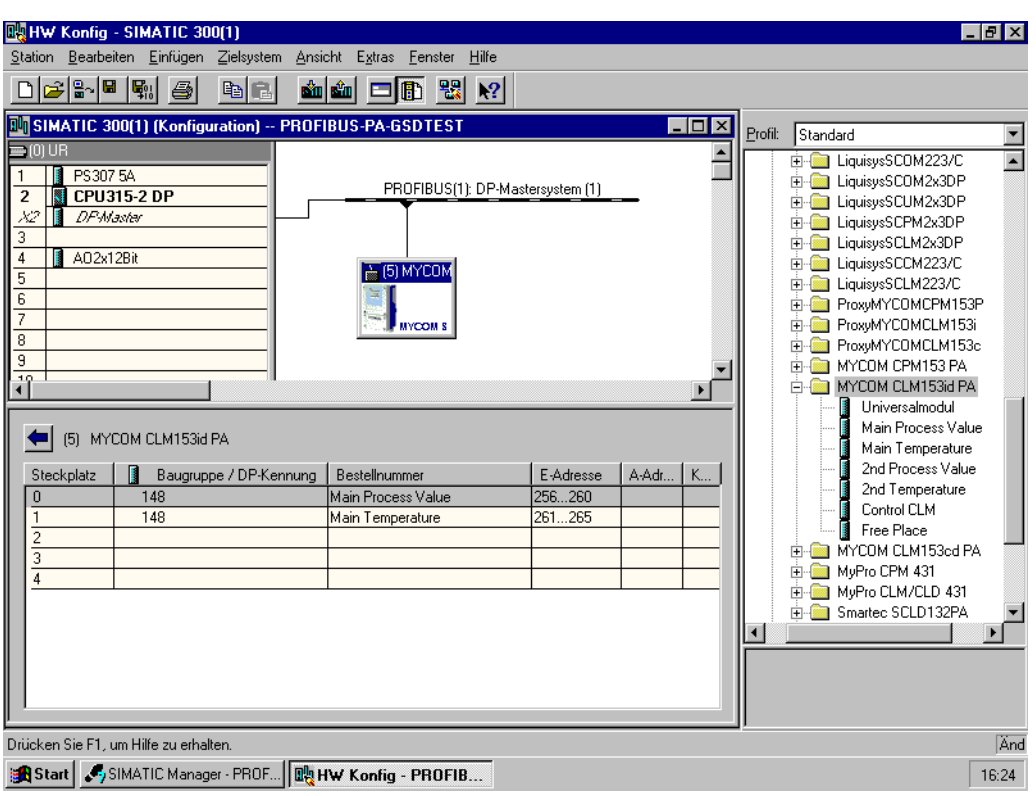

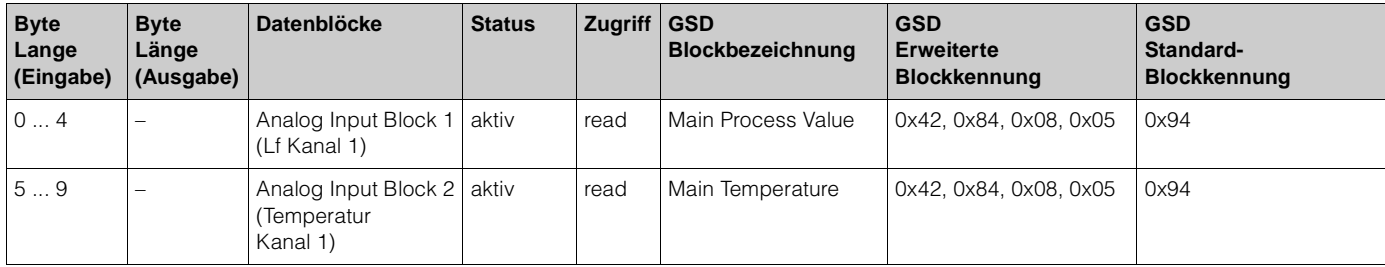

Mit dieser Konfiguration werden die Messwerte des Kanal 1 (Lf und Temperatur) übertragen. Werden keine weiteren Messgrößen benötigt, können die Platzhalter entfallen. Dies gilt aber nur, wenn keine herstellerspezifische Steuerung genutzt wird.

Vollkonfiguration Mycom S CLM 153 mittels der Profil GSD-Dateie PA139750.gsd

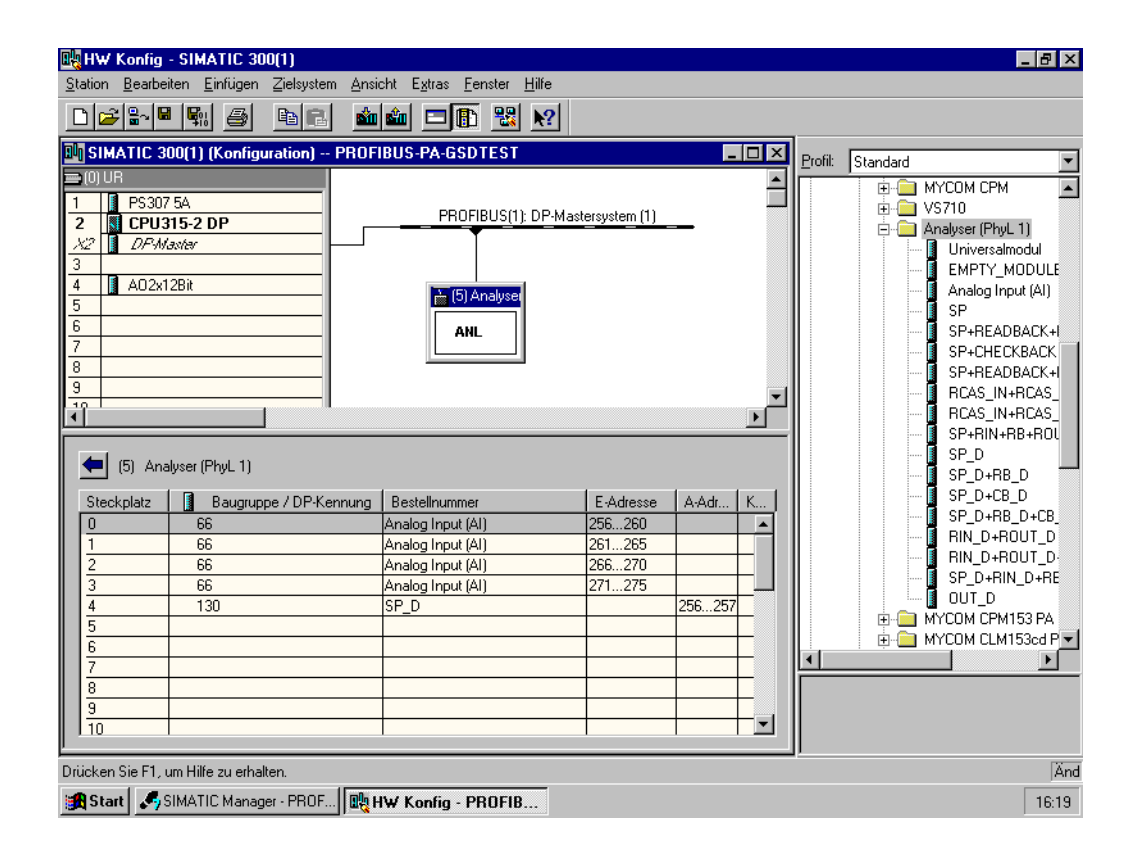

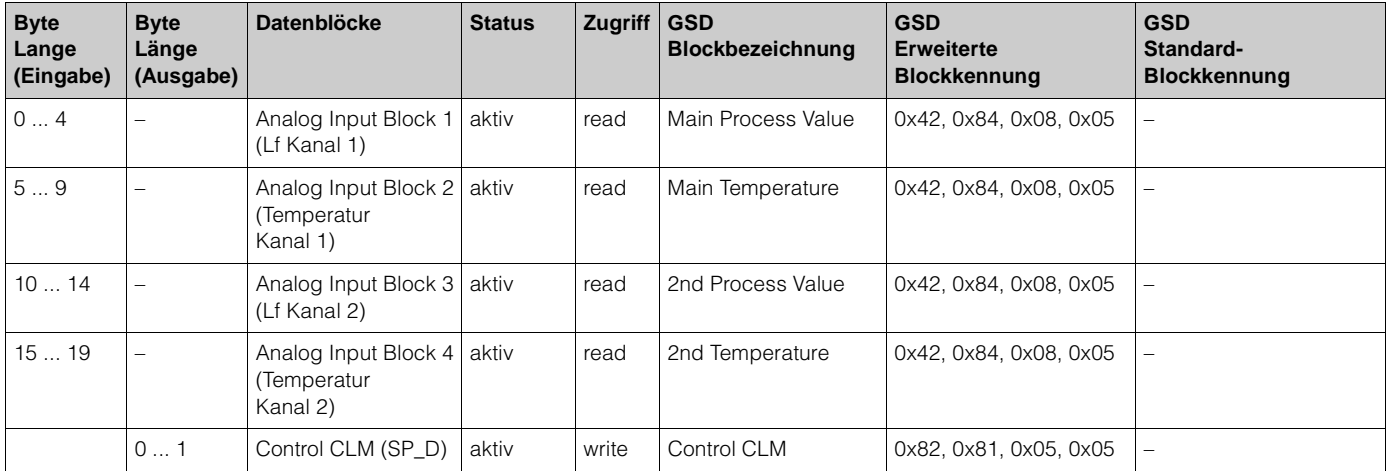

Bei dieser Konfiguration sind alle Datenblöcke aktiviert, die von Mycom S CLM 153 unterstützt werden.

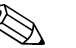

# **A** Hinweis!

Aus dieser GSD-Datei können beim Mycom S CLM 153 maximal 4 AI-Blöcke und ein Parameter SP\_D konfiguriert werden. Die AI-Blöcke sind immer folgenden Messgrößen zugeordnet:

AI  $1 = Lf$  Kanal 1

AI 2 = Temperatur Kanal 1

- AI  $3 = Lf$  Kanal 2
- AI 4 = Temperatur Kanal 2

Somit ist gewährleistet, dass die Messgrößen mit den Feldgeräten anderer Hersteller übereinstimmt.

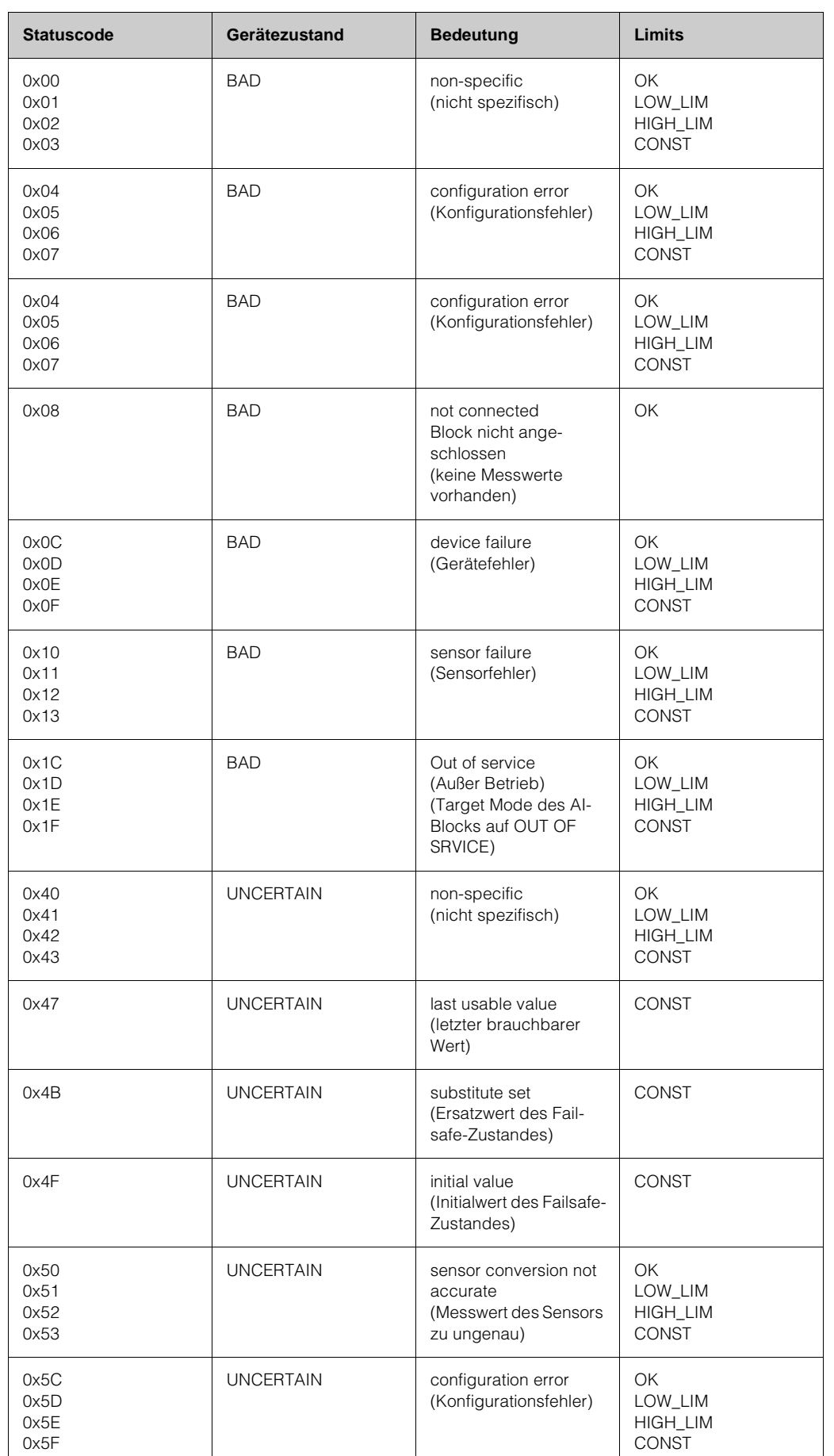

### **Statuscodes für den OUT-Parameter des Analog Input Block**

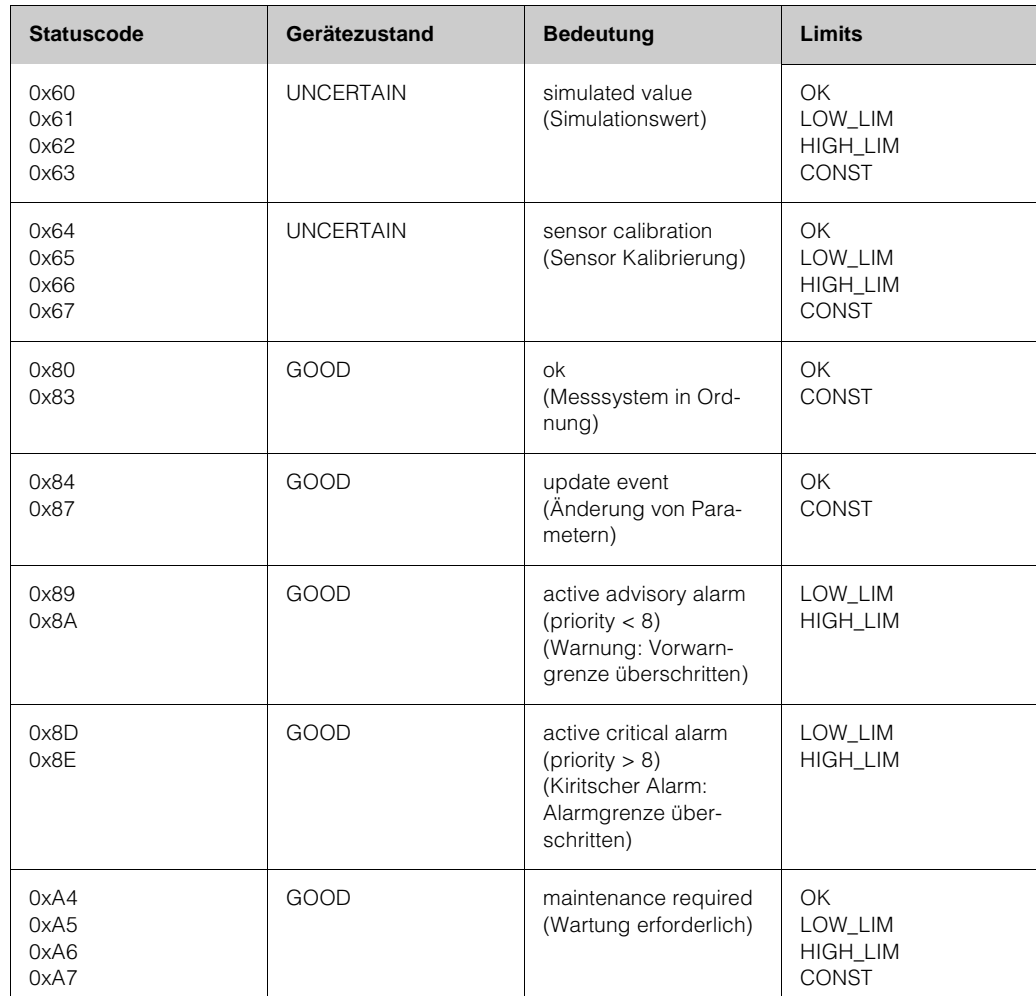

### **5.3.2 Azyklischer Datenaustausch**

Die azyklische Datenübertragung dient der Übertragung von Parametern während der Inbetriebnahme, der Wartung oder zur Anzeige weiterer Messgrössen, die nicht im zyklischen Nutzdatenverkehr enthalten sind.

Generell wird zwischen Klasse 1 und Klasse 2 Master-Verbindungen unterschieden. Je nach Implementierung des Messumformers können mehrere Klasse 2-Verbindungen gleichzeitig eingerichtet werden.

- Beim Mycom S sind zwei Klasse 2 Master zugelassen. Dies bedeutet, es können zwei Klasse 2 Master zur gleichen Zeit auf das Mycom S zugreifen. Allerdings muss darauf geachtet werden, dass nicht auf die gleichen Daten *schreibend* zugegriffen wird. Sonst ist die Datenkonsistenz nicht mehr gewährleistet.
- Beim Lesen von Parametern durch einen Klasse 2 Master wird unter der Angabe der Geräteadresse, Slot/Index und der erwarteten Datensatzlänge ein Anforderungstelegramm vom Klasse 2 Master zum Messumformer geschickt. Der Messumformer antwortet mit dem angefordertem Datensatz, falls der Datensatz existiert und die richtige Länge (Byte) besitzt.
- Beim Schreiben von Parametern durch einen Klasse 2 Master werden neben der Adresse des Messumformers, Slot und Index, Längenangaben (Byte) und der Datensatz übertragen. Der Messumformer quittiert diesen Schreibauftrag nach Beendigung. Mit einem Klasse 2 Master können auf die Blöcke zugegriffen werden, welche in der Abbildung dargestellt sind.

#### **Slot-/Index-Tabellen**

Die Geräteparameter (Befehle) sind in den nachfolgenden Tabellen aufgeführt. Sie können über die Slot- und Index-Nummer auf diese Parameter zugreifen.

Die einzelnen Blöcke beinhalten jeweils Standardparameter, Blockparameter und teilweise herstellerspezifische Parameter.

Zusätzlich sind die Matrixpositionen zur Bedienung über Commuwin II angegeben.

#### **Gerätemanagement (CW II = Commuwin II)**

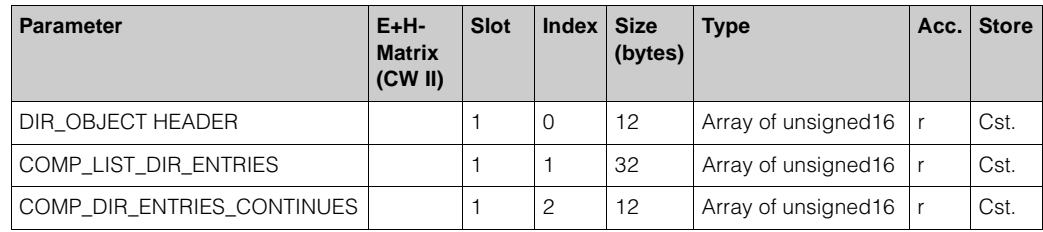

#### **Physical Block**

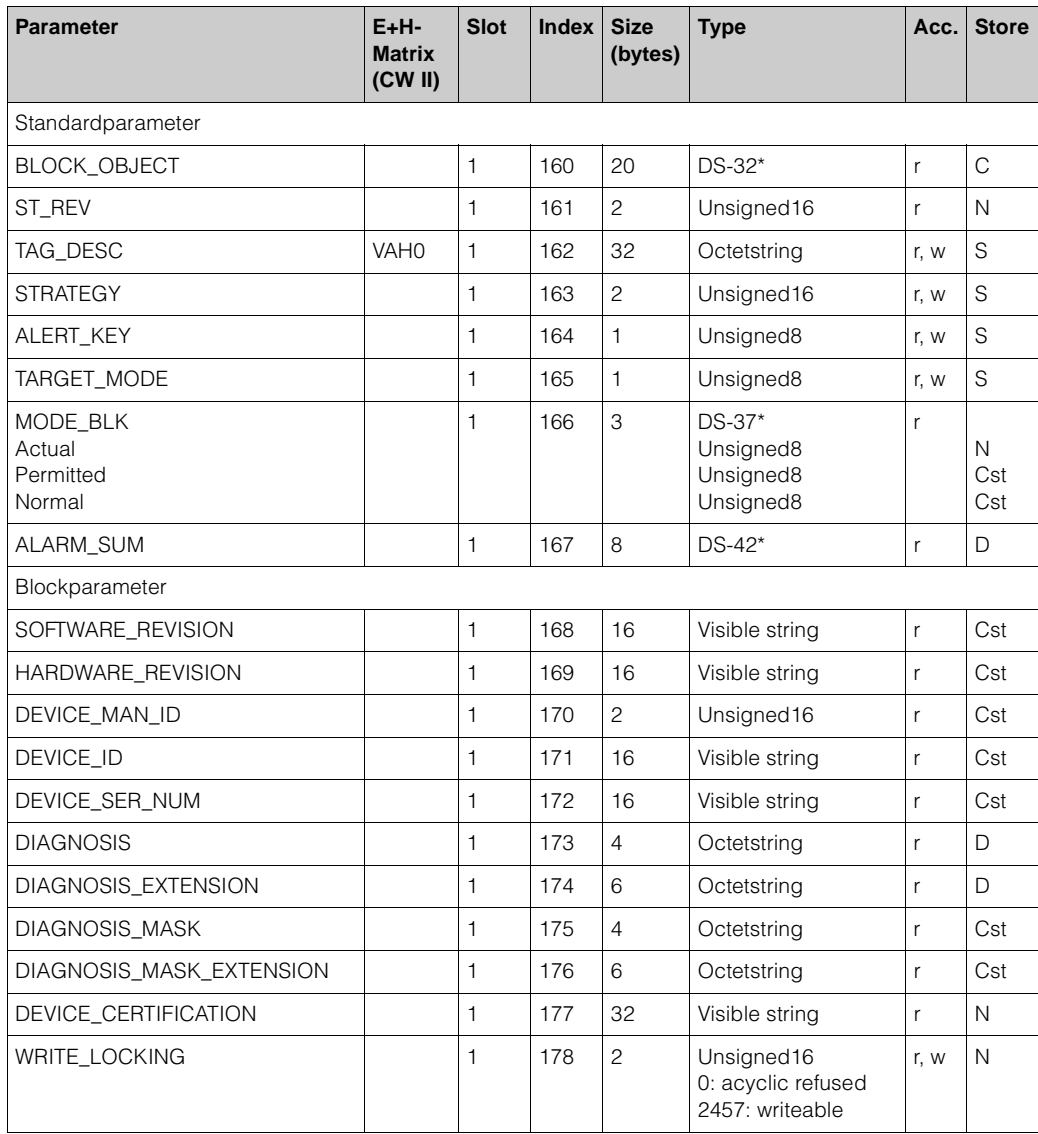

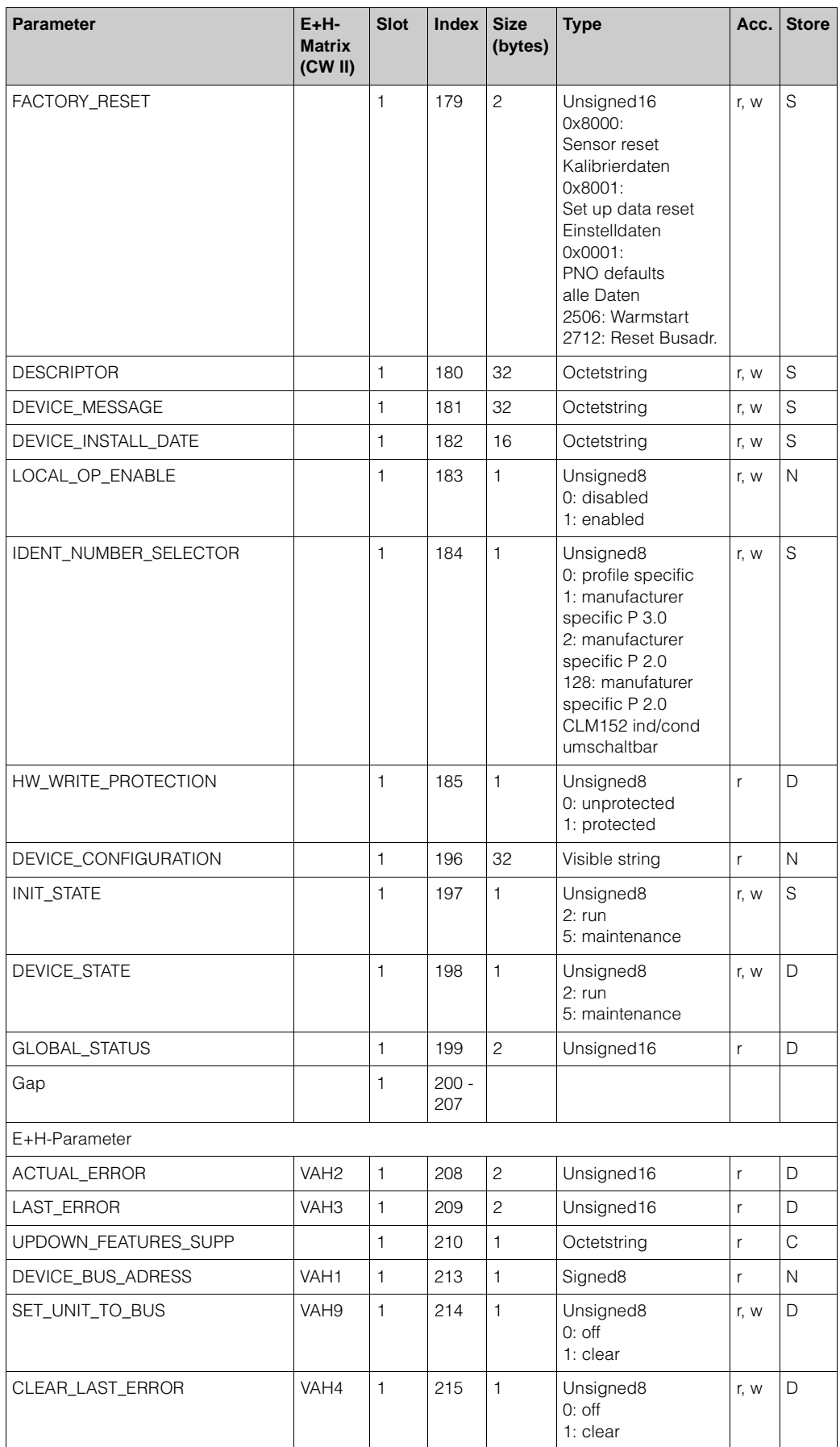

#### **Analyser Transducer Block**

Der Analyser Transducer Block ist im MYCOM S zweimal (bei Zweikreis-Gerät viermal) vorhanden. Diese sind in folgender Reihenfolge auf die Slots 1 – 4 verteilt:

- 1. Hauptmesswert Kreis 1 (Main Process Value)
- 2. Temperaturmesswert Kreis 1 (Main Temperature)
- 3. Hauptmesswert Kreis 2 (2nd Process Value)
- 4. Temperaturmesswert Kreis 2 (2nd Temperature)

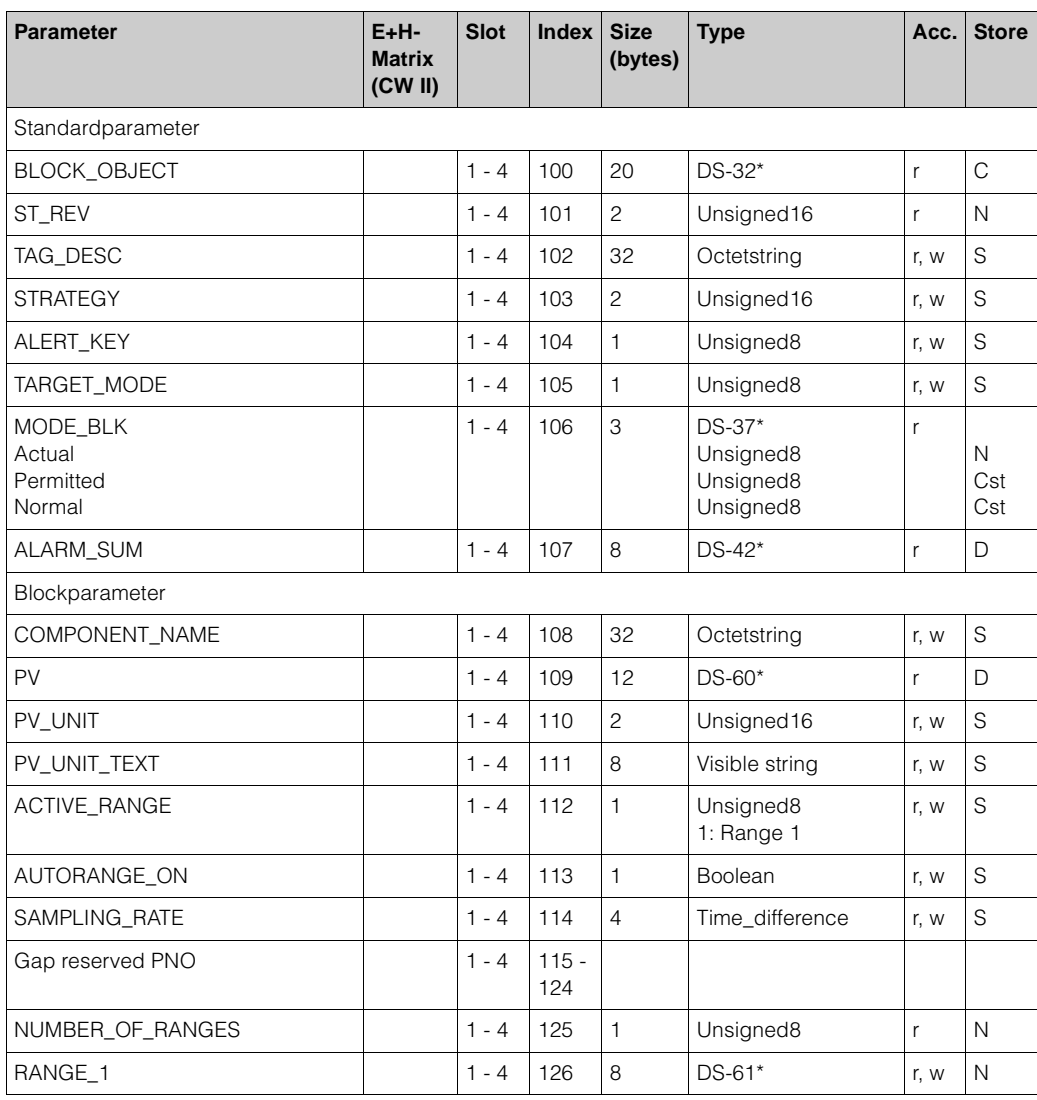

### **Analog Input Block**

Der Analog Input Block ist im MYCOM S zweimal (bei Zweikreis-Gerät viermal) vorhanden. Diese sind in folgender Reihenfolge auf die Slots 1 – 4 verteilt:

- 1. Hauptmesswert Kreis 1 (Main Process Value)
- 2. Temperaturmesswert Kreis 1 (Main Temperature)
- 3. Hauptmesswert Kreis 2 (2nd Process Value)
- 4. Temperaturmesswert Kreis 2 (2nd Temperature)

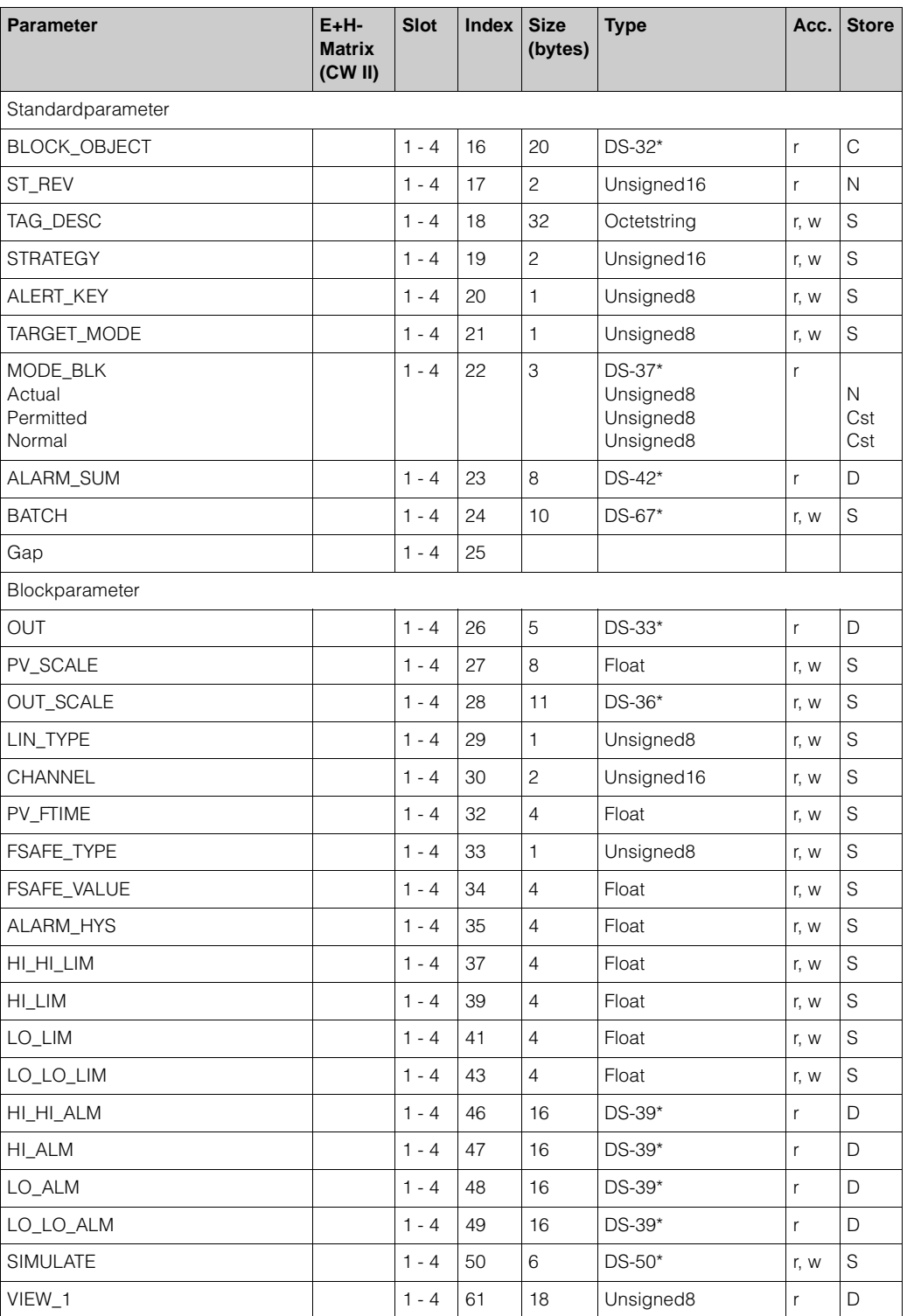

### **Herstellerspezifische Parameter Mycom S CPM 153 und TopCal S CPC 300 (Commuwin II-Matrix)**

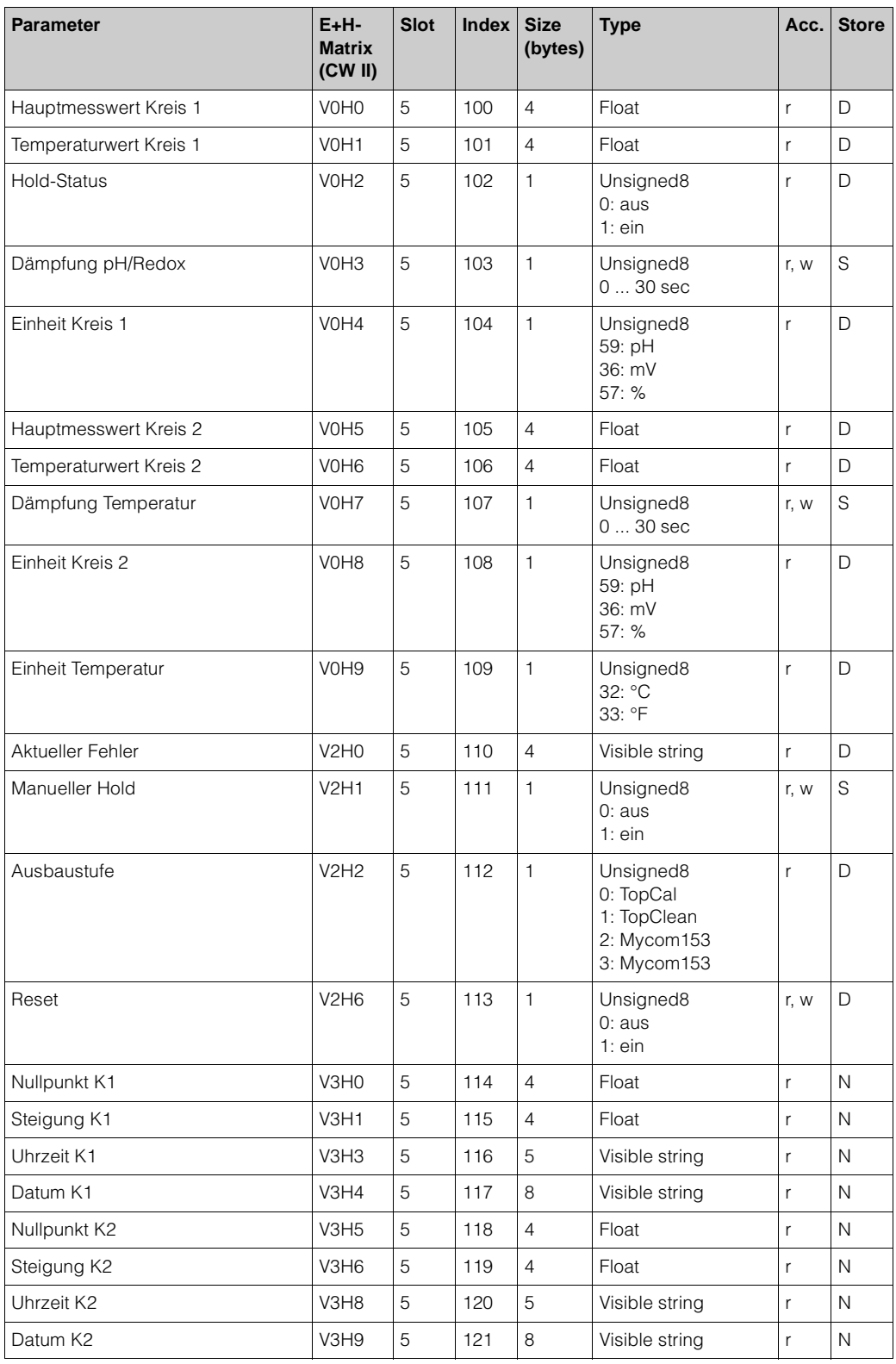

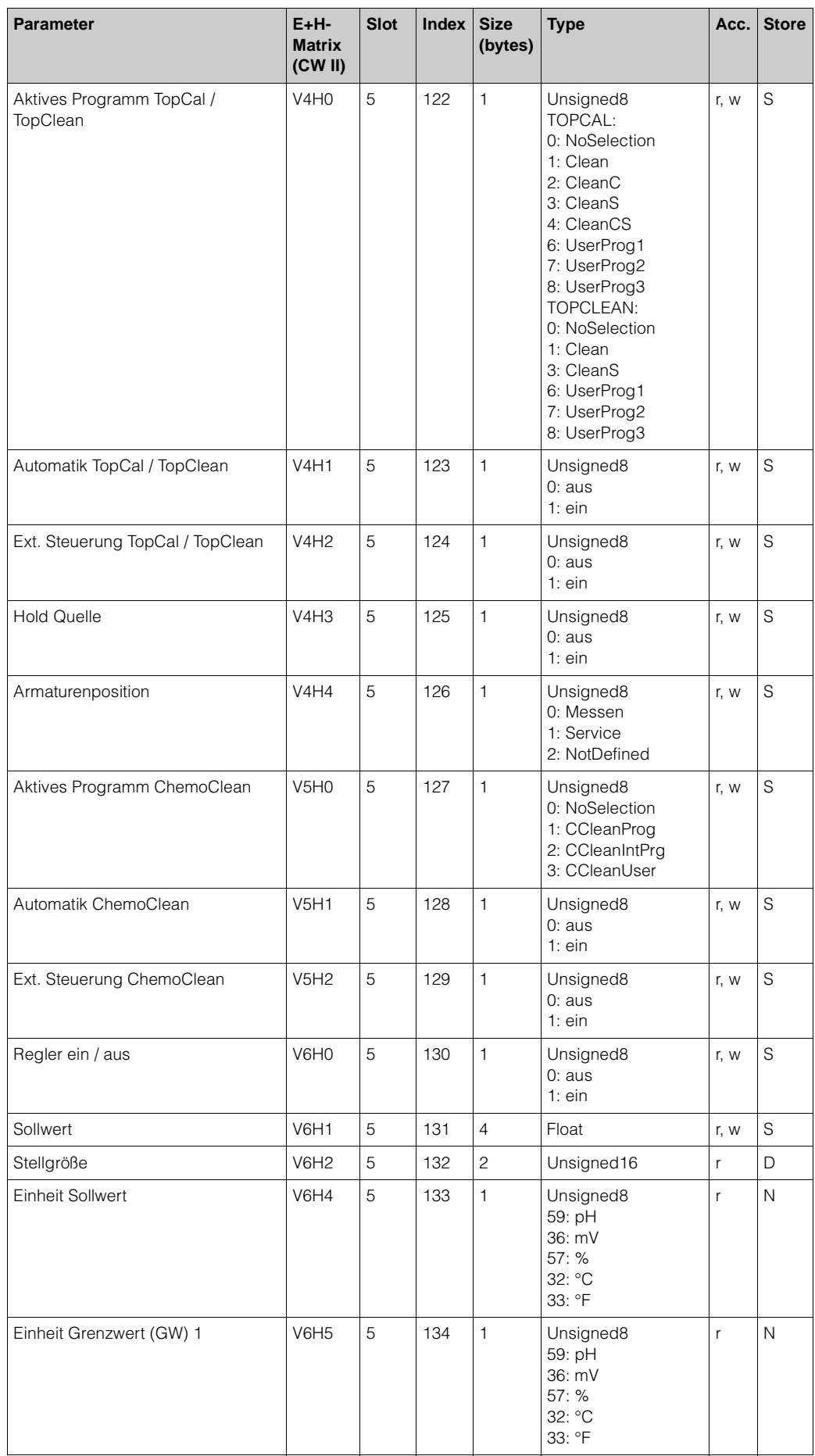
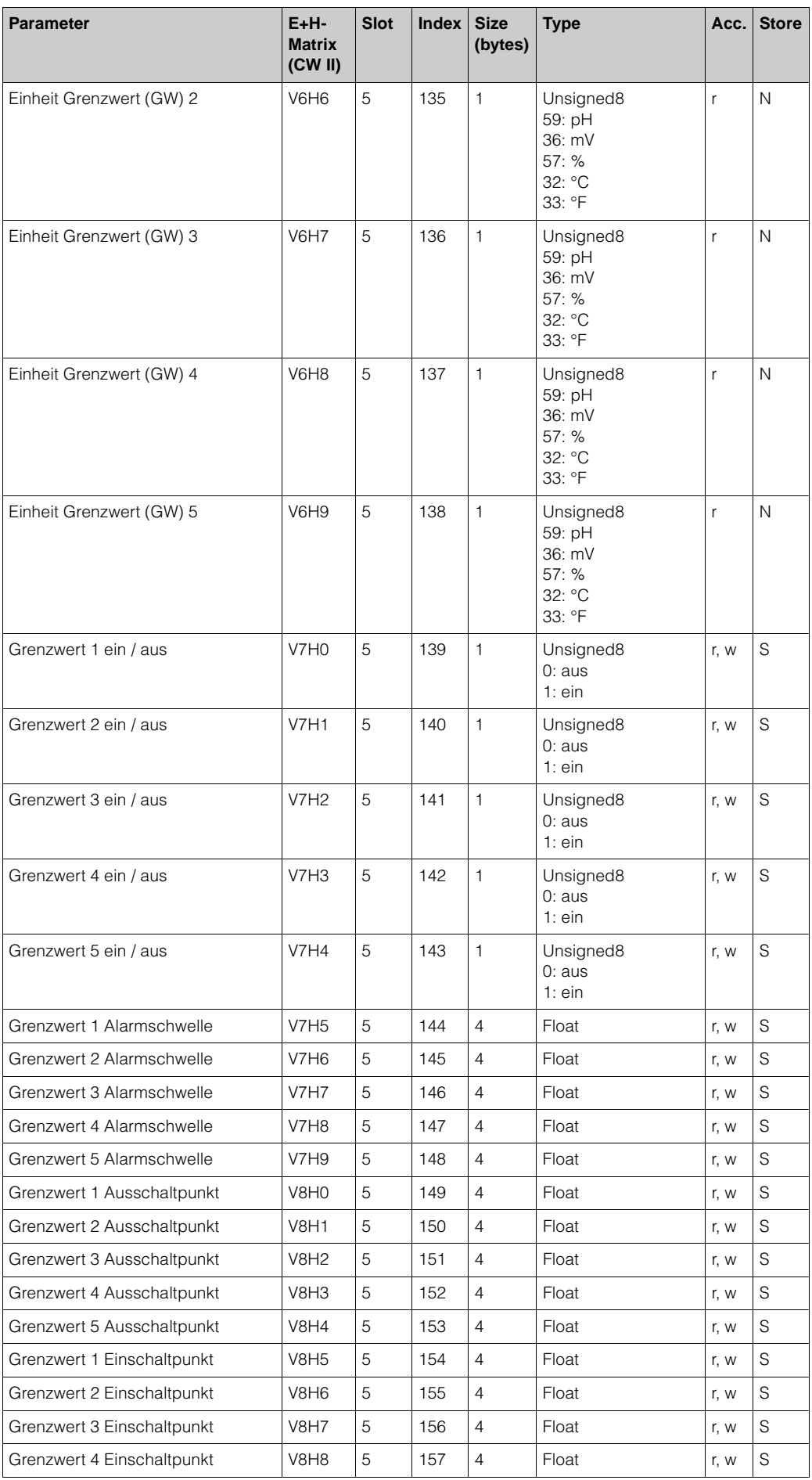

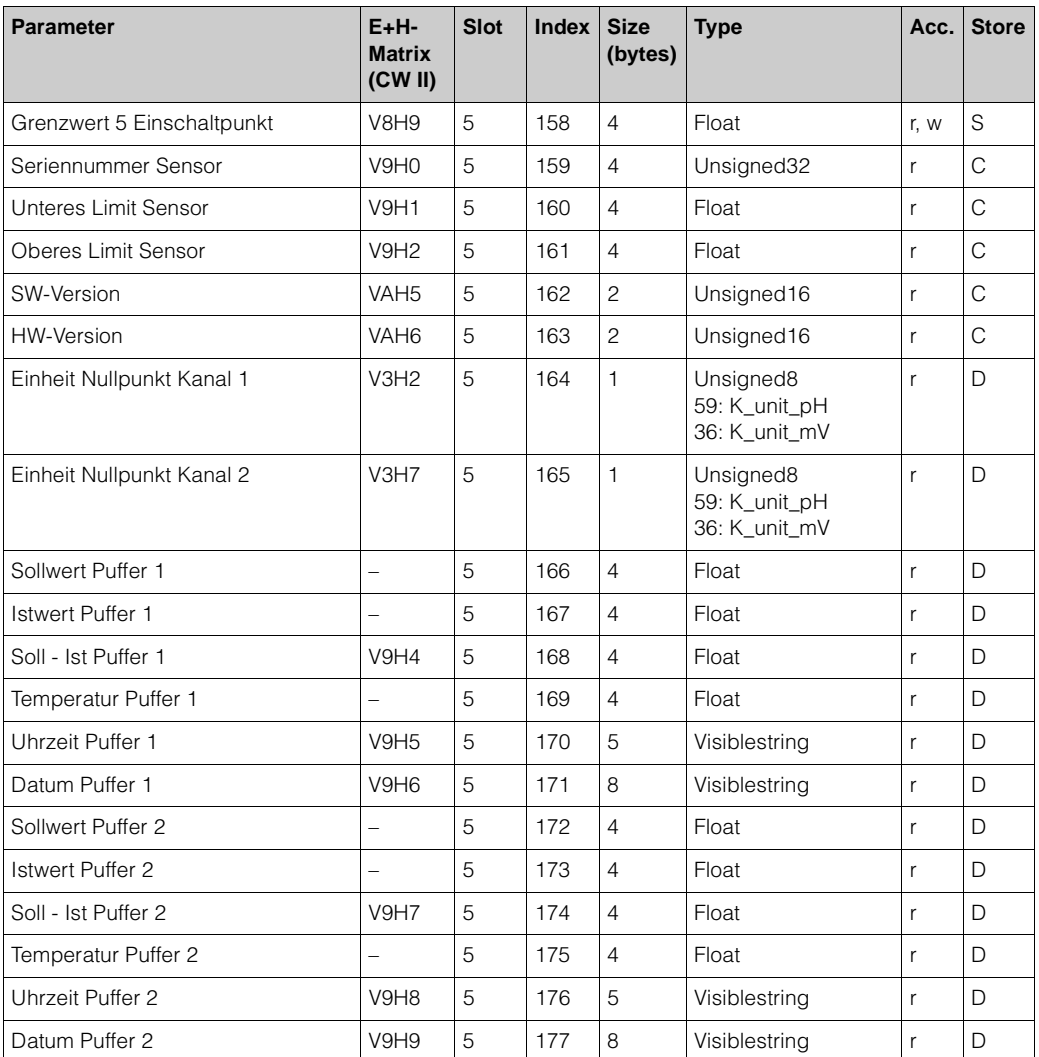

### **Herstellerspezifische Parameter Mycom S CLM 153 (Commuwin II-Matrix)**

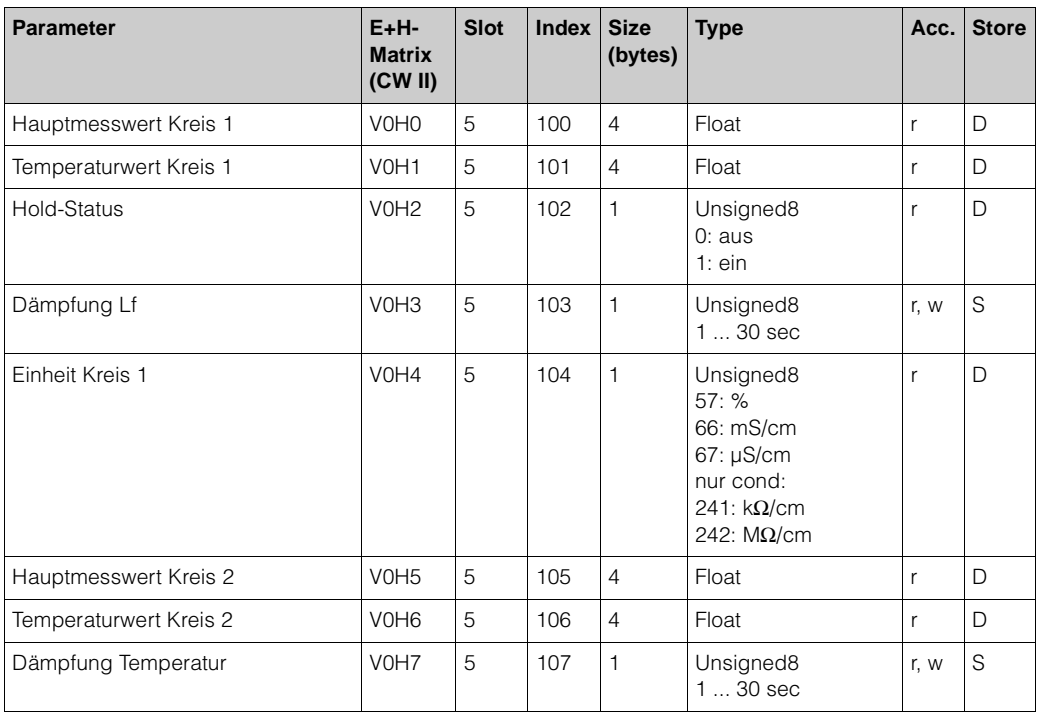

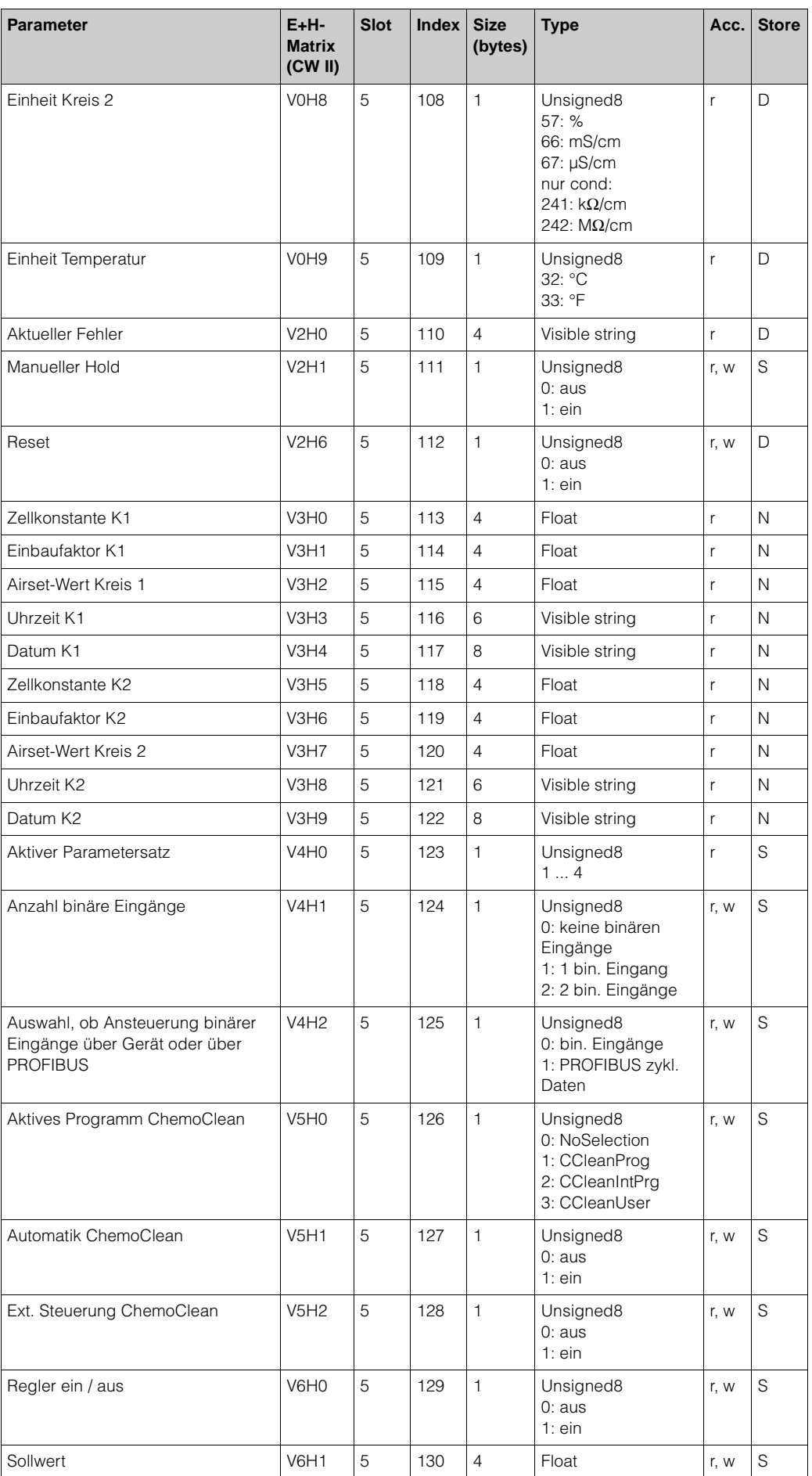

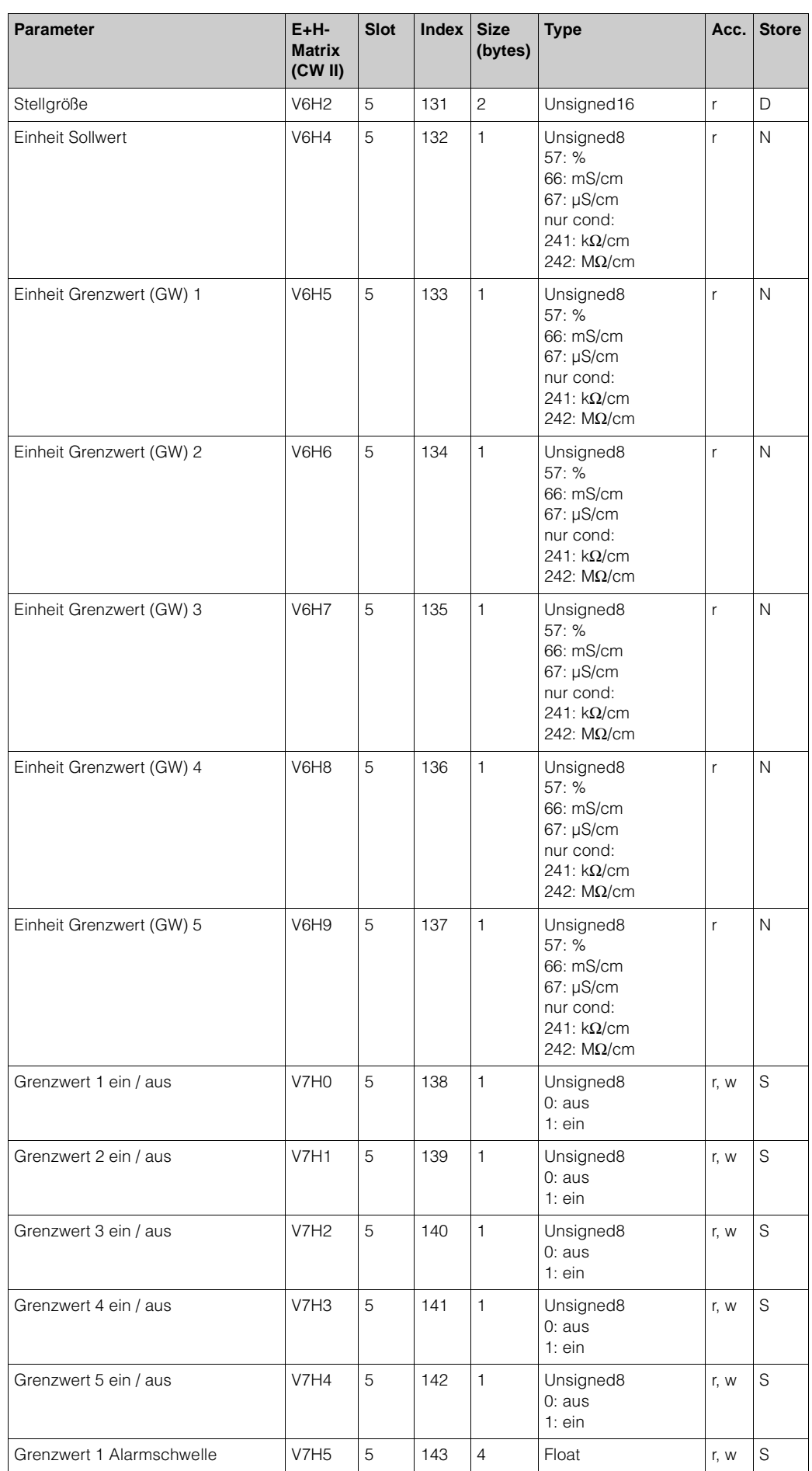

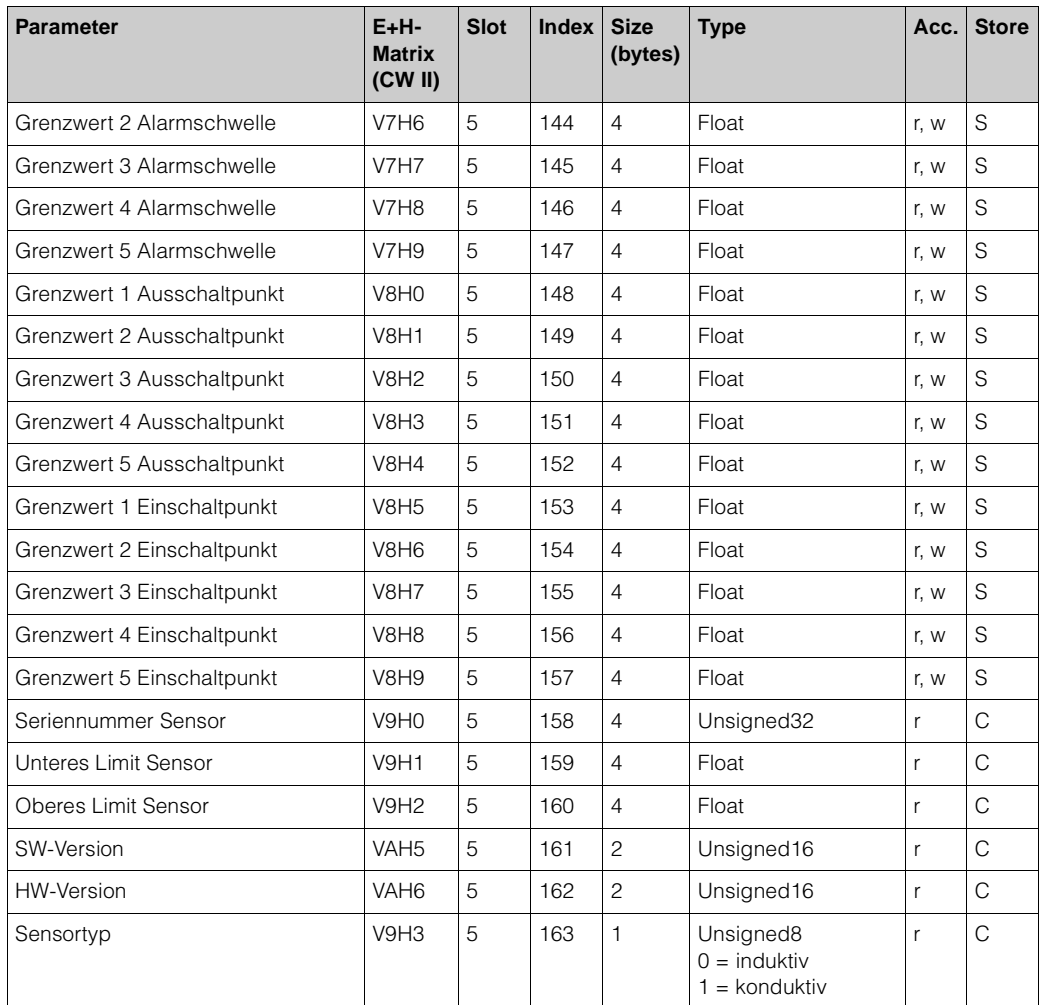

### **Datenstrings**

In der Slot/Index-Tabelle sind einige Datentypen (z. B. DS-33) mit einem Stern (\*) markiert. Diese Datentypen sind Datenstrings, die nach der PROFIBUS-PA SpezifikationTeil 1, Version 3.0 aufgebaut sind. Sie bestehen aus mehreren Elementen, die zusätzlich über einen Subindex adressiert werden, wie das folgende Beispiel zeigt.

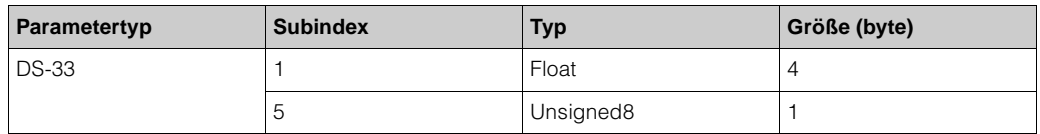

### **5.3.3 Bedienung über Commuwin II**

Sie können über einen PROFIBUS-DP Master der Klasse 2 (wie z. B. Commuwin II) auf die Blockparameter zugreifen. Commuwin II ist ein grafisches Bedienprogramm mit verschiedenen Kommunikationsprotokollen. Commuwin II läuft auf einem IBM-kompatiblen PC bzw. Notebook. Der Computer muss mit einer PROFIBUS-Schnittstelle, d.h. PROFIBOARD bei PCs und PROFICARD bei Notebooks ausgestattet sein. Während der Systemintegration ist der Computer als Master der Klasse 2 angemeldet.

Vorgehen:

- 1. Verbindung
	- Über Profiboard zur Verbindung mit dem PC
	- Über Proficard zur Verbindung mit dem Laptop
- 2. Erstellen der Geräteliste
	- Die Bedienung erfordert die Installation des Servers PA-DPV1. Durch Auswahl von "PA-DPV1" im Menü "Verbindung aufbauen" wird die Verbindung hergestellt. Es erscheint die leere Geräteliste.
	- Über die Klickbox "mit Tag erstellen" erzeugen Sie die Geräteliste mit Messstellenbezeichnungen (Tags).
	- Es gibt zwei Bedienmodi:
		- Die E+H-Standard-Bedienung wählen Sie über Anklicken des Gerätenamens (im Beispiel-Bild unten die markierte Zeile).
		- Die Profile-Bedienung der PROFIBUS-Standard-Blöcke wählen sie über Anklicken des jeweiligen Tags (z.B. "AI: Main Process Value" für den Analog-Input-Block das Mycom S).

### **Geräteliste**

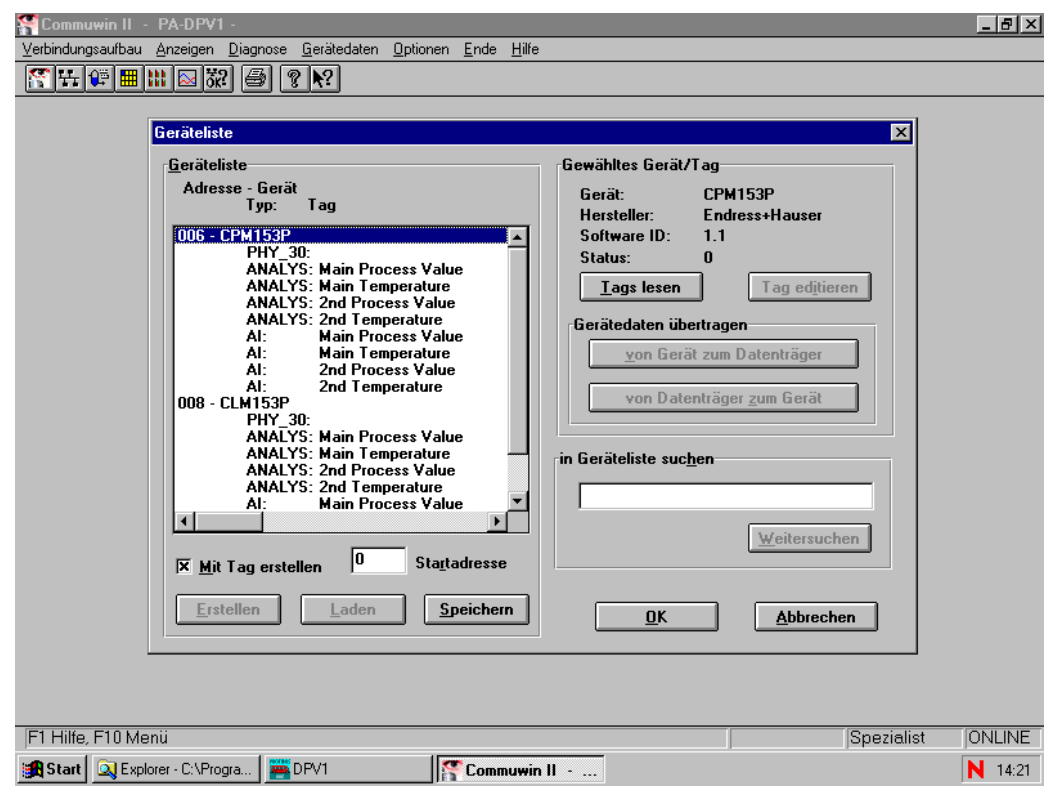

*Abb. 8: Geräteliste*

3. Menü Gerätedaten

Über das Menü Gerätedaten können Sie wählen zwischen der Bedienung über Matrix oder die grafische Oberfläche.

- Bei der Matrixbedienung werden die Geräte- bzw. Profilparameter in eine Matrix eingeladen. Im Falle der Standard-Bedienung ist das die E+H Standard-Matrix. Im Falle der Profile-Bedienung ist es die Blockmatrix des ausgewählten Blockes. Einen Parameter können Sie ändern, wenn das entsprechende Matrixfeld angewählt ist.
- Bei der grafischen Bedienung wird der Bedienvorgang in einer Serie von Bildern mit Parametern dargestellt. Für Profilbedienung sind die Bilder "Diagnose", "Skalierung", "Simulation" und "Block" von Bedeutung.

### Hinweis!

- Commuwin II unterstützt die Parametrierung des Messumformers nur im Online-Betrieb. Eine Offline-Parametrierung über Commuwin II ist nicht möglich.
- Über Commuwin II ist nicht das gesamte Bedienmenü des Mycom S zugänglich. Die verfügbaren Funktionen ersehen Sie aus den nachfolgenden Abbildungen.
- Die Matrixpositionen werden mit "V0...A" zur Angabe der vertikalen Position und "H0...9" zur Angabe der horizontalen Position gekennzeichnet.
- Über das Zubehör Parawin ist die komplette Parametrierung des Geräts (inkl. TopCal S und TopClean S) offline möglich. Die Konfigurationsdaten können damit auf einen DAT-Baustein gespeichert werden. Der DAT-Baustein kann dann in das Gerät eingesteckt werden.

### **Commuwin II-Bedienmatrix**

|                          | H <sub>0</sub>                                    | H1                                      | H <sub>2</sub>                   | H <sub>3</sub>                                                       | H <sub>4</sub>                               | H <sub>5</sub>                                                                           | H <sub>6</sub>                   | H7                          | H <sub>8</sub>                | H <sub>9</sub>       |
|--------------------------|---------------------------------------------------|-----------------------------------------|----------------------------------|----------------------------------------------------------------------|----------------------------------------------|------------------------------------------------------------------------------------------|----------------------------------|-----------------------------|-------------------------------|----------------------|
| V0 HAUPTPARAMETER        | 0.00 pH                                           | 25.1 °C                                 | Aus                              | 0 s                                                                  | pH                                           | 2.00 pH                                                                                  | 0.0 °C                           | lo s                        | <b>pH</b>                     | °C                   |
|                          |                                                   | 1.PROZESSWERT TEMPERATUR K1 HOLD-STATUS |                                  | DAEMPFUNG 1.PW EINHEIT PW                                            |                                              | 2. PROZESSWERT TEMPERATUR K2 DAEMPFUNG TEM EINHEIT SW                                    |                                  |                             |                               | TEMP, EINHEIT        |
| $V_1$                    |                                                   |                                         |                                  |                                                                      |                                              |                                                                                          |                                  |                             |                               |                      |
| <b>V2 GERAETESTATUS</b>  | $E - - -$                                         | Aus<br>MANUELLER HOLD AUSBAUSTUFE       | <b>TOPCAL</b>                    |                                                                      |                                              |                                                                                          | Aus                              |                             |                               |                      |
| V3 KALIBRIERDATEN        | <b>FEHLER</b><br>59 mV                            | 59.1 mV/pH                              | bH / mV                          | 16:20                                                                | 30.07.2002                                   | $0.00 \text{ mV}$                                                                        | <b>RESET</b><br>0.00 mV/pH       | pH/mV                       | 16:20                         | 30.07.2002           |
|                          | NULLPUNKT K1                                      | STEIGUNG K1                             | EINHEITNULLPKTK1UHRZEIT K1       |                                                                      | DATUM K1                                     | NULLPUNKT K2                                                                             | STEIGUNG K2                      | EINHEITNULLPKTK2 UHRZEIT K2 |                               | DATUM K2             |
| V4 TOPCAL/TOPCLEAN       | kein akt. Progr                                   | Aus                                     | Aus                              | Aus                                                                  | Service                                      |                                                                                          |                                  |                             |                               |                      |
|                          | AKTIVES PROGR AUTOMATIK                           |                                         | <b>EXT. STEUERUNG HOLDQUELLE</b> |                                                                      | ARMATURPOSIT                                 |                                                                                          |                                  |                             |                               |                      |
| <b>V5 CHEMOCLEAN</b>     | kein akt. Progr<br><b>AKTIVES PROGR AUTOMATIK</b> | Aus                                     | Aus<br><b>EXT. STEUERUNG</b>     |                                                                      |                                              |                                                                                          |                                  |                             |                               |                      |
| V6 REGLER                | Aus                                               | 9.00 pH                                 | 0%                               |                                                                      | pH                                           | pH                                                                                       | pH                               | pH                          | pH                            | pH                   |
|                          | <b>REGLER</b>                                     | <b>SOLLWERT</b>                         | <b>STELLGROESSE</b>              |                                                                      | <b>EINHEIT SW</b>                            | <b>EINHEIT GW1</b>                                                                       | <b>EINHEIT GW2</b>               | <b>EINHEIT GW3</b>          | <b>EINHEIT GW4</b>            | <b>EINHEIT GW5</b>   |
| V7 GRENZWERTGEBER        | Aus                                               | Aus                                     | Aus                              | Aus                                                                  | Aus                                          | 16.00 pH                                                                                 | 16.00 pH                         | 16.00 pH                    | 16.00 pH                      | 16.00 pH             |
|                          | GW1                                               | GW <sub>2</sub>                         | GW <sub>3</sub>                  | GW4                                                                  | GW <sub>5</sub>                              | GW1 ALARMSCHW GW2 ALARMSCHW GW3 ALARMSCHW GW4 ALARMSCHW GW5 ALARMSCHW                    |                                  |                             |                               |                      |
| <b>V8 GRENZWERTGEBER</b> | 8.50 pH                                           | 8.50 pH                                 | 8.50 pH                          | 8.50 pH                                                              | 8.50 pH                                      | 7.00 pH                                                                                  | 7.00 pH                          | 7.00 pH                     | 7.00 pH                       | 7.00 pH              |
|                          | <b>GW1 AUSSCHALT</b><br>4711                      | <b>GW2 AUSSCHALT</b><br>$-2.00$ pH      | <b>GW3 AUSSCHALT</b><br>16.00 pH | GW4 AUSSCHALT GW5 AUSSCHALT                                          |                                              | <b>GW1 EINSCHALT</b><br>16:47                                                            | <b>GW2 EINSCHALT</b><br>25.10.02 | <b>GW3 EINSCHALT</b>        | <b>GW4 EINSCHALT</b><br>16:47 | <b>GW5 EINSCHALT</b> |
| V9 SENSORDATEN PW        | SERIENNUMMER                                      | <b>UNTERES LIMIT</b>                    | <b>OBERES LIMIT</b>              |                                                                      | 0.04 pH                                      |                                                                                          |                                  | $0.06$ pH                   |                               | 25.10.02             |
| VA GERAETEDATEN          | MYCOM 153                                         | 6                                       | I٥                               | Iо                                                                   | <b>SOLL-IST PUFFER</b><br><b>BESTAETIGEN</b> | UHRZEIT PUFFER 1 DATUM PUFFER 1 SOLL-IST PUFFER 2 UHRZEIT PUFFER 2 DATUM PUFFER 2<br>210 | 200                              |                             |                               | <b>BESTAETIGEN</b>   |
|                          | MESSSTELLE                                        |                                         |                                  | GERAETEADRESS DIAGNOSE CODE LETZER SYSTEMF LOESCHE LET.FE SW-VERSION |                                              |                                                                                          | <b>HW-VERSION</b>                |                             |                               | SETZE EINHEIT OU     |
|                          |                                                   |                                         |                                  |                                                                      |                                              |                                                                                          |                                  |                             |                               |                      |

*Abb. 9: Bedienung CPM 153 über das Bedienprogramm Commuwin II*

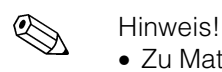

• Zu Matrix-Position V4H0 bzw. V5H0: Um die Aktivierung eines Programms über über PROFIBUS zu ermöglichen, müssen Sie zuerst die externe Steuerung einschalten (V4H2 bzw. V5H2). Bereits laufende Programme können über Commuwin II nicht abgebrochen werden. Das Feld V4H4 dient zur Überwachung und zur Fernsteuerung der Armatur. Die Fernsteuerung ist nur in der Stellung "Messen" des TopCal S-Service-Schalters möglich.

|                      | H <sub>0</sub>          | H1                                                     | H <sub>2</sub>                        | H <sub>3</sub>                                                       | H4                 | H <sub>5</sub>                                                                                            | H <sub>6</sub>    | H7                                                     | H <sub>8</sub>                                                        | H <sub>9</sub>     |
|----------------------|-------------------------|--------------------------------------------------------|---------------------------------------|----------------------------------------------------------------------|--------------------|----------------------------------------------------------------------------------------------------|-------------------|--------------------------------------------------------|-----------------------------------------------------------------------|--------------------|
| V0 HAUPTPARAMETER    | 0.0000%                 | 25.1 °C                                                | Aus                                   | 1 <sub>s</sub>                                                       | <b>bH</b>          | 388.3181 mS/cm                                                                                            | 24.5 °C           | 1s                                                     | mS/cm                                                                 | ١°С                |
|                      |                         | 1.PROZESSWERT TEMPERATUR K1 HOLD-STATUS                |                                       | DAEMPFUNG 1.PW EINHEIT PW                                            |                    | 2. PROZESSWERT TEMPERATUR K2 DAEMPFUNG TEM EINHEIT SW                                                     |                   |                                                        |                                                                       | TEMP. EINHEIT      |
| $V_1$                |                         |                                                        |                                       |                                                                      |                    |                                                                                                    |                   |                                                        |                                                                       |                    |
| V2 GERAETESTATUS     | $E - - -$               | Aus                                                    |                                       |                                                                      |                    |                                                                                                    | Aus               |                                                        |                                                                       |                    |
|                      | <b>FEHLER</b>           | <b>MANUELLER HOLD</b>                                  |                                       |                                                                      |                    |                                                                                                    | <b>RESET</b>      |                                                        |                                                                       |                    |
| V3 KALIBRIERDATEN    | 0.00 1/cm               |                                                        | 0.00 FLUESSIGKE 0.00 FLUESSIGKE 16:20 |                                                                      | 30.07.2002         | 0.00 1/cm                                                                                                 |                   | 0.00 FLUESSIGKE 0.00 FLUESSIGKE 16:20                  |                                                                       | 30.07.2002         |
|                      |                         | ZELLKONSTANTE KEINBAUFAKTOR KAIRSET-WERT K1 UHRZEIT K1 |                                       |                                                                      | DATUM K1           |                                                                                                    |                   | ZELLKONSTANTE KEINBAUFAKTOR KAIRSET-WERT K2 UHRZEIT K2 |                                                                       | DATUM K2           |
| V4 PARAMETERSAETZE   |                         |                                                        |                                       |                                                                      |                    |                                                                                                    |                   |                                                        |                                                                       |                    |
|                      | <b>AKTIVER PS</b>       | ANZAHL BIN, EIN                                        |                                       |                                                                      |                    |                                                                                                    |                   |                                                        |                                                                       |                    |
| <b>V5 CHEMOCLEAN</b> | kein akt. Progr         | Aus                                                    | Aus                                   |                                                                      |                    |                                                                                                    |                   |                                                        |                                                                       |                    |
|                      | AKTIVES PROGR AUTOMATIK |                                                        | <b>EXT. STEUERUNG</b>                 |                                                                      |                    |                                                                                                    |                   |                                                        |                                                                       |                    |
| V6 REGLER            | Aus                     | 50.00%                                                 | $0\%$                                 |                                                                      | %                  | $\%$                                                                                                    | $\%$              | $\%$                                                   | %                                                                     | %                  |
|                      | REGLER                  | SOLLWERT                                               | STELLGROESSE                          |                                                                      | <b>EINHEIT SW</b>  | <b>EINHEIT GW1</b>                                                                                        | EINHEIT GW2       | <b>EINHEIT GW3</b>                                     | <b>EINHEIT GW4</b>                                                    | <b>EINHEIT GW5</b> |
| V7 GRENZWERTGEBER    | Aus                     | Aus                                                    | Aus                                   | Aus                                                                  | Aus                | 99.99%                                                                                                    | 99.99 %           | 99.99 %                                                | 99.99 %                                                               | 99.99 %            |
|                      | GW1                     | GW <sub>2</sub>                                        | GW <sub>3</sub>                       | GW4                                                                  | GW <sub>5</sub>    |                                                                                                    |                   |                                                        | GW1 ALARMSCHW GW2 ALARMSCHW GW3 ALARMSCHW GW4 ALARMSCHW GW5 ALARMSCHW |                    |
| V8 GRENZWERTGEBER    | 99.99%                  | 99.99%                                                 | 99.99 %                               | 99.99%                                                               | 99.99%             | 99.99%                                                                                                    | 99.99%            | 99.99%                                                 | 99.99%                                                                | 99.99%             |
|                      |                         | GW1 AUSSCHALT GW2 AUSSCHALT GW3 AUSSCHALT              |                                       |                                                                      |                    | GW4 AUSSCHALT GW5 AUSSCHALT GW1 EINSCHALT   GW2 EINSCHALT   GW3 EINSCHALT   GW4 EINSCHALT   GW5 EINSCHALT |                   |                                                        |                                                                       |                    |
| V9 SENSORDATEN PW    | 4711                    | 0.00%                                                  | 99.99 %                               | Konduktiv                                                            |                    |                                                                                                    |                   |                                                        |                                                                       |                    |
|                      | <b>SERIENNUMMER</b>     | <b>UNTERES LIMIT</b>                                   | <b>OBERES LIMIT</b>                   | <b>SENSORTYP</b>                                                     |                    |                                                                                                    |                   |                                                        |                                                                       |                    |
| VA GERAETEDATEN      | MYCOM 153               | 6                                                      |                                       |                                                                      | <b>BESTAETIGEN</b> | 210                                                                                                    | 200               |                                                        |                                                                       | <b>BESTAETIGEN</b> |
|                      | MESSSTELLE              |                                                        |                                       | GERAETEADRESS DIAGNOSE CODE LETZER SYSTEMF LOESCHE LET.FE SW-VERSION |                    |                                                                                                    | <b>HW-VERSION</b> |                                                        |                                                                       | SETZE EINHEIT OU   |

*Abb. 10: Bedienung CLM 153 über das Bedienprogramm Commuwin II*

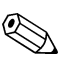

Hinweis!

- zu Matrix-Position V4H0: Um den aktiven Parametersatz umschalten zu können, muss die Anzahl der binären Eingänge (V4H1) auf "0" gestellt werden.
- zu Matrix-Position V5H0: Um die Aktivierung eines Programms über Commuwin II zu ermöglichen, müssen Sie zuerst die externe Steuerung einschalten (V5H2). Bereits laufende Programme können über Commuwin II nicht abgebrochen werden.
- Eine Beschreibung der Bedienung mit Commuwin II ist in der Betriebsanleitung BA 124F/00/de enthalten.
- Eine Offline-Parametrierung über Commuwin II ist nicht möglich.
- Über das Zubehör Parawin ist die komplette Parametrierung des Geräts (inkl. TopCal S und TopClean S) offline möglich. Die Konfigurationsdaten können damit auf einen DAT-Baustein gespeichert werden. Der DAT-Baustein kann dann in das Gerät eingesteckt werden.

### **5.3.4 Physical Block / Geräteblöcke**

Ein Physical Block beinhaltet alle Daten, die der Messumformer eindeutig identifizieren und charakterisieren. Er entspricht einem elektronischen Typenschild des Messumformers. Parameter des Physical Blocks sind z.B. Gerätetyp, Gerätename, Herstelleridentifizierung, Seriennummer, etc.

Eine weitere Aufgabe des Physical Blocks ist die Verwaltung von übergreifenden Parametern und Funktionen, die Einfluss auf die Ausführung der restlichen Blöcke im Messumformer haben. Somit ist der Physical Block die zentrale Einheit, die auch den Gerätezustand überprüft und dadurch die Betriebsfähigkeit der anderen Blöcke und somit des Gerätes beeinflusst bzw. steuert.

Im Folgenden werden einige Dienste/Funktionen näher beschrieben, die nicht selbsterklärend sind.

### **Schreibschutz**

- *Hardware-Schreibschutz vorort* Sie können das Gerät vorort für Parametriervorgänge verriegeln, indem Sie die Tasten "CAL" und "DIAG" gleichzeitig drücken. Das Entriegeln erfolgt mit den Tasten "MEAS" und "PARAM". Näheres in der Betriebsanleitung Mycom S BA 233C/07/de unter "Hardware verriegeln/entriegeln". • *Hardware-Schreibschutz über PROFIBUS*
- Der Parameter HW\_WRITE\_PROTECTION (s. Seite 32) zeigt den Statuszustand des Hardware-Schreibschutzes an. Folgende Statuszustände sind möglich: 1: Hardwareschreibschutz aktiv, Gerätedaten können nicht verändert werden 0: Hardwareschreibschutz inaktiv, Gerätedaten können verändert werden
- *Software-Schreibschutz* Zusätzlich können Sie mittels eines Software-Schreibschutz das azyklische Schreiben aller Parameter verhindern. Dies geschieht durch die Eingabe im Parameter WRITE\_LOCKING (s. Seite 31). Folgende Eingaben sind zulässig: 2457: Gerätedaten können verändert werden (Werkseinstellung) 0: Gerätedaten können nicht verändert werden

### **Parameter LOCAL\_OP\_ENABLE**

Über den Parameter LOCAL\_OP\_ENABLE können Sie die Vorort-Bedienung am Gerät zulassen oder auch sperren (s. Seite 32). Folgende Werte sind möglich:

• 0: deaktiviert.

Die Vorort-Bedienung ist gesperrt. Eine Änderung dieses Zustandes ist nur über den Bus möglich.

In der Vorort-Bedienung wird der Code 9998 angezeigt. Das Verhalten des Messumformers ist genauso wie bei dem Hardware-Schreibschutz über die Tastatur (s. oben).

• 1: aktiviert. Die Vorort-Bedienung ist aktiv. Befehle vom Master haben jedoch eine höhere Priorität als die Befehle vor Ort.

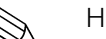

Hinweis! Wenn die Kommunikation für mehr als 30 Sekunden ausfallen sollte, wird automatisch die Vorort-Bedienung aktiviert.

Fällt bei gesperrter Vorort-Bedienung die Kommunikation aus, wird das Gerät sofort wieder in den gesperrten Zustand gehen, sobald die Kommunikation wieder arbeitet.

### **Parameter PB\_TAG\_DESC**

Die 32-stellige kundenspezifische Gerätenummer (tag-Nummer) können Sie einstellen über:

- die Vorort-Bedienung im Menü-Feld T22 oder über
- den PROFIBUS-Parameter TAG\_DESC des Physical Block.

Wenn Sie die tag-Nummer über eine der beiden Möglichkeiten verändern, ist die Änderung an der anderen Stelle ebenfalls sofort sichtbar.

### **Parameter FACTORY\_RESET**

Über den Parameter FACTORY\_RESET können Sie folgende Daten zurücksetzen:

1 alle Daten auf PNO Default-Werte, 2506 Warmstart des Mycom S, 2712 Busadresse, 32768 Kalibrierdaten, 32769 Einstelldaten.

Über die Vorort-Bedienung können Sie im Feld YA1 (unter DIAG → Service → Werkseinstellungen) folgende Daten zurücksetzen:

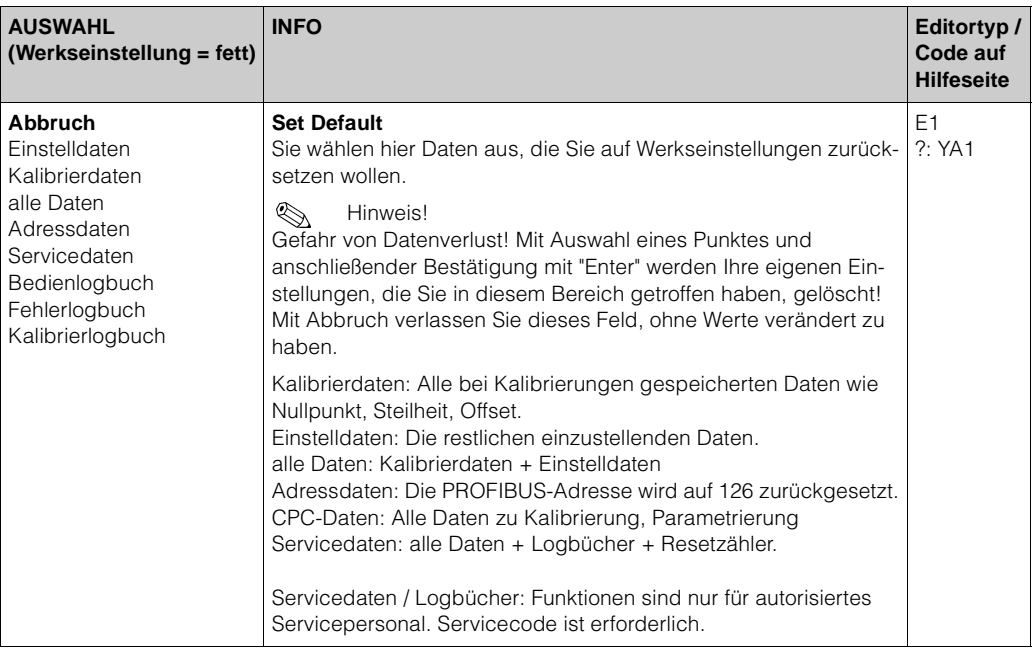

### **Parameter IDENT\_NUMBER\_SELECTOR**

Mit dem Parameter IDENT\_NUMBER\_SELECTOR können Sie das Mycom S in drei Betriebsarten umschalten, die jeweils eine andere Funktionalität bezüglich der zyklischen Daten besitzen:

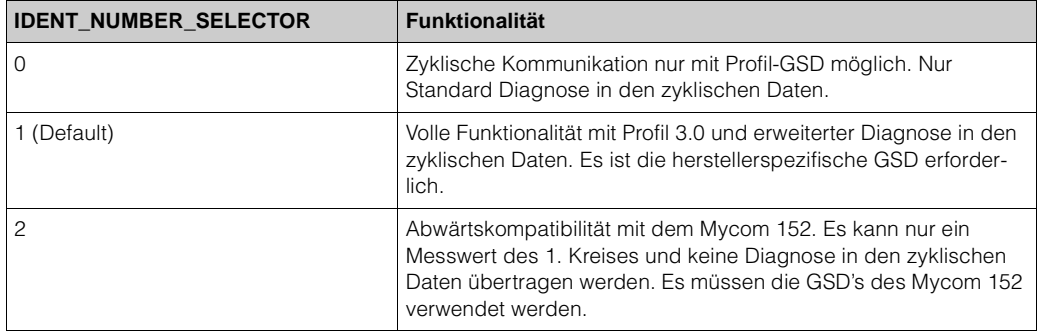

(siehe auch Tabelle zu den Gerätestammdateien auf Seite 55).

### **Parameter DIAGNOSIS und DIAGNOSIS\_EXTENSION**

Die Tabellen zum Parameter DIAGNOSIS und DIAGNOSIS\_EXTENSION (Systemfehlermeldungen) finden Sie im Kapitel 9 Störungsbehebung.

### **5.3.5 Funktionsblöcke – Analog Input (AI) Blöcke**

Im Analog Input Funktionsblock werden die Prozessgrößen (pH, Redox und Temperatur), die vom Transducer Block kommen, leittechnisch für die anschließenden Automatisierungsfunktionen aufbereitet (z.B. Skalierung, Grenzwertverarbeitung). Dem Mycom S PROFIBUS-PA stehen zwei (bei Zweikreis-Gerät vier) Analog Input Funktionsblöcke zur Verfügung (s. Seite 34).

Im Folgenden werden einige Dienste/Funktionen näher beschrieben, die nicht selbsterklärend sind.

### **Signalverarbeitung**

Der Analog Input Funktionsblock erhält seinen Eingangswert vom Analyser Transducer Block. Die Eingangswerte sind dem Analog Input Funktionsblock jeweils fest zugeordnet:

- Hauptmesswert Kreis 1 (Main Process Value) Analog Input Funktionsblock 1 (AI 1)
- Temperaturmesswert Kreis 1 (Main Temperature) Analog Input Funktionsblock 2 (AI 2)
- Hauptmesswert Kreis 2 (2nd Process Value) Analog Input Funktionsblock 3 (AI 3)
- Temperaturmesswert Kreis 2 (2nd Temperature) Analog Input Funktionsblock 4 (AI 4)

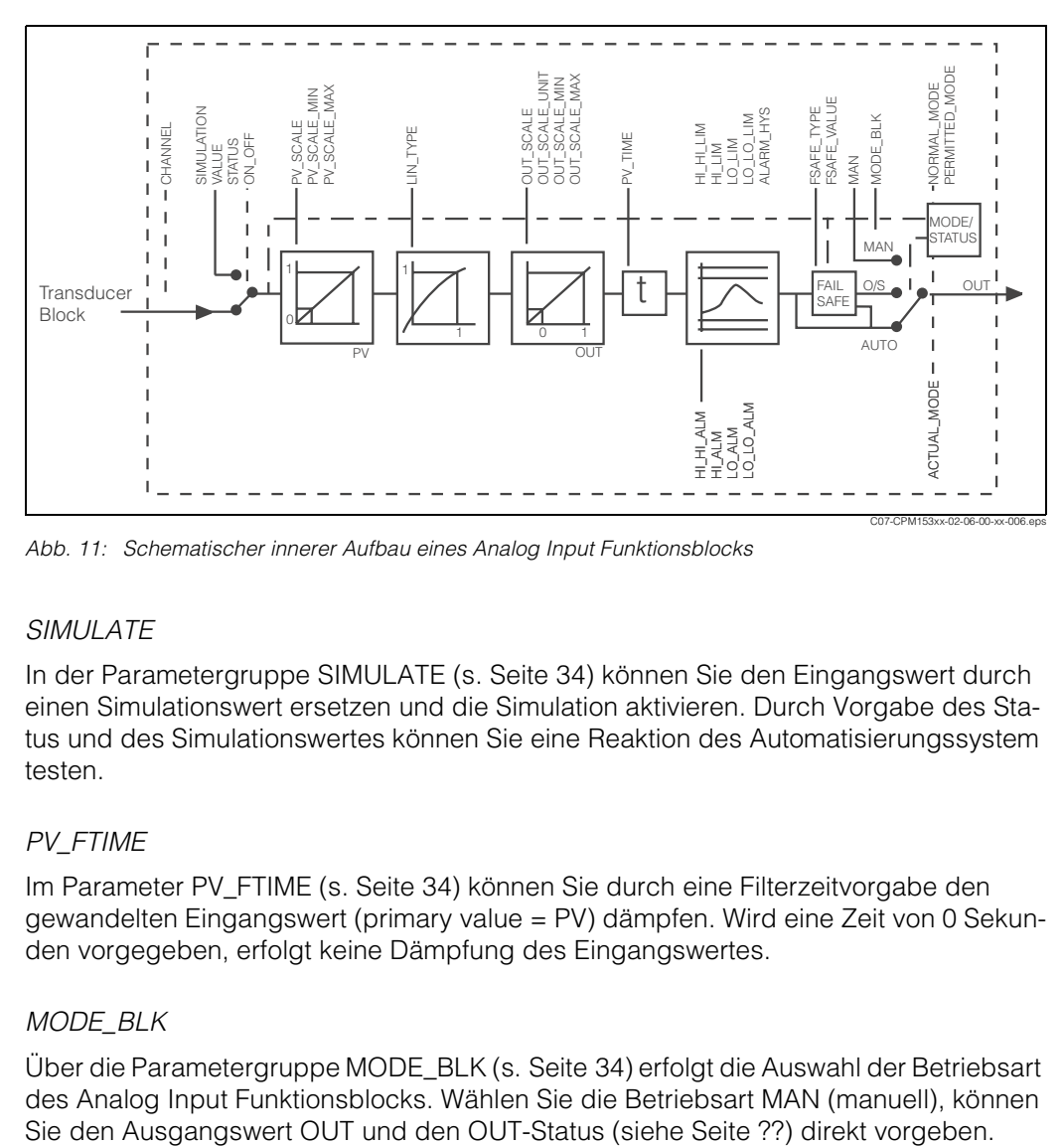

*Abb. 11: Schematischer innerer Aufbau eines Analog Input Funktionsblocks*

### *SIMULATE*

In der Parametergruppe SIMULATE (s. Seite 34) können Sie den Eingangswert durch einen Simulationswert ersetzen und die Simulation aktivieren. Durch Vorgabe des Status und des Simulationswertes können Sie eine Reaktion des Automatisierungssystem testen.

### *PV\_FTIME*

Im Parameter PV\_FTIME (s. Seite 34) können Sie durch eine Filterzeitvorgabe den gewandelten Eingangswert (primary value = PV) dämpfen. Wird eine Zeit von 0 Sekunden vorgegeben, erfolgt keine Dämpfung des Eingangswertes.

### *MODE\_BLK*

Über die Parametergruppe MODE\_BLK (s. Seite 34) erfolgt die Auswahl der Betriebsart des Analog Input Funktionsblocks. Wählen Sie die Betriebsart MAN (manuell), können

### *OUT*

Der Ausgangswert OUT wird verglichen mit Vorwarnalarm- und Alarmgrenzen (z.B. HI\_LIM, LO\_LO\_LIM, usw. ; s. Seite 34), die Sie über diverse Parameter eingeben können. Bei Verletzung einer dieser Grenzwerte wird ein Grenzwert-Prozessalarm (z.B. HI\_ALM, LO\_LO\_ALM, usw; s. Seite 34.) ausgelöst.

### **Auswahl der Betriebsart**

Die Einstellung der Betriebsart erfolgt über die Parametergruppe MODE\_BLK (s. Seite 34). Der Analog Input Funktionsblock unterstützt folgende Betriebsarten:

- AUTO (Automatikbetrieb)
- MAN (Manueller Betrieb)
- O/S (Out of Service = Außer Betrieb)

### **Auswahl der Einheiten**

Eine Änderung der Systemeinheit für einen der Messwerte können Sie über die Vorort-Bedienung einstellen.

Eine weitere Möglichkeit die Einheit zu ändern haben Sie mit den Parametern PV\_SCALE und OUT\_SCALE (s. Seite 34 "Umskalierung des Eingangswertes").

### **Status des Ausgangswertes OUT**

Über den Status der Parametergruppe OUT wird den nachfolgenden Funktionsblöcken der Zustand des Analog Input Funktionsblocks und die Gültigkeit des Ausgangswertes OUT mitgeteilt. Folgende Statuswerte können angezeigt werden:

- GOOD NON CASCADE Der Ausgangswert OUT ist gültig und kann zur Weiterverarbeitung verwendet werden.
- UNCERTAIN

Der Ausgangswert OUT kann nur begrenzt zur Weiterverarbeitung verwendet werden.

• BAD

Der Ausgangswert OUT ist ungültig. Tritt bei Umschaltung des Analog Input Funktionsblocks in die Betriebsart O/S (Out of Service) oder bei schwierigen Fehlern auf (siehe Statuscodes, S. 29 und Fehlermeldungen in der Betriebsanleitung Mycom S).

### **Simulation des Ein-/Ausgangs**

Über verschiedene Parameter des Analog Input Funktionsblocks können Sie den Einund Ausgang des Funktionsblocks simulieren:

1. Eingang des Analog Input Funktionsblock simulieren:

Über die Parametergruppe SIMULATION (s. Seite 34) kann der Eingangswert (Messwert und Status) vorgegeben werden. Da der Simulationswert den kompletten Funktionsblock durchläuft, können Sie alle Parametereinstellungen des Blocks überprüfen.

2. Ausgang des Analog Input Funktionsblock simulieren: Setzen Sie die Betriebsart in der Parametergruppe MODE\_BLK (s. Seite 34) auf MAN und geben Sie den gewünschten Ausgangswert im Parameter OUT (s. Seite 34) direkt vor.

### *Messwertsimulation in der Vorort-Bedienung*

Bei Messwertsimulation in der Vorort-Bedienung wird an die Funktionsblöcke der Status UNCERTAIN – simulated value übergeben. Dies führt in den AI-Blöcken zum Ansprechen des Failsafe-Mechanismus.

### **Fehlerverhalten (FSAFE\_TYPE)**

Bei einem Eingangs- bzw. Simulationswert mit schlechtem Status (BAD) arbeitet der Analog Input-Funktionsblock mit dem im Parameter FSAFE\_TYPE definierten Fehlerverhalten weiter. Im Parameter FSAFE\_TYPE (s. Seite 34) stehen folgende Fehlerverhalten zur Auswahl:

• FSAFE\_VALUE

Der im Parameter FSAFE\_VALUE (s. Seite 34) vorgegebene Wert wird zur Weiterverarbeitung verwendet.

- LAST\_GOOD\_VALUE
- Der letzte gültige Wert wird zur Weiterverarbeitung verwendet.
- WRONG\_VALUE

Der aktuelle Wert wird, ungeachtet des Status BAD, zur Weiterverarbeitung verwendet.

Die Werkseinstellung ist der Vorgabewert (FSAFE\_VALUE) mit dem Wert "0".

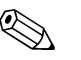

Hinweis!

Das Fehlerverhalten wird ebenfalls aktiviert, wenn der Analog Input Funktionsblock in die Betriebsart "Außer Betrieb" (OUT OF SERVICE) gesetzt wird.

### **Umskalierung des Eingangswertes**

Im Analog Input Funktionsblock kann der Eingangswert bzw. Eingangsbereich gemäß den Automatisierungsanforderungen skaliert werden.

Beispiel:

- Die Systemeinheit im Transducer Block ist °C.
- Der Messbereich des Messgerätes beträgt –50 .. 150 °C.
- Der Ausgangsbereich zum Automatisierungssystem soll –58 °F ... 302 °F betragen.
- Der Messwert vom Transducer Block (Eingangswert) wird linear über die Eingangsskalierung PV\_SCALE auf den gewünschten Ausgangsbereich OUT\_SCALE umskaliert.
- Parametergruppe PV\_SCALE (s. Seite 34) PV\_SCALE\_MIN (V1H0) –50 PV\_SCALE\_MAX (V1H1) 150
- Parametergruppe OUT\_SCALE (s. Seite 34) OUT\_SCALE\_MIN (V1H3) -58 OUT\_SCALE\_MAX (V1H4) 302 OUT\_UNIT (V1H5) [°F]

Daraus ergibt sich, dass z.B. bei einem Eingangswert von 25 °C über den Parameter OUT ein Wert von 77 °F ausgegeben wird (siehe Abb. 12 unten).

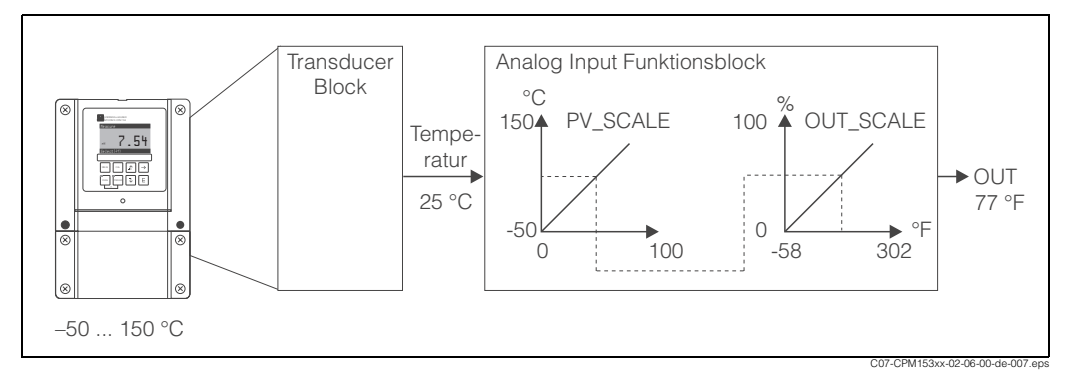

*Abb. 12: Skalierung des Eingangswertes beim Analog Input Funktionsblock*

### **Grenzwerte**

Sie können zur Überwachung Ihres Prozesses zwei Vorwarn- und zwei Alarmgrenzen einstellen. Der Status des Messwertes und die Parameter der Grenzwertalarme geben einen Hinweis auf die Lage des Messwertes. Zusätzlich können Sie eine Alarmhysterese definieren, damit ein häufiges Wechseln der Grenzwertflags bzw. ein häufiges Aktivieren/Deaktivieren von Alarmen vermieden wird.

Die Grenzwerte basieren auf dem Ausgangswert OUT. Über- bzw. unterschreitet der Ausgangswert OUT die definierten Grenzwerte, so erfolgt die Alarmierung des Automatisierungssystems über die Grenzwert-Prozessalarme (siehe unten). Folgende Grenzwerte sind definierbar:

– HI\_HI\_LIM – HI\_LIM (s. Seite 34)

– LO\_LO\_LIM – LO\_LIM (s. Seite 34)

### **Alarmerkennung und -behandlung**

Vom Analog Input Funktionsblock werden Grenzwert-Prozessalarme generiert. Der Zustand der Grenzwert-Prozessalarme wird dem Automatisierungssystem über die fol-

genden Parameter mitgeteilt:

 $-$  HI\_HI\_ALM – HI\_ALM (s. Seite 34)

– LO\_LO\_ALM – LO\_ALM (s. Seite 34)

# **6 Inbetriebnahme**

## **6.1 Installations- und Funktionskontrolle**

Achtung!

- Prüfen Sie vor dem Einschalten noch einmal alle Anschlüsse auf ihre Richtigkeit!
- Stellen Sie ebenfalls sicher, dass die Anschlusskontrolle (Kap. 4.2) durchgeführt wurde.

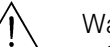

Warnung!

• Stellen Sie vor dem Einschalten sicher, dass keine Gefahr für die Messstelle entstehen kann. Unkontrolliert angesteuerte Pumpen, Ventile oder Ähnliches können zu Beschädigungen von Geräten führen.

# **6.2 Einstellen der Geräteadresse**

Die Adresse muss bei einem PROFIBUS-PA-Gerät immer eingestellt werden. Bei nicht korrekt eingestellter Adresse wird der Messumformer vom Leitsystem nicht erkannt.

Ab Werk werden alle Geräte mit der Adresse 126 ausgeliefert. Diese Adresse können Sie zur Funktionsüberprüfung des Gerätes und zum Anschluss an ein PROFIBUS-PA-Netzwerk verwenden. Anschließend müssen Sie diese Adresse ändern, um weitere Geräte einbinden zu können.

Die Einstellung der Geräteadresse können Sie vornehmen über:

- die Vor-Ort-Bedienung,
- den PROFIBUS-Dienst Set\_Slave\_Add oder
- den DIL-Schalter im Gerät.

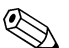

! Hinweis! Geräteadressen

- Gültige Geräteadressen liegen im Bereich 0 ... 126.
- Jede Adresse darf in einem PROFIBUS-PA-Netz nur einmal vergeben werden.
- Der Doppelpfeil im Display zeigt Ihnen die aktive Kommunikation mit PROFIBUS an.

### **Position des DIL-Schalters**

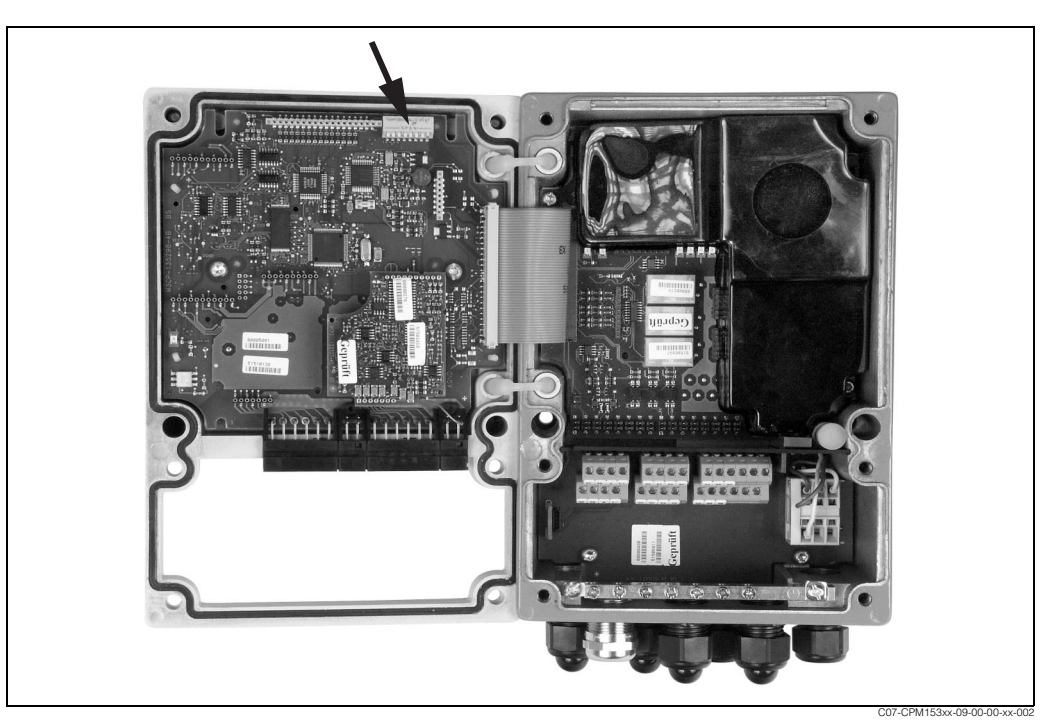

*Abb. 13: Position des DIL-Schalters im Messumformer Mycom (Pfeil).*

### **6.2.1 Einstellen der Geräteadresse über das Mycom S-Bedienmenü**

# $\begin{matrix} \bigotimes \mathbf{H} \\ \bigotimes \mathbf{H} \end{matrix}$  Hinweis!

Sie können die Adresse nur über die Software einstellen, wenn der DIL-Schalter 8 auf Software-Stellung steht. Werksseitig ist der Schalter 8 schon auf Software eingestellt wie in der Abb. 14 gezeigt (Erläuterung zum DIL-Schalter siehe unten im Kap. 6.2.3).

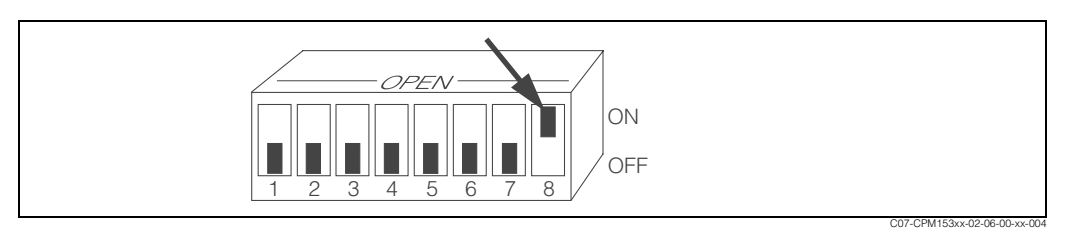

*Abb. 14: DIL-Schalter 8 muss auf "ON" stehen, damit Bedienung über Software möglich.*

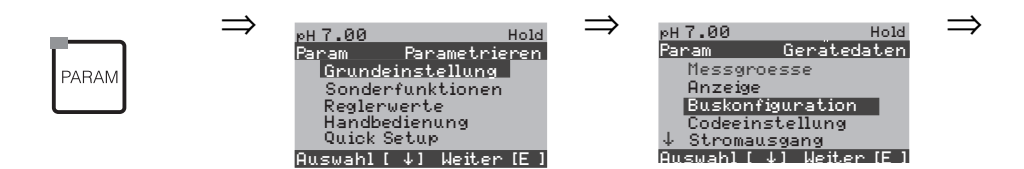

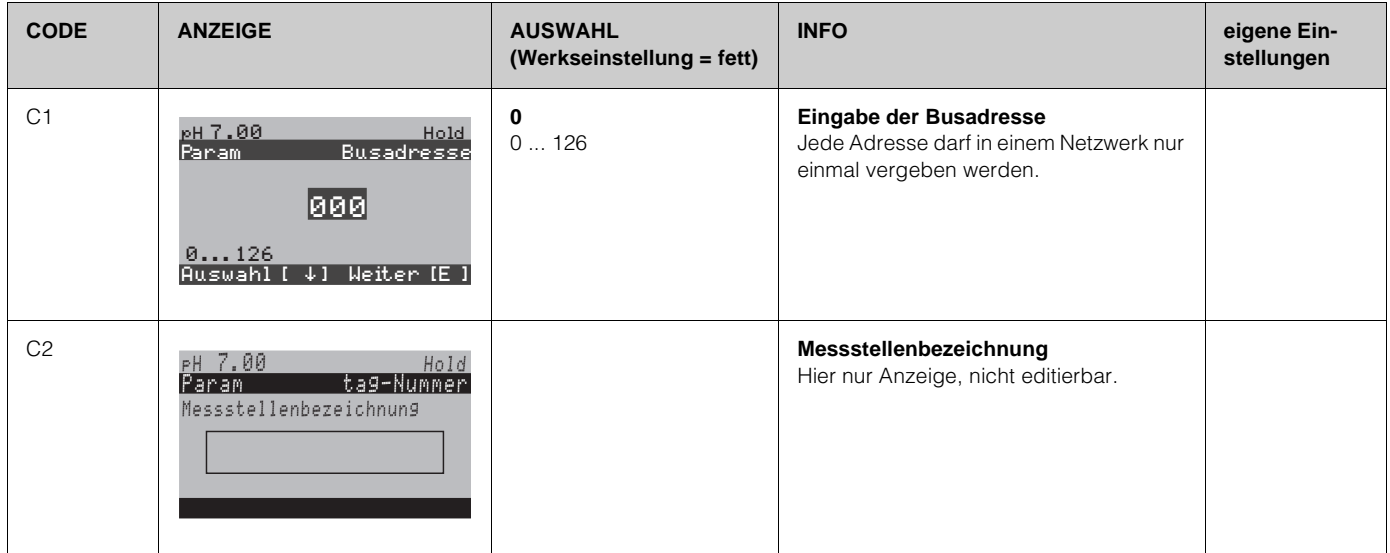

## **6.2.2 Einstellung der Geräteadresse über PROFIBUS-Kommunikation**

Die Einstellung der Adresse erfolgt über den Dienst Set\_Slave\_Add.

### **6.2.3 Einstellung der Geräteadresse über DIL-Schalter (Hardware-Einstellung)**

Zur Einstellung der Geräteadresse gehen Sie bitte vor wie folgt:

Lösen Sie die sechs Kreuzschlitzschrauben und nehmen Sie den Gehäusedeckel ab. Das Elektronik-Modul mit dem DIL-Schalter befindet sich im Gehäusedeckel oben rechts.

- Stellen Sie die Geräteadresse (von 0 ... 126) an den Schaltern 1 bis 7 ein. (Beispiel: 18 = 2 + 16)
- Den Schalter 8 müssen Sie bei der Eingabe der Geräteadresse per DIL-Schalter auf OFF stellen.

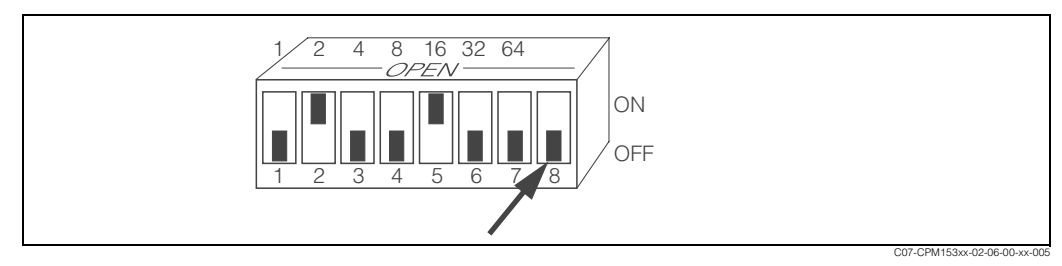

*Abb. 15: Beispiel für Geräteadresse 18. Schalter 8 muss auf OFF stehen, wenn Sie die Adresse über DIL-Schalter eingeben.*

Gehäusedeckel danach wieder schließen.

# **6.3 Konfiguration mit PROFIBUS**

### **6.3.1 Gerätestamm- und Typ-Dateien**

Nach der Inbetriebnahme über die Vor-Ort-Anzeige oder den Klasse 2 Master (Commuwin II) ist das Gerät für die Systemintegration vorbereitet. Um die Feldgeräte in das Bussystem einzubinden, benötigt das PROFIBUS-PA-System eine Beschreibung der Geräteparameter wie Ausgangsdaten, Eingangsdaten, Datenformat, Datenmenge und unterstützte Übertragungsrate.

Diese Daten sind in einer sogenannten Geräte-Stamm-Datei (GSD) enthalten, die dem PROFIBUS-PA Master während der Inbetriebnahme des Kommunikationssystems zur Verfügung gestellt wird.

Zusätzlich können auch Gerätebitmaps mit eingebunden werden. Diese erscheinen als Symbole im Netzwerkbaum.

Durch die Profile 3.0 Geräte-Stamm-Datei ist es möglich, Feldgeräte verschiedener Hersteller auszutauschen, ohne eine Neuprojektierung durchzuführen.

Sie haben folgende drei Geräte-Stamm-Dateien mit unterschiedlicher Funktionalität zur Verfügung:

• **Herstellerspezifische GSD mit Profil 3.0 Funktionalität:** 

Mit dieser GSD wird die uneingeschränkte Funktionalität des Feldgerätes gewährleistet. Gerätespezifische Prozessparameter und Funktionen sind somit verfügbar.

- **Herstellerspezifische GSD abwärtskompatibel zu Mycom 152 (Profil 2.0):**  Mit dieser GSD sind die zyklischen Daten kompatibel zum Mycom 152. Damit kann in Anlagen mit Mycom 152 auch das Mycom S 153 ohne Neuprojektierung des Automatisierungssystems eingesetzt werden.
- **Profil GSD:**

Sofern eine Anlage mit den Profile GSD's projektiert ist, kann ein Austausch der Geräte verschiedener Hersteller stattfinden. Wichtig ist dabei allerdings, dass die zyklischen Prozesswerte in ihrer Reihenfolge übereinstimmen.

### *Beispiel:*

Mycom S unterstützt die Profil-GSD *PA139750.gsd* (IEC 61158-2). Diese GSD beinhaltet AI-Blöcke. Die AI-Blöcke sind immer folgenden Messgrößen zugeordnet:

- AI 1 = Main Process Value,
- AI 2 = Main Temperature,
- AI 3 = 2nd Process Value,
- AI  $4 = 2$ nd Temperature.

Somit ist gewährleistet, dass die erste Messgröße mit den Feldgeräten der Fremdhersteller übereinstimmt.

# Entech

- Entscheiden Sie vor der Projektierung, mit welcher GSD Sie die Anlage betreiben wollen.
- Über einen Klasse 2 Master können Sie die Einstellung verändern (unter Physical Block - Parameter Ident\_Number\_Selector).

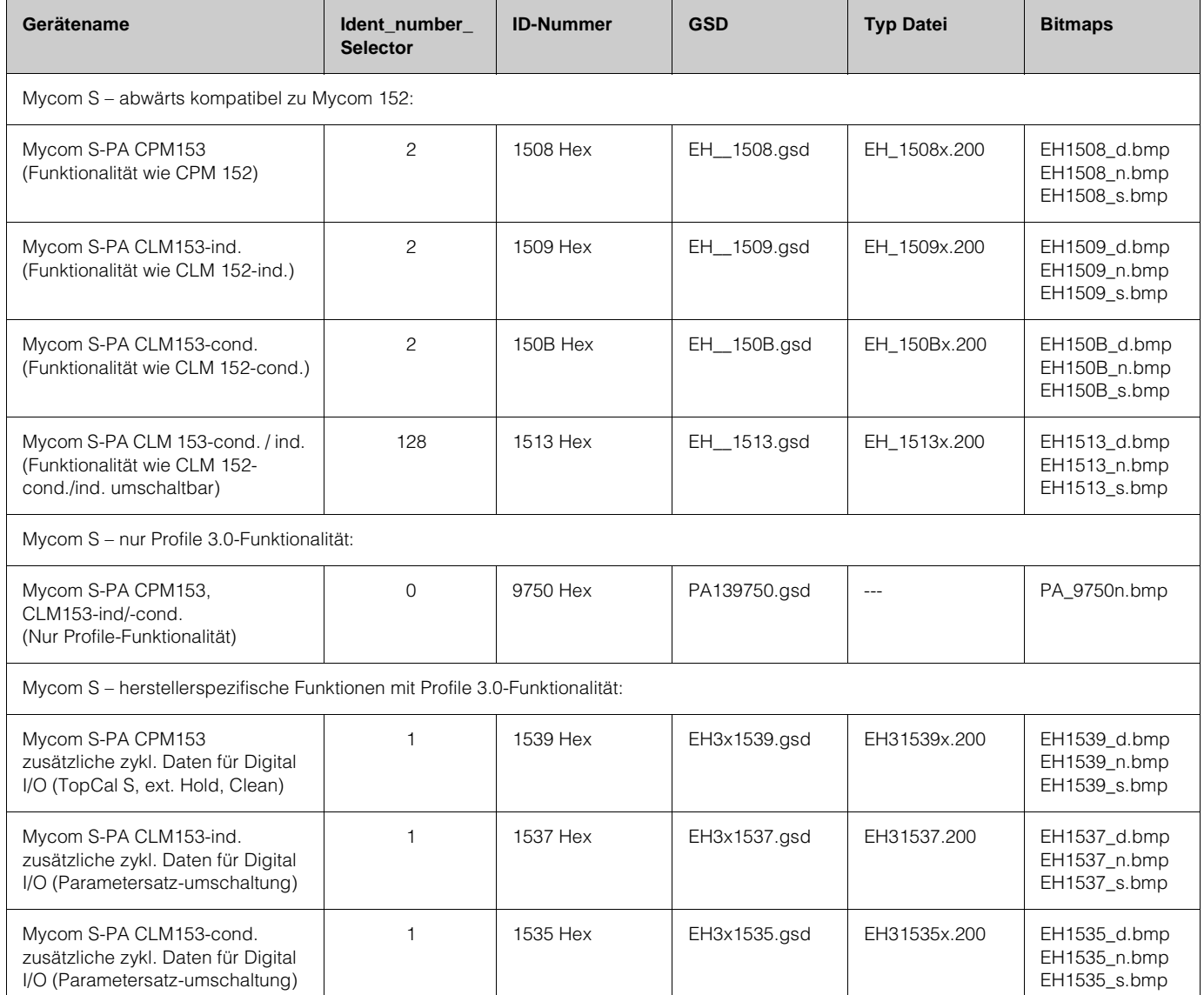

### **Mycom S unterstützt folgende GSD-Dateien**

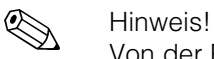

Von der PROFIBUS-Nutzerorganisation (PNO) erhält jedes Gerät eine Identifikationsnummer (ID-Nr.). Aus dieser leitet sich der Name der Geräte-Stamm-Datei ab. Für Endress+Hauser beginnt diese ID-Nr. mit der Herstellerkennung 15xx. Damit Sie eine bessere Zuordnung und Eindeutigkeit zur jeweiligen GSD haben, lauten die GSD-Namen (ausser den Typ Dateien) bei Endress+Hauser wie folgt:

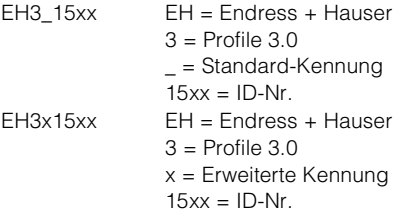

Die GSD's aller Endress+Hauser-Geräte können Sie anfordern über:

- Internet (E+H): http://www.endress.com
- Products / Process Solutions / PROFIBUS / GSD files
- Internet (PNO): http://www.profibus.com, GSD library
- Auf CD-ROM von E+H: Bestellnummer 56003894

### **Inhaltsstruktur der GSD-Dateien von Endress+Hauser**

Für die E+H-Messumformer mit PROFIBUS-Schnittstelle bekommen Sie mit einer exe-Datei alle zur Projektierung notwendigen Daten. Diese Datei erzeugt beim selbstständigen Entpacken folgende Struktur:

Übergeordnet sind die verfügbaren Messparameter des Messumformers. Darunter finden Sie:

• Ordner "Revision x.xx":

Diese Kennzeichnung steht für eine spezielle Geräteversion. In den dazu gehörigen Unterverzeichnissen "BMP" und "DIB" finden Sie jeweils gerätespezifische Bitmaps.

- Ordner "Info": Informationen zum Messumformer sowie etwaige Abhängigkeiten in der Gerätesoftware. *Bitte lesen Sie diese Informationen vor der Projektierung sorgfältig durch*.
- Ordner "GSD": Die GSD's liegen in den Unterverzeichnissen "Extended" und "Standard" (siehe dazu auch Hinweis unten).
- Ordner "TypDat": Hier befinden sich die Typ-Dateien mit der Endung ".200".

### **Standard und Extended Formate**

Es gibt GSD's, deren Module durch eine erweiterte Kennung (z.B. 0x42, 0x84, 0x08, 0x05) übertragen werden. Diese GSD's befinden sich im Ordner "Extended". Des weiteren befinden sich die GSD's mit einer Standardkennung (z.B. 0x94) im Ordner "Standard".

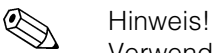

Verwenden Sie bei der Integration von Messumformern immer zuerst die GSD's mit der Extended-Kennung. Sollte die Integration mit dieser allerdings fehlschlagen, verwenden Sie die Standard GSD. Diese Unterscheidung resultiert aus einer spezifischen Implementierung in den Mastersystemen.

### **Arbeiten mit den GSD-/Typ-Dateien**

Die GSD's müssen in das Automatisierungssystem eingebunden werden. Die GSD-Dateien können, abhängig von der verwendeten Software, entweder in das programmspezifische Verzeichnis kopiert werden bzw. durch eine Import-Funktion innerhalb der Projektierungssoftware in die Datenbank eingelesen werden.

*Beispiel 1*:

Für die Projektierungssoftware Siemens STEP 7 der Siemens SPS S7-300 / 400 kopieren Sie die Dateien in das Unterverzeichnis

... $\lambda$  siemens  $\lambda$  step7  $\lambda$  s7data  $\lambda$  asd.

Zu den GSD's gehören auch die Bitmap-Dateien. Mit Hilfe dieser Bitmap-Dateien werden die Messstellen bildlich dargestellt. Die Bitmap-Dateien laden Sie in das Verzeichnis ...\ siemens \ step7 \ s7data \ nsbmp.

*Beispiel 2*:

Wenn Sie eine SPS Siemens S5 besitzen, wobei Sie das PROFIBUS-DP-Netzwerk mit der Projektierungssoftware COM ET 200 projektieren, so benötigen Sie die Typ-Dateien (Endung "x.200").

Fragen Sie zu einer anderen Projektierungssoftware den Hersteller Ihrer SPS nach dem korrekten Verzeichnis.

### **Kompatibilität von Profilversion 2.0 und 3.0 Geräten**

In einer Anlage können sowohl Profil 2.0 als auch 3.0 Geräte mit unterschiedlichen GSD's an einem Master betrieben werden, da die zyklischen Daten für das Automatisierungssystem bei beiden Profilversionen kompatibel sind.

# **7 Wartung**

Zur Wartung an der Messstelle ziehen Sie bitte die Standard-Betriebsanleitungen BA 233C/07/de, BA 234/07/de, BA 235C/07/de bzw. BA 236C/07/de zurate.

# **8 Zubehör**

### **Mycom S Online-Bedienprogramm Commuwin II**

Grafisches PC-Bedienprogramm für intelligente Messgeräte. Systeminformation SI 003S/04/de Bestell-Nr.: 5600394

### **Mycom S Offline-Bedienprogramm Parawin**

Grafisches PC-Bedienprogramm und DAT-Interface für die Offline-Parametrierung von Mycom S, TopCal S, TopClean S über DAT-Baustein. Bestell-Nr.: 51507133 (Mycom S) Bestell-Nr.: 51507563 (TopCal S, TopClean S, Mycom S)

# **9 Störungsbehebung**

# **9.1 Systemfehlermeldungen**

### **Parameter DIAGNOSIS und DIAGNOSIS\_EXTENSION**

### **MYCOM S CPM 153 PROFIBUS Diagnose**

Mapping von internen E+H-Fehlernummern auf Physical Block Diagnosis

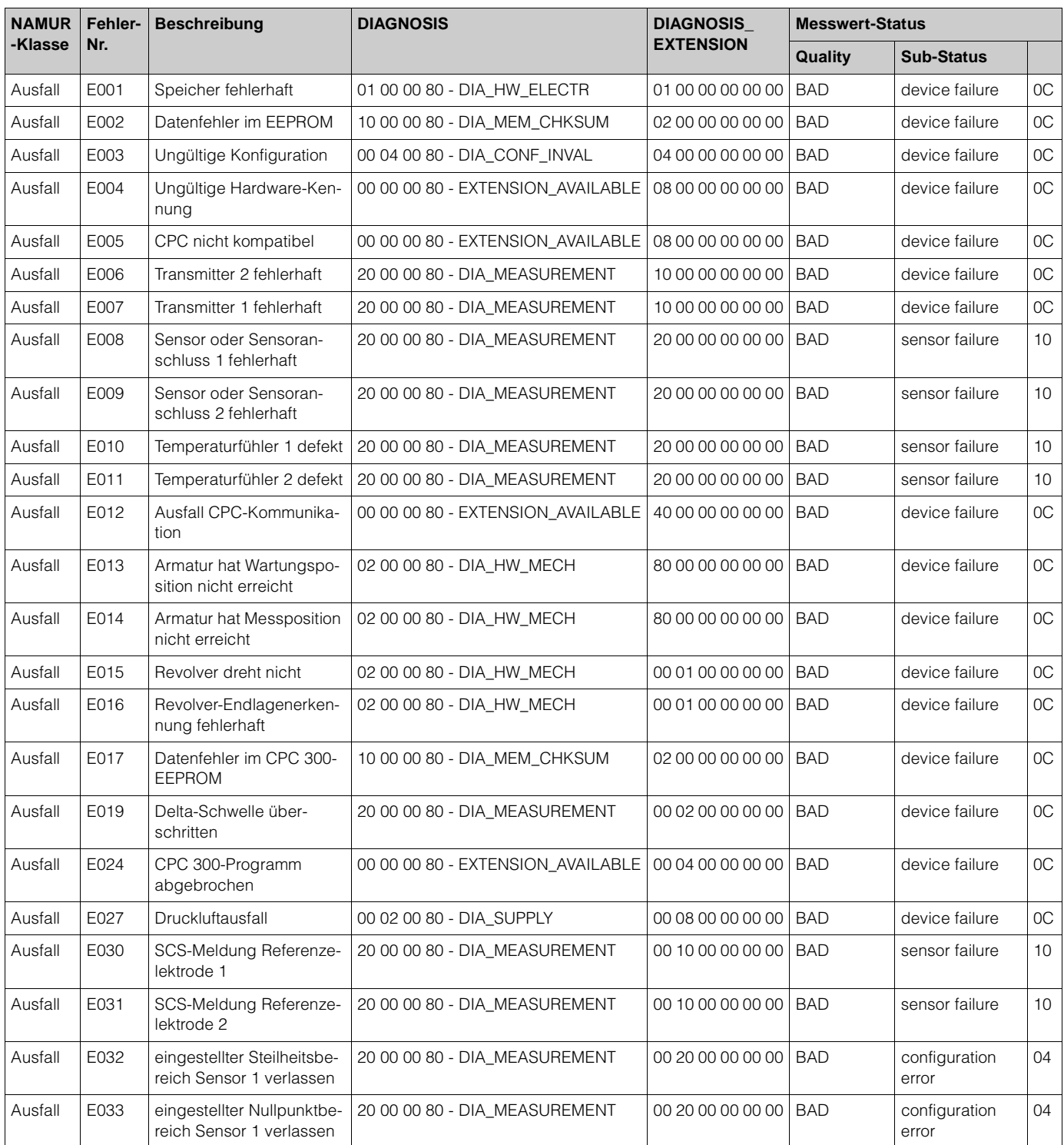

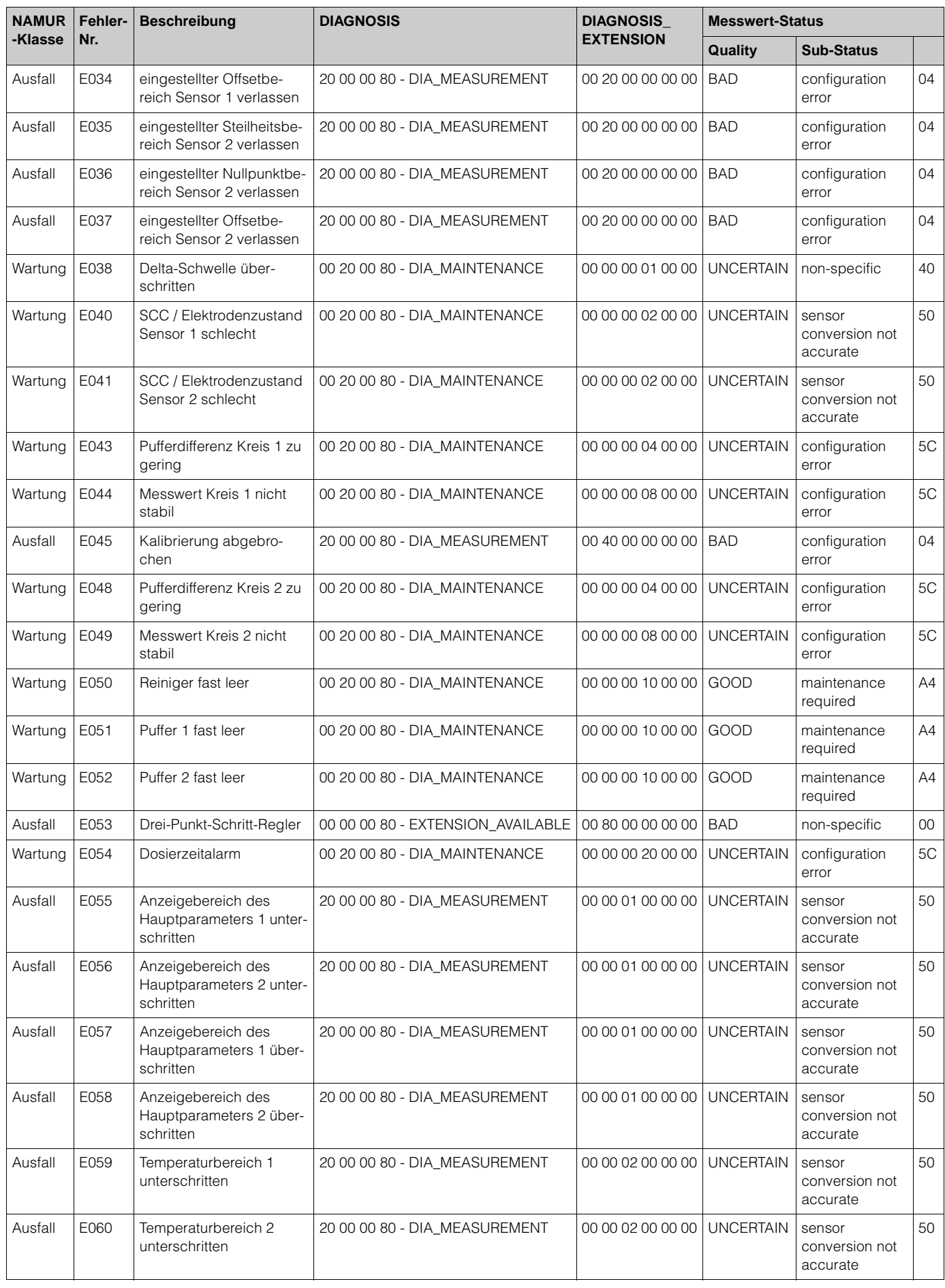

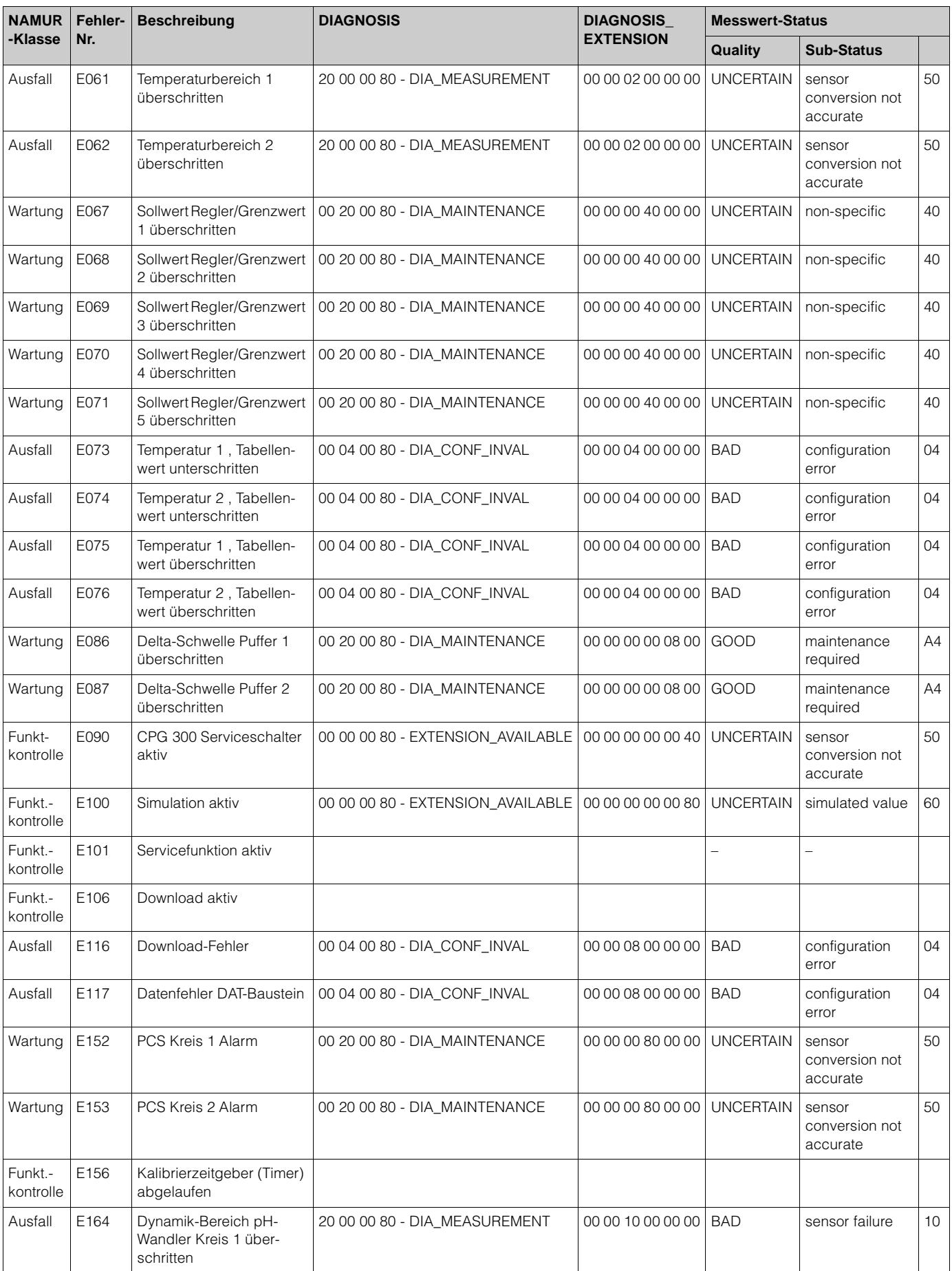

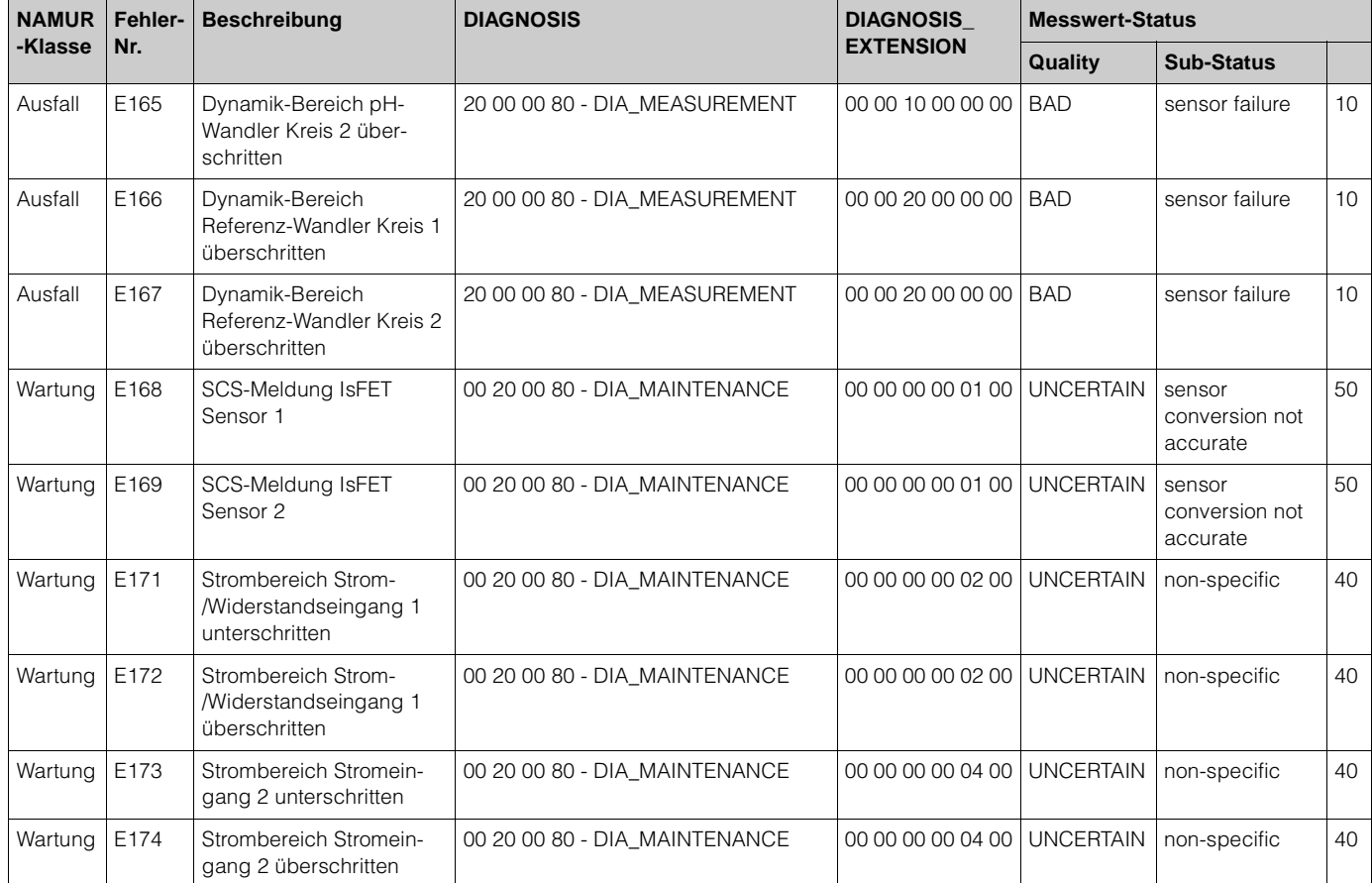

Mapping von Physical Block Diagnosis auf interne E+H-Fehlernummern

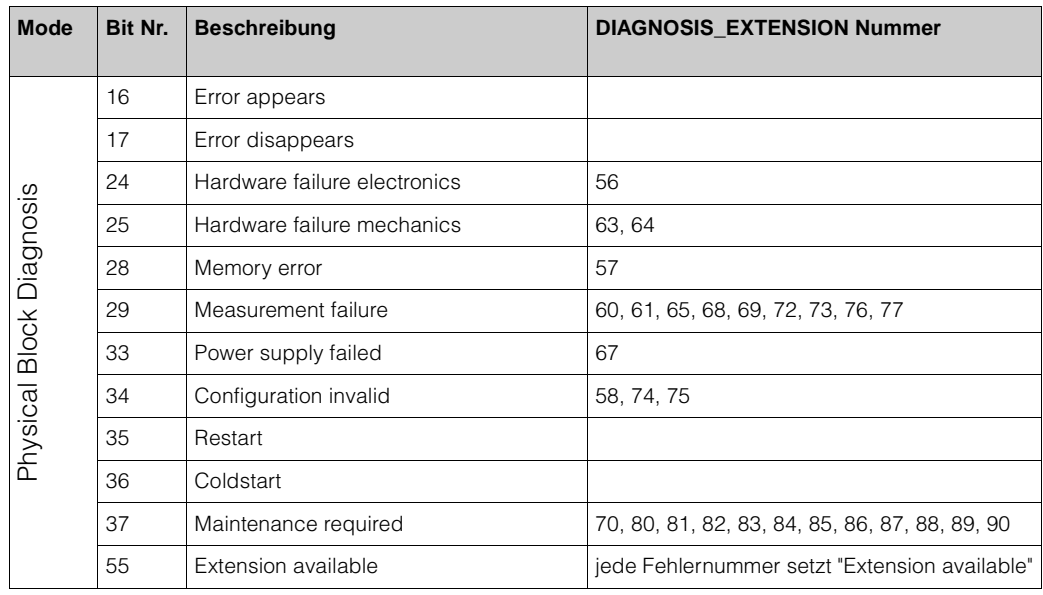

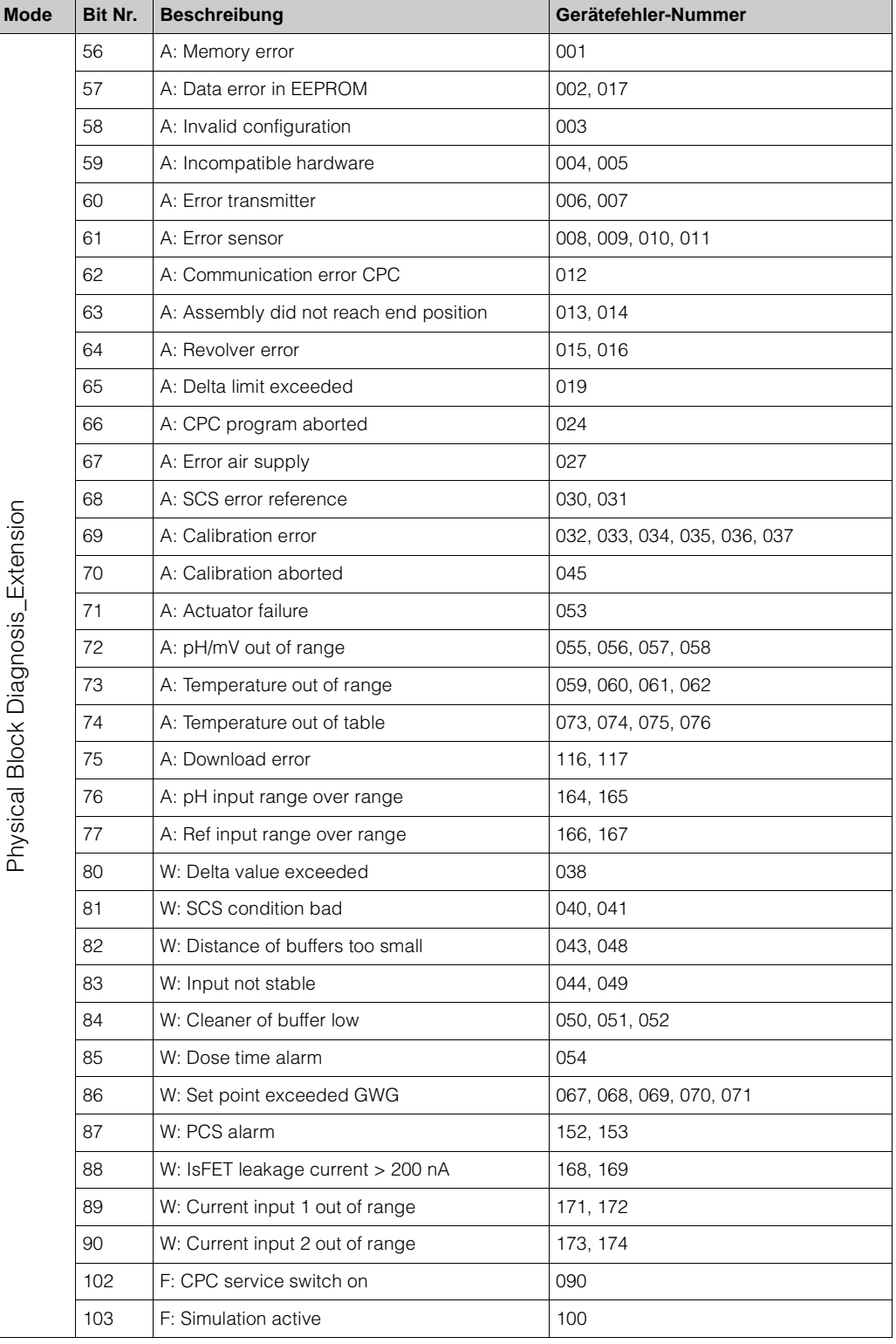

### **MYCOM S CLM 153 PROFIBUS Diagnose**

### Mapping von internen E+H-Fehlernummern auf Physical Block Diagnosis

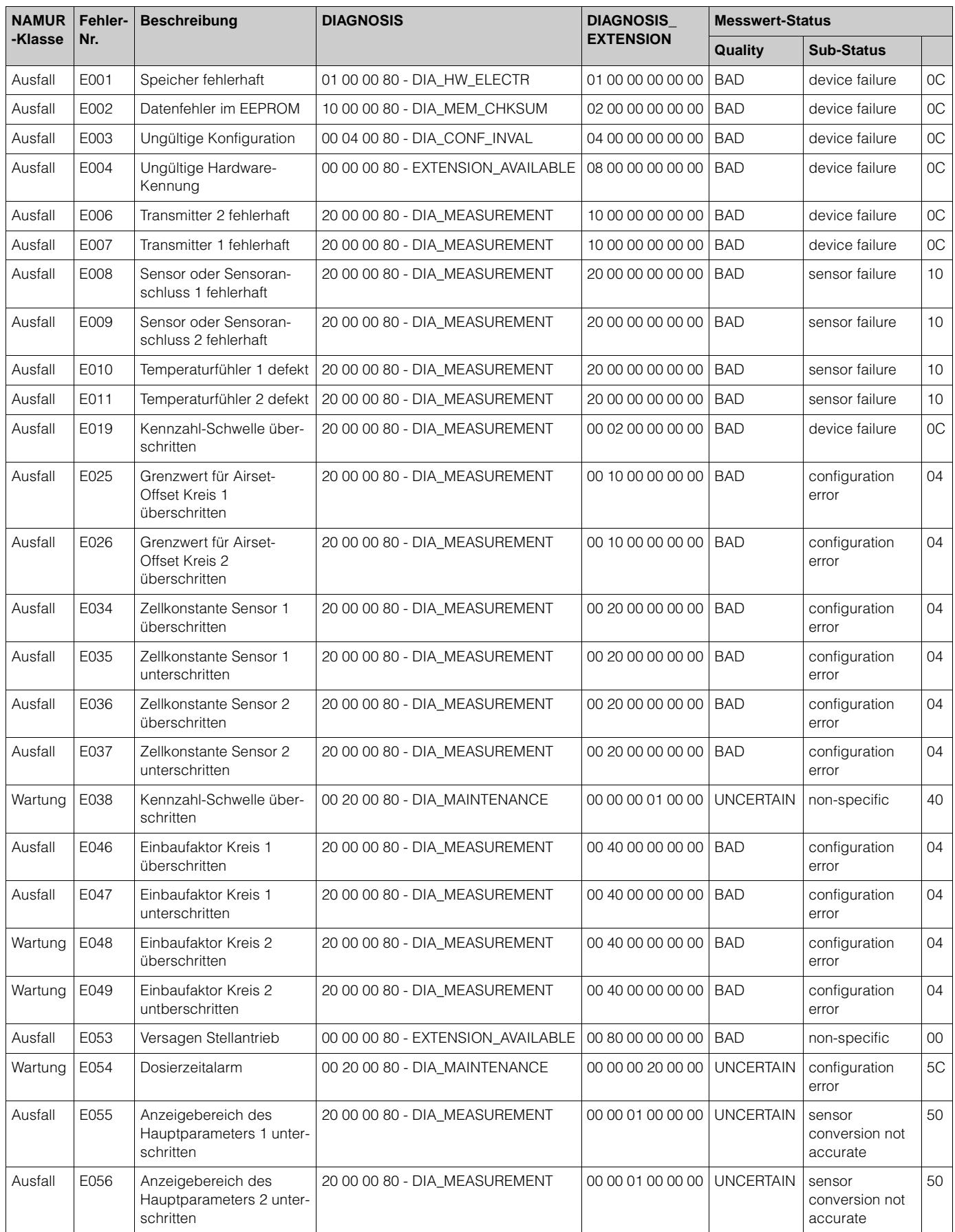

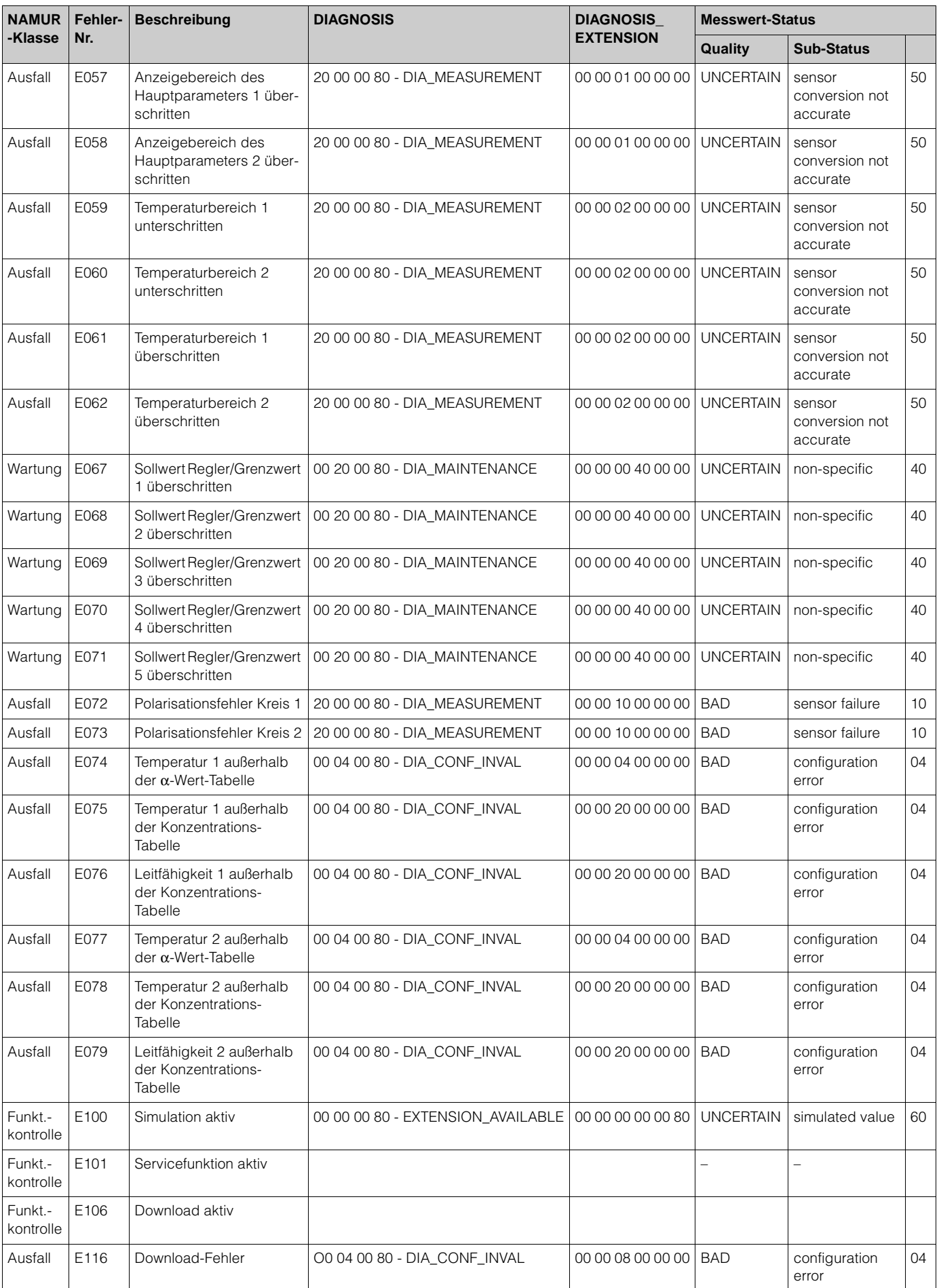

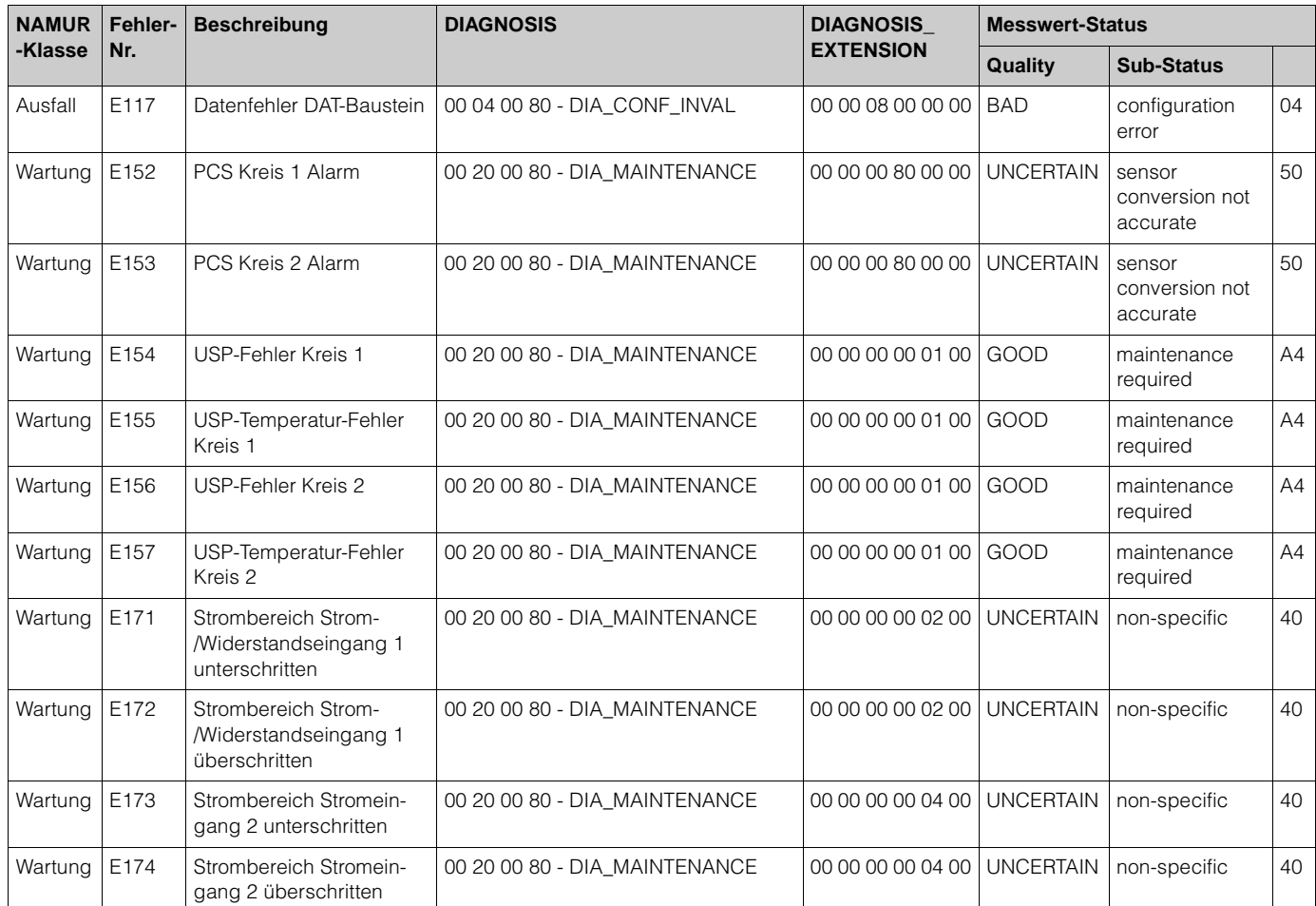

Mapping von Physical Block Diagnosis auf interne E+H-Fehlernummern

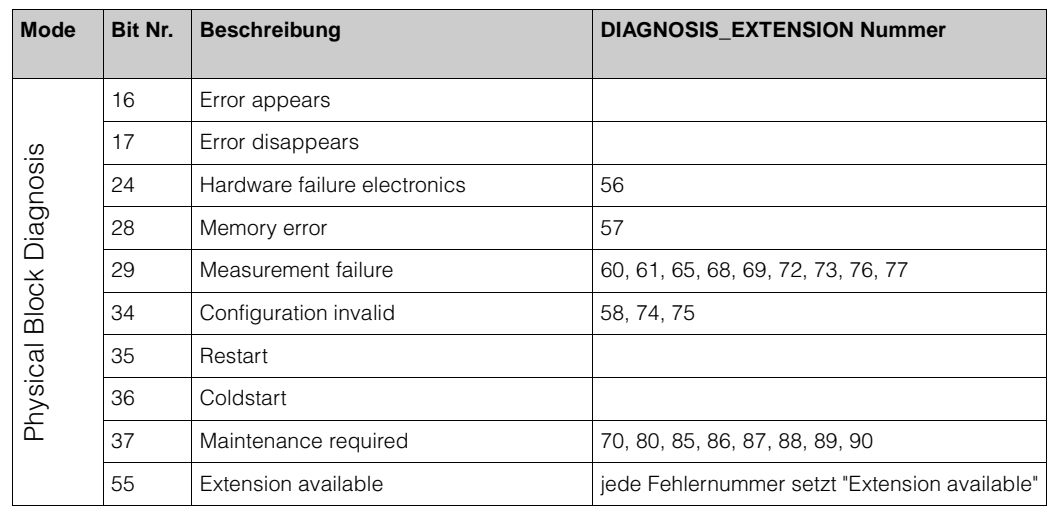

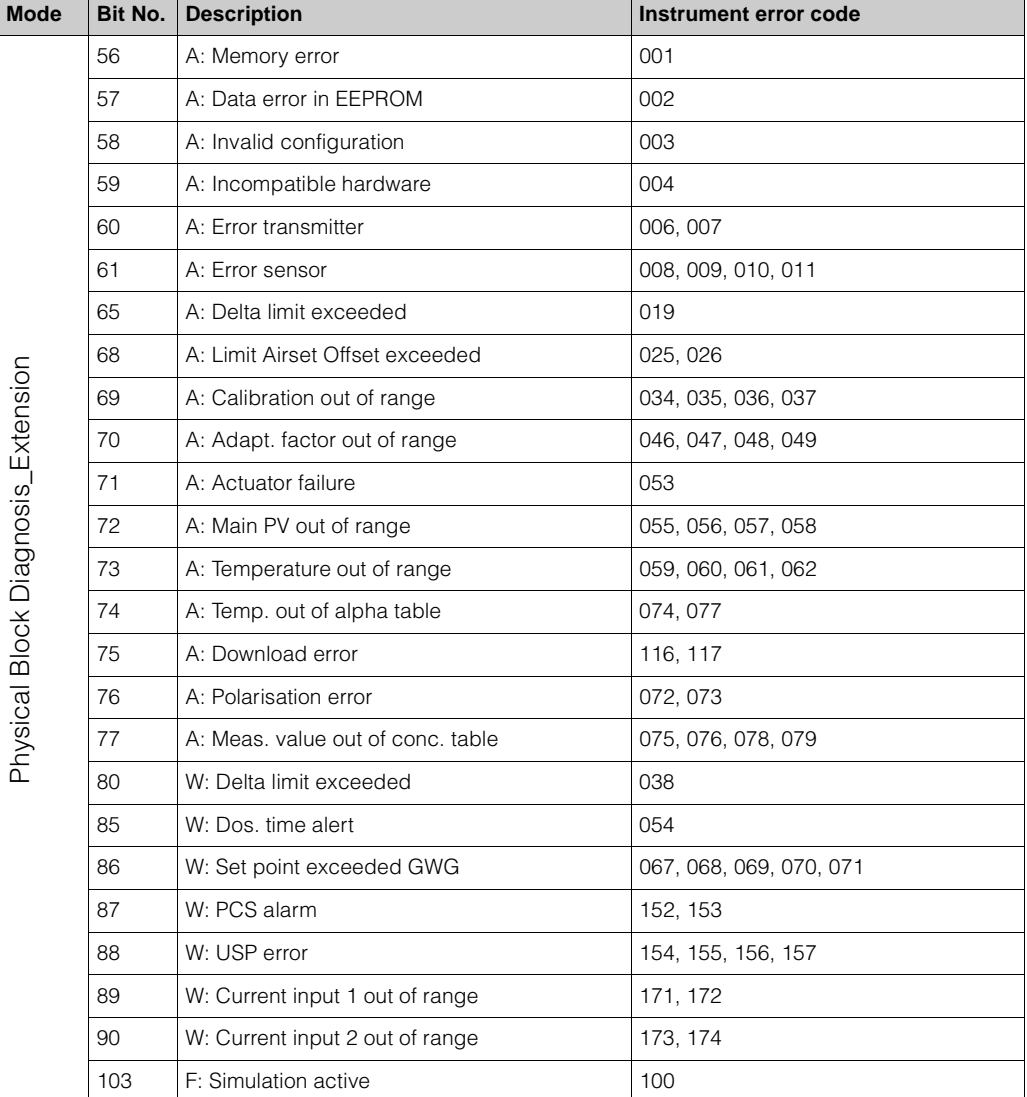

# **10 Technische Daten**

# **10.1 Ausgangskenngrößen PROFIBUS-PA**

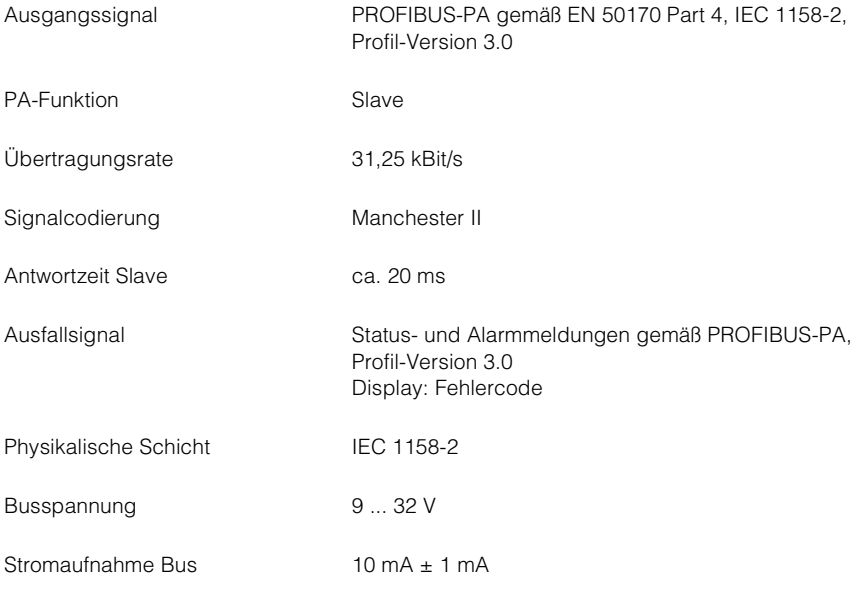

# **10.2 Anzeige- und Bedienoberfläche**

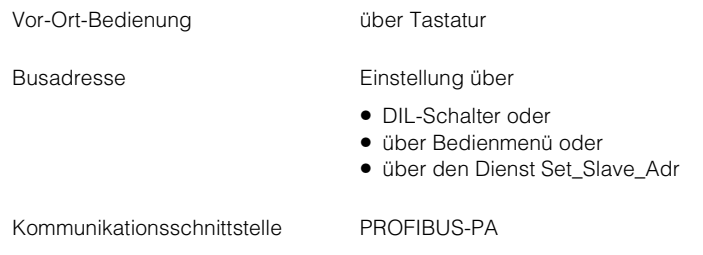

# **10.3 Ergänzende Dokumentation**

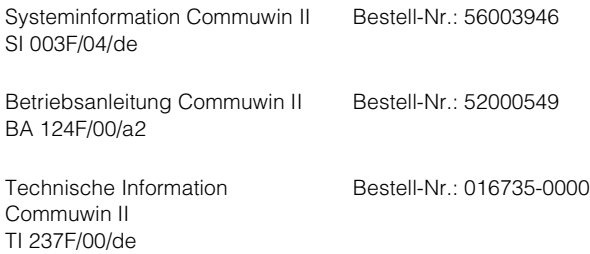

HI\_HI\_LIM . . . . . . . . . . . . . . . . . . . . . . . . . . . . . . . . . 34

**I**

**K**

**L**

**M**

**O**

**P**

**R**

**S**

Symbole

# **Stichwortverzeichnis**

# **A**

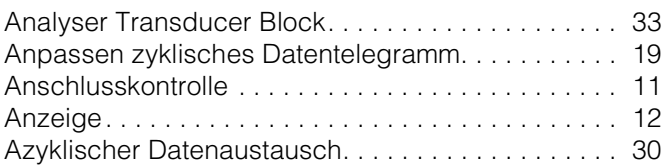

## **B**

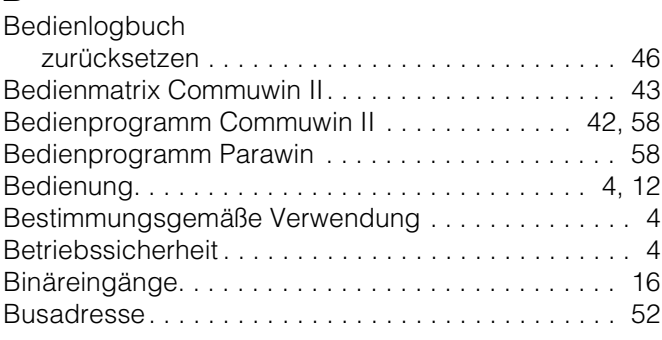

# **C**

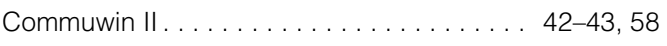

# **D**

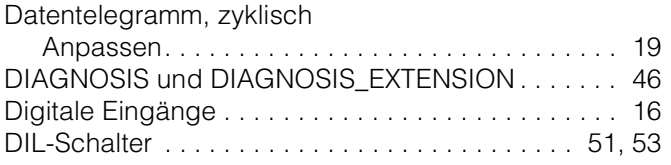

# **E**

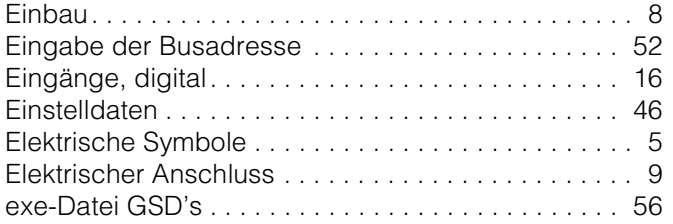

# **F**

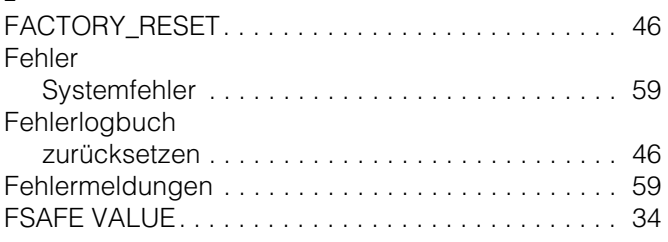

# **G**

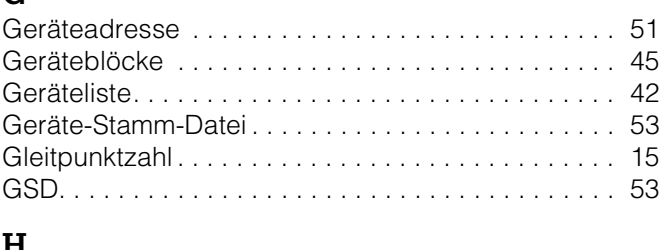

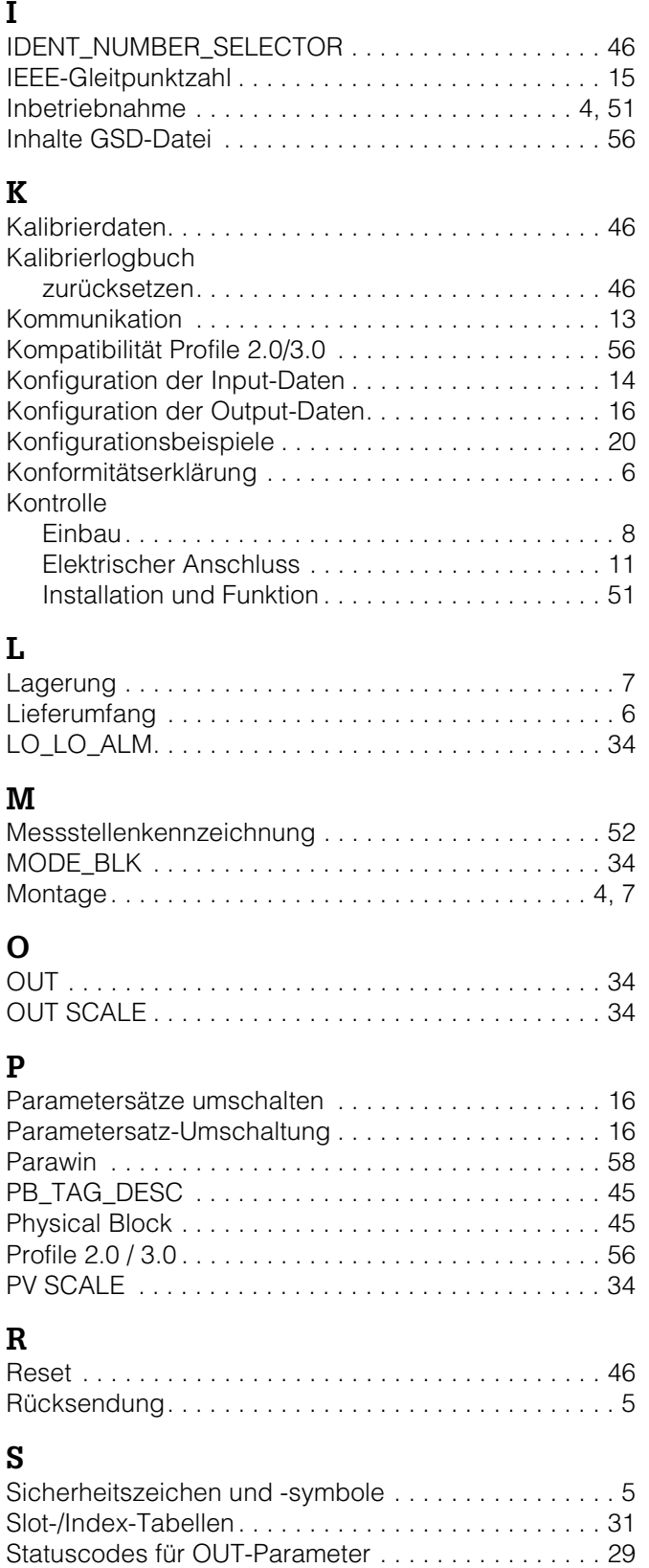

Störungsbehebung . . . . . . . . . . . . . . . . . . . . . . . . . . 59 Struktur exe-Datei . . . . . . . . . . . . . . . . . . . . . . . . . . . 56

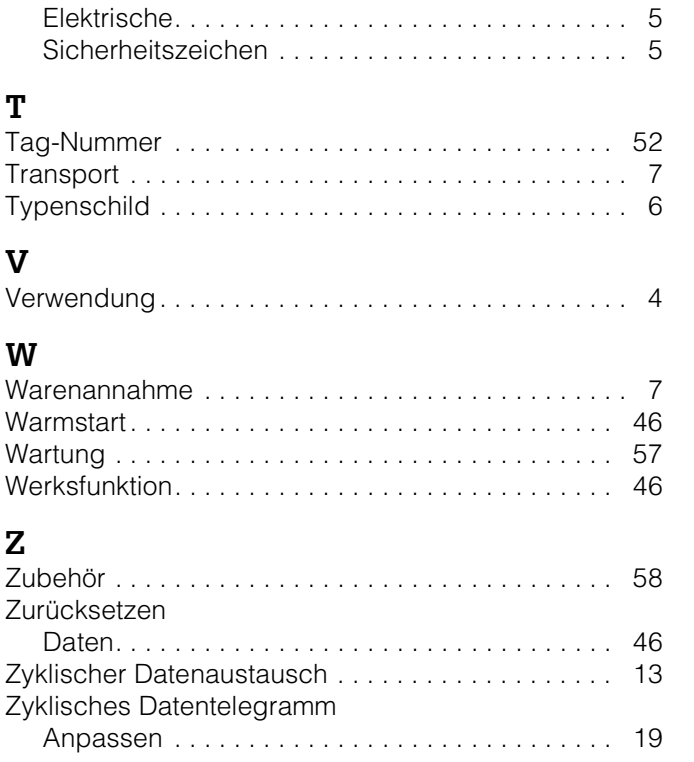

Lieber Kunde,

Aufgrund der gesetzlichen Bestimmungen und zum Schutz unserer Mitarbeiter und Betriebseinrichtungen benötigen wir die unterschriebene »Erklärung zur Kontamination«, bevor Ihr Auftrag bearbeitet werden kann. Legen Sie diese vollständig ausgefüllte Erklärung unbedingt den Versandpapieren bei. Dies gilt auch für zusätzliche Sicherheitsdatenblätter und/oder spezielle Handhabungsvorschriften.

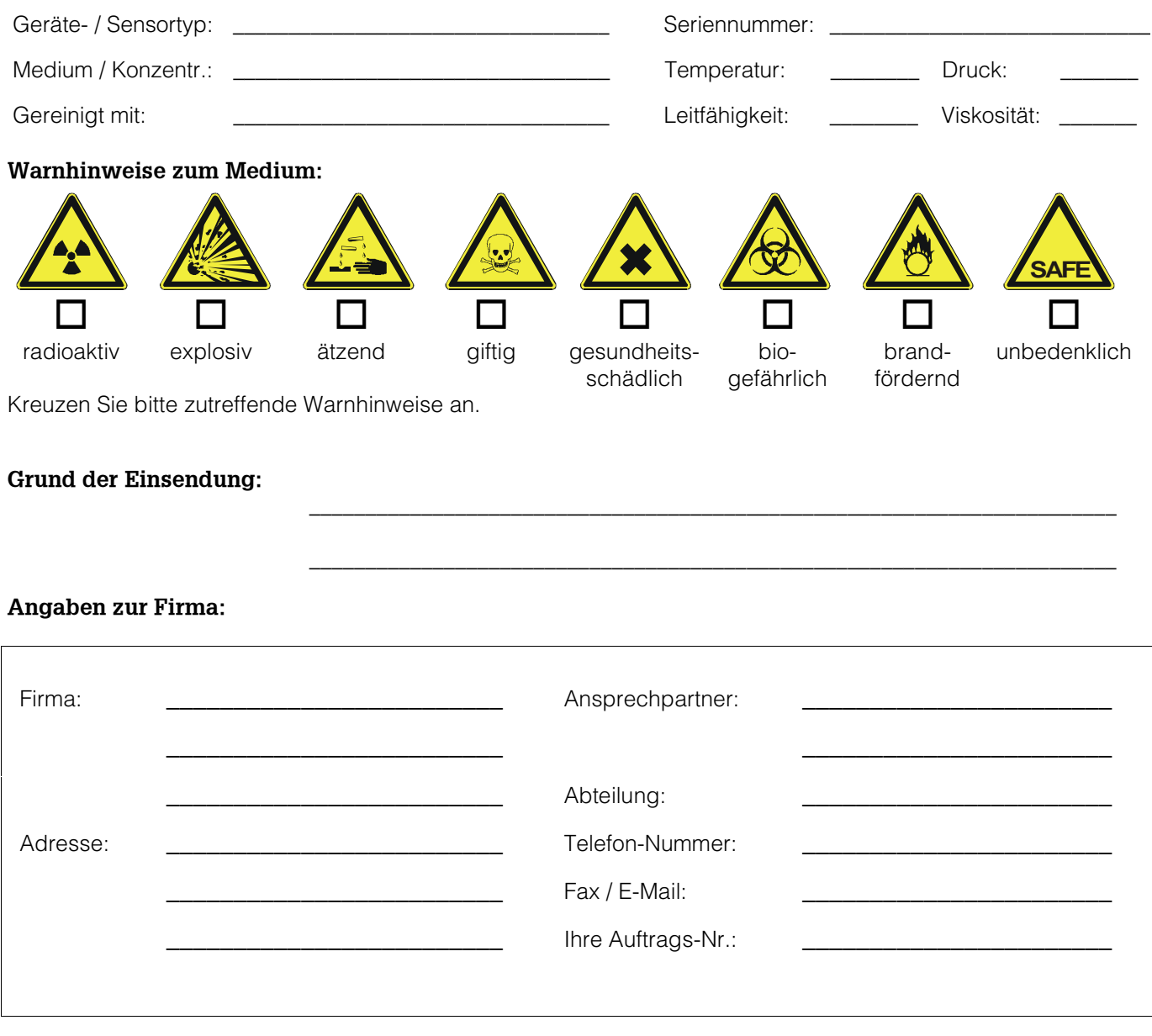

Hiermit bestätigen wir, dass die zurückgesandten Teile gereinigt wurden und frei sind von jeglichen Gefahr- oder Giftstoffen entsprechend den Gefahren-Schutzvorschriften.

(Ort, Datum) (Firmenstempel und rechtsverbindliche Unterschrift)

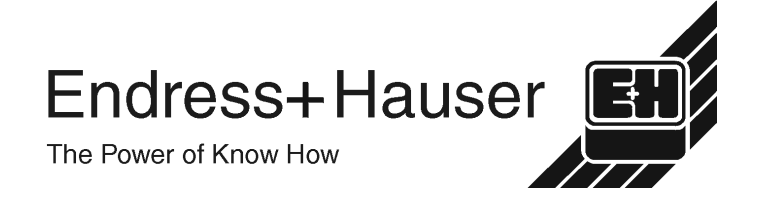

Allgemeine Informationen zu Service und Reparaturen: www.services.endress.com

**Europe**

**Austria – Wien**

❑ Endress+Hauser Ges.m.b.H. Tel. (01) 88 05 60, Fax (01) 88 05 63 35

**Belarus – Minsk Belorgsintez** Tel. (017) 2 50 84 73, Fax (017) 2 50 85 83

**Belgium / Luxembourg – Bruxelles**<br>❑ Endress+Hauser S.A. / N.V. Tel. (02) 2 48 06 00, Fax (02) 2 48 05 53

**Bulgaria – Sofia** Intertech-Automation Ltd. Tel. (02) 9 62 71 52, Fax (02) 9 62 14 71

**Croatia – Zagreb** ❑ Endress+Hauser GmbH+Co. Tel. (01) 6 63 77 85, Fax (01) 6 63 78 23

**Cyprus – Nicosia** I+G Electrical Services Co. Ltd. Tel. (02) 48 47 88, Fax (02) 48 46 90

**Czech Republic – Praha** ❑ Endress+Hauser Czech s.r.o. Tel. (02) 66 78 42 31, Fax (026) 66 78 41 79

**Denmark – Søborg** ❑ Endress+Hauser A/S Tel. (70) 13 11 32, Fax (70) 13 21 33

**Estonia – Tartu** Elvi-Aqua Tel. (7) 30 27 32, Fax (7) 30 27 31

**Finland – Helsinki** ❑ Metso Endress+Hauser Oy Tel. (204) 8 31 60, Fax (204) 8 31 61

**France – Huningue** ❑ Endress+Hauser S.A. Tel. (389) 69 67 68, Fax (389) 69 48 02

**Germany – Weil am Rhein** ❑ Endress+Hauser Messtechnik GmbH+Co. KG Tel. (07621) 9 75 01, Fax (07621) 97 55 55

**Greece – Athens** I & G Building Services Automation S.A. Tel. (01) 9 24 15 00, Fax (01) 9 22 17 14

**Hungary – Budapest** ❑ Endress+Hauser Magyarország Tel. (01) 4 12 04 21, Fax (01) 4 12 04 24

**Iceland – Reykjavik** Sindra-Stál hf Tel. 5 75 00 00, Fax 5 75 00 10

**Ireland – Clane / County Kildare** ❑ Flomeaco Endress+Hauser Ltd. Tel. (045) 86 86 15, Fax (045) 86 81 82

**Italy – Cernusco s/N, Milano** ❑ Endress+Hauser S.p.A. Tel. (02) 92 19 21, Fax (02) 92 19 23 62

**Latvia – Riga** Elekoms Ltd. Tel. (07) 33 64 44, Fax (07) 33 64 48

**Lithuania – Kaunas** UAB Agava Ltd. Tel. (03) 7 20 24 10, Fax (03) 7 20 74 14

**Netherlands – Naarden** ❑ Endress+Hauser B.V. Tel. (035) 6 95 86 11, Fax (035) 6 95 88 25

**Norway – Lierskogen** ❑ Endress+Hauser A/S Tel. 32 85 98 50, Fax 32 85 98 51

**Poland – Wroclaw** ❑ Endress+Hauser Polska Sp. z o.o. Tel. (071) 7 80 37 00, Fax (071) 7 80 37 60

**Portugal – Cacem** ❑ Endress+Hauser Lda. Tel. (21) 4 26 72 90, Fax (21) 4 26 72 99

http://www.endress.com

**Romania – Bucharest** Romconseng S.R.L. Tel. (01) 4 10 16 34, Fax (01) 4 11 25 01

**Russia – Moscow** ❑ Endress+Hauser GmbH+Co Tel. (095) 1 58 75 64, Fax (095) 7 84 63 91

**Slovak Republic – Bratislava** Transcom Technik s.r.o Tel. (2) 44 88 86 90, Fax (2) 44 88 71 12

**Slovenia – Ljubljana** ❑ Endress+Hauser (Slovenija) D.O.O. Tel. (01) 5 19 22 17, Fax (01) 5 19 22 98 **Spain – Sant Just Desvern**

❑ Endress+Hauser S.A. Tel. (93) 4 80 33 66, Fax (93) 4 73 38 39 **Sweden – Sollentuna**

❑ Endress+Hauser AB Tel. (08) 55 51 16 00, Fax (08) 55 51 16 55

**Switzerland – Reinach/BL 1**

❑ Endress+Hauser Metso AG Tel. (061) 7 15 75 75, Fax (061) 7 11 16 50 **Turkey – Levent/Istanbul** Intek Endüstriyel Ölcü ve Kontrol Sistemleri Tel. (0212) 2 75 13 55, Fax (0212) 2 66 27 75

**Ukraine – Kiev** Photonika GmbH Tel. (44) 2 68 81 02, Fax (44) 2 69 07 05

**Great Britain – Manchester** ❑ Endress+Hauser Ltd. Tel. (0161) 2 86 50 00, Fax (0161) 9 98 18 41

**Yugoslavia Republic – Beograd** Meris d.o.o. Tel. (11) 4 44 29 66, Fax (11) 3 08 57 78

### **Africa**

**Algeria – Annaba** Symes Systemes et Mesures Tel. (38) 88 30 03, Fax (38) 88 30 02

> **Egypt – Heliopolis/Cairo** Anasia Egypt For Trading (S.A.E.) Tel. (02) 2 68 41 59, Fax (02) 2 68 41 69

**Morocco – Casablanca** Oussama S.A. Tel. (02) 22 24 13 38, Fax (02) 2 40 26 57

**Rep. South Africa – Sandton** ❑ Endress+Hauser (Pty.) Ltd. Tel. (011) 2 62 80 00, Fax (011) 2 62 80 62

**Tunisia – Tunis** CMR Controle, Maintenance et Regulation Tel. (01) 79 30 77, Fax (01) 78 85 95

### **America**

**Argentina – Buenos Aires** ❑ Endress+Hauser Argentina S.A. Tel. (11) 45 22 79 70, Fax (11) 45 22 79 09

**Brazil – Sao Paulo** ❑ Samson Endress+Hauser Ltda. Tel. (011) 50 31 34 55, Fax (011) 50 31 30 67

**Canada – Burlington, Ontario** ❑ Endress+Hauser (Canada) Ltd. Tel. (905) 6 81 92 92, Fax (905) 6 81 94 44

**Chile – Santiago de Chile** ❑ Endress+Hauser (Chile) Ltd. Tel. (02) 3 21 30 09, Fax (02) 3 21 30 25

**Colombia – Bogota D.C.** Colsein Ltda. Tel. (01) 2 36 76 59, Fax (01) 6 10 78 68

**Costa Rica – San Jose** Euro-Tec (Costa Rica) S.A. Tel. 2 20 28 08, Fax 2 96 15 42 **Ecuador – Quito** Insetec Cia. Ltda.

Tel. (02) 2 26 91 48, Fax (02) 2 46 18 33

**El Salvador – San Salvador** Automatizacion y Control Industrial de El Salvador, S.A. de C.V. Tel. 2 84 31 51, Fax 2 74 92 48

**Guatemala – Ciudad de Guatemala** Automatizacion y Control Industrial, S.A. Tel. (03) 34 59 85, Fax (03) 32 74 31

**Honduras – San Pedro Sula, Cortes** Automatizacion y Control Industrial de Honduras, S.A. de C.V. Tel. 5 57 91 36, Fax 5 57 91 39

**Mexico – México, D.F** ❑ Endress+Hauser (México), S.A. de C.V. Tel. (5) 5 55 68 24 07, Fax (5) 5 55 68 74 59

**Nicaragua – Managua** Automatización y Control Industrial de Nicaragua, S.A. Tel. 2 22 61 90, Fax 2 28 70 24

**Peru – Lima** Process Control S.A. Tel. (2) 61 05 15, Fax (2) 61 29 78

**USA – Greenwood, Indiana** ❑ Endress+Hauser Inc. Tel. (317) 5 35 71 38, Fax (317) 5 35 84 98

**USA – Norcross, Atlanta** ❑ Endress+Hauser Systems & Gauging Inc. Tel. (770) 4 47 92 02, Fax (770) 4 47 57 67

**Venezuela – Caracas** Controval C.A. Tel. (212) 9 44 09 66, Fax (212) 9 44 45 54

### **Asia**

**Azerbaijan – Baku** Modcon Systems Tel. (12) 92 98 59, Fax (12) 92 98 59

**Brunei – Negara Brunei Darussalam** American International Industries (B) Sdn. **Bhd** 

Tel. (3) 22 37 37, Fax (3) 22 54 58 **Cambodia – Khan Daun Penh, Phom Penh**

Comin Khmere Co. Ltd. Tel. (23) 42 60 56, Fax (23) 42 66 22

**China – Shanghai** ❑ Endress+Hauser (Shanghai) Instrumentation Co. Ltd. Tel. (021) 54 90 23 00, Fax (021) 54 90 23 03

**China – Beijing** ❑ Endress+Hauser (Beijing) Instrumentation Co. Ltd. Tel. (010) 65 88 24 68, Fax (010) 65 88 17 25

**Hong Kong – Tsimshatsui / Kowloon** ❑ Endress+Hauser (H.K.) Ltd. Tel. 8 52 25 28 31 20, Fax 8 52 28 65 41 71

**India – Mumbai** ❑ Endress+Hauser (India) Pvt. Ltd. Tel. (022) 6 93 83 36, Fax (022) 6 93 83 30

**Indonesia – Jakarta** PT Grama Bazita Tel. (21) 7 95 50 83, Fax (21) 7 97 50 89

**Iran – Tehran** Patsa Industry Tel. (021) 8 72 68 69, Fax (021) 8 71 96 66

**Israel – Netanya** Instrumetrics Industrial Control Ltd. Tel. (09) 8 35 70 90, Fax (09) 8 35 06 19

**Japan – Tokyo** ❑ Sakura Endress Co. Ltd. Tel. (0422) 54 06 11, Fax (0422) 55 02 75 **Jordan – Amman** A.P. Parpas Engineering S.A. Tel. (06) 5 53 92 83, Fax (06) 5 53 92 05

**Kazakhstan – Almaty** BEI Electro Tel. (72) 30 00 28, Fax (72) 50 71 30

**Saudi Arabia – Jeddah** Anasia Industrial Agencies Tel. (02) 6 53 36 61, Fax (02) 6 53 35 04 **Kuwait – Safat**

United Technical Services Est. For General Trading Tel. 2 41 12 63, Fax 2 41 15 93

**Lebanon – Jbeil Main Entry** Network Engineering Tel. (3) 94 40 80, Fax (9) 54 80 38

**Malaysia – Shah Alam, Selangor Darul Ehsan** ❑ Endress+Hauser (M) Sdn. Bhd.

Tel. (03) 78 46 48 48, Fax (03) 78 46 88 00 **Pakistan – Karachi** Speedy Automation Tel. (021) 7 72 29 53, Fax (021) 7 73 68 84

**Philippines – Pasig City, Metro Manila** ❑ Endress+Hauser (Phillipines) Inc. Tel. (2) 6 38 18 71, Fax (2) 6 38 80 42

**Singapore – Singapore** ❑ Endress+Hauser (S.E.A.) Pte. Ltd. Tel. (65) 66 82 22, Fax (65) 66 68 48

**Korea, South – Seoul** ❑ Endress+Hauser (Korea) Co. Ltd. Tel. (02) 6 58 72 00, Fax (02) 6 59 28 38

**Sultanate of Oman – Ruwi** Mustafa & Sultan Sience & Industry Co. L.L.C. Tel. 63 60 00, Fax 60 70 66

**Taiwan – Taipei** Kingjarl Corporation Tel. (02) 27 18 39 38, Fax (02) 27 13 41 90

**Thailand – Bangkok 10210** ❑ Endress+Hauser (Thailand) Ltd. Tel. (2) 9 96 78 11-20, Fax (2) 9 96 78 10

**United Arab Emirates – Dubai** Descon Trading L.L.C Tel. (04) 2 65 36 51, Fax (04) 2 65 32 64

**Uzbekistan – Tashkent** Im Mexatronika-Tes Tel. (71) 1 91 77 07, Fax (71) 1 91 76 94

**Vietnam – Ho Chi Minh City** Tan Viet Bao Co. Ltd. Tel. (08) 8 33 52 25, Fax (08) 8 33 52 27

### **Australia + New Zealand**

**Australia – Sydney, N.S.W.** ❑ Endress+Hauser (Australia) Pty. Ltd. Tel. (02) 88 77 70 00, Fax (02) 88 77 70 99

**New Zealand – Auckland** EMC Industrial Group Ltd. Tel. (09) 4 15 51 10, Fax (09) 4 15 51 15

**All other countries** ❑ Endress+Hauser GmbH+Co. KG Instruments International Weil am Rhein, Germany Tel. (07621) 9 75 02, Fax (07621) 97 53 45

Endress + Hauser

The Power of Know How

❑ Members of the Endress+Hauser group 09.02

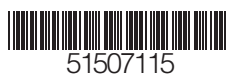